# **VCC2 – HOMEGUARD 4-PORT DIGITAL SURVEILLANCE SYSTEM**

## **1. Introduction**

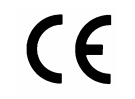

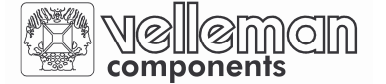

**To all residents of the European Union Important environmental information about this product** 

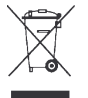

This symbol on the device or the package indicates that disposal of the device after its lifecycle could harm the environment.

Do not dispose of the unit (or batteries) as unsorted municipal waste; it should be taken to a specialised company for recycling.

This device should be returned to your distributor or to a local recycling service.

Respect the local environmental rules.

**If in doubt, contact your local waste disposal authorities.** 

Thank you for buying the **VCC2** 4-port digital surveillance system. You can now protect your home with the powerful PCI surveillance capture card. The device supports real time display monitoring and simultaneous recording for up to 4 security cameras. Powerful security functions includes motion detection recording, remote internet monitoring access and a video file database management system. You can protect your home and family through the internet wherever you are.

Make sure the device was not damaged in transit. If the device is damaged, you should contact your dealer and refrain from using it. Also check the contents: PCI board, manual, software CD.

### **a. Features**

- simultaneous recording / display of pictures of up to 4 cameras
- Display capability
	- One screen/quad screen/sequence display mode support
	- Full screen display support
	- Camera ID, date/time status OSD window display
	- Recording capability
		- Instant/scheduled/alarm/pre-alarm recording
		- **Pre-Alarm recording to record before alarm event has happened**
		- Adjustable recording frame rate
		- Linear or circular(overwrite) mode support
		- **Multiple camera independent recording**
		- Time stamp support
		- Camera ID, start date/time logged into database
		- Audio recording support by sound card or HomeGuard
		- Selectable recording drive
- Motion detection
	- Sensitivity setting
	- Detection interval setting
	- Recording time extension setting
	- Detection area setting
- Playback capability
	- **Pe** Powerful video search engine: it can be searched by time mode, date mode, event mode, camera ID and so on.
	- Scroll bar to search the footage
	- Absolute date/time and length display
- Playback speed control
- Rewind/Replay control
- Snapshot support during playback
- **Print support for image capture**
- **Zoom** function
- Security management: password protection in program start up, configuration setting and program off. Allows user to enter this program by offering different passwords with different authorisation levels.
- Remote monitoring support

### **b. Specifications**

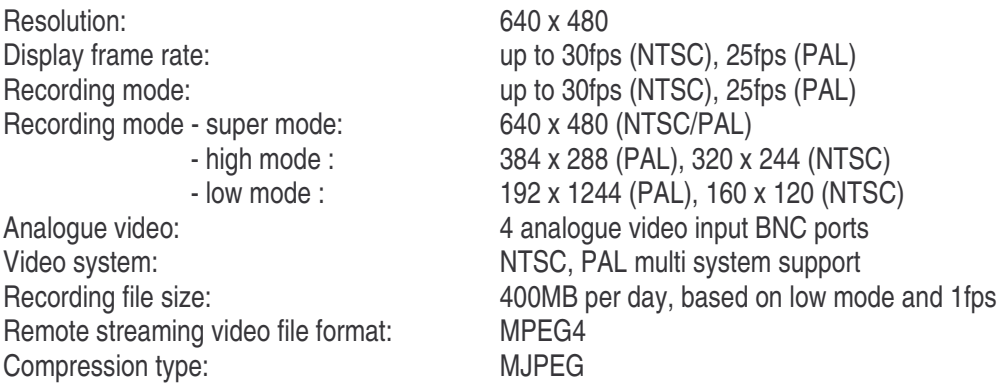

#### **c. Minimum system requirements**

Pentium III 800 or higher, 128MB of RAM or above, Microsoft Windows 98SE/2000/ME/XP, one PC2.1 bus slot. CD-ROM drive, sound card (option for audio capture).

## **2. Installation**

### **a. Hardware Installation**

- 1) Shut down your computer before you plug in the **VCC2**.
- 2) Open the computer case.
- 3) Plug the **VCC2** in a free PCI slot.
- 4) Connect an external camera video source.
- 5) If needed, connect a microphone.

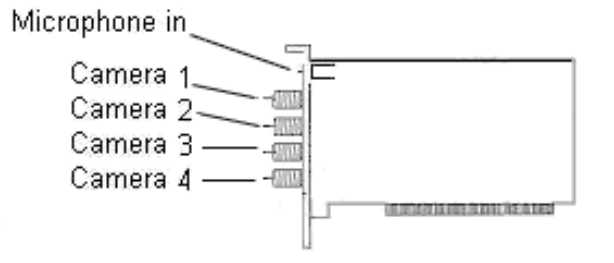

### **b. Driver Installation**

- 1) Please make sure the **VCC2** is already plugged into the computer.
- 2) Turn on the computer.
- 3) The system automatically detects the new hardware (Multimedia Video Controller). Please choose **"Install from a list or specific location (Advanced)"** and click **"Next"**.
- 4) a) Please choose **"Search for the best driver in these locations"**.
	- b) Please choose **"Include this location in the search"**.
	- c) Insert the **"Multimedia Installation Kit"** CD-ROM into your CD-ROM drive.
	- d) Type **"E:\ Homeguard\Driver\win2k\_XP"** if you are using Win2k or XP. Type **"E:\ Homeguard\Driver\win98\_ME"** if you are using Win98 or ME. (assuming CD-Rom drive is **E** drive), click **"next".**
- 5) a) When Windows XP shows a message about this software not being Windows certified just click **"Continue Anyway"** (HomeGuard has been thoroughly tested by engineers, and it will not cause any harm to your system).
- 6) Complete the video capture driver installation by clicking **"Finish".**
- 7) The system automatically detects new hardware (Multimedia Controller). Please choose **"Install from a list or specific location (advanced)"** and click **"next"**.
- 8) a) Please choose **"Search for the best driver in these locations"**.
	- b) Please choose **"Include this location in the search"**.
	- c) Type: **"E:\HomeGuard\Driver\win2k\_XP"** if you are using Win2k or XP. Type: **"E:\ Homeguard\Driver\win98\_ME"** if you are using Win98 or ME. (assuming CD-Rom drive is **E** drive), click **"next".**
- 9) When Windows XP shows a message about this software not being Windows certified just click **"Continue Anyway".**
- 10) Complete the audio capture driver installation by clicking **"Finish"**.

## **c. Application Software Installation**

- 1) Please insert **"Multimedia Installation Kit"** CD-ROM into your CD-ROM drive, run **"E:\ Homeguard\AP software\setup.exe"**; (assuming CD-Rom drive is **E** drive), click **"next"**.
- 2) Welcome, click **"next"**.
- 3) Information, click **"next"**.
- 4) Select component;

 NTSC: please choose "Pico2000\_104 (NTSC Application)". PAL: please choose "Pico2000\_104 (PAL Application)". Click **"next"**.

- 5) The options key information, click **"next"**.
- 6) Choose destination location, click **"next"**.
- 7) RegSvr32, click **"OK"**.
- 8) RegSvr32, click **"OK"**.
- 9) RebootDialog, click **"OK"** to restart the system.

10)After having restarted the system, please run **"E:\HomeGuard\AP software\English Pack.exe"**.

## **3. Operation**

## **a. Starting**

- 1) Please click the **"Pico2000"** icon, after having started the application, you will see the main screen.
- 2) Please click **"Logon",** the logon screen will be shown, please click "OK" (password is not required in the first start up).
- 3) All active functions are shown.

## **b. Display**

A display panel is provided in the upper right hand corner of the main screen so that the user can interact with the unit more easily. The 'DISPLAY' panel consists of 'display mode' buttons, 'camera' buttons and a 'sequence' button (see figure below).

All of the push buttons have their individual built-in indicator lights. When a button is pressed, it is on, when you press it again it is turned off. The indicator light will light up or go out accordingly.

**Tip**: You can see which camera(s) is /are being displayed by looking at the "DISPLAY" panel indicator lights. You can also press these buttons to start displaying that particular camera immediately.

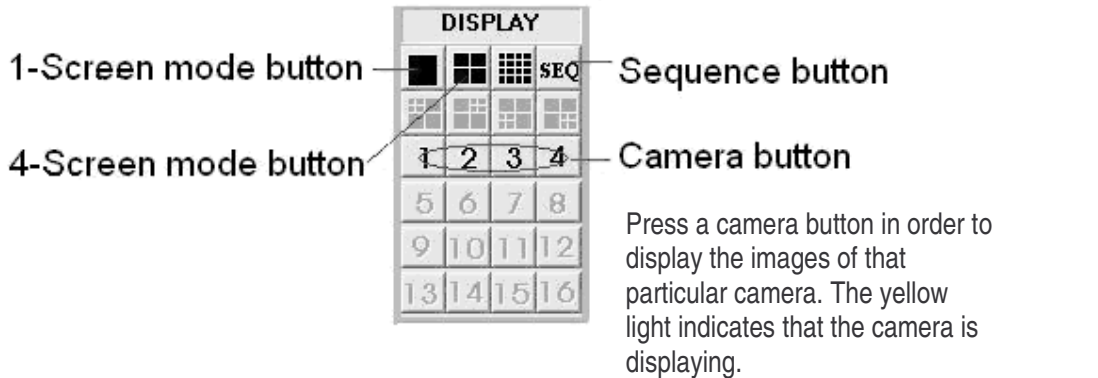

**Tip**: no camera button can be selected prior to the mode selection. The user should client clients one of the display mode buttons first.

## **1) 1-Screen Mode**

- Click the 1-screen mode button on the display control panel to select this mode.
- Only one camera can be selected for display.
- Click the camera button to select the desired camera to display in this mode.
- The button you have clicked will turn yellow.

## **2) 4-Screen Mode**

- Click the 4-screen mode button on the display control panel to select this mode.
- Four cameras can be selected for simultaneous display.
- Click the camera buttons to select the desired camera(s) to display in this mode.
- The buttons you have clicked will turn yellow to indicate that the camera(s) is/are displaying.
- **Rapid Zoom**: You can jump to the 1-screen display mode immediately. Simply double-click on the desired image on the screen and this image will be shown in "1-screen mode" immediately.

## **3) Full Screen Mode**

- Click on the "**Full Scrn"** button in the lower right hand side corner of the main screen to display the recorded image(s) in full screen.
- All the control panels and the buttons will be hidden and only the recorded image(s) will be shown in the screen in order to make full use of the displaying area of the monitor.
- Right-mouse click on any part of the image to return to the normal control panel display.

### **4) Sequence**

- Click the **"SEQ"** button on the display control panel set the sequence function to ON or OFF.
- The button will turn yellow to indicate that the sequence function is selected.
- The sequence function applies to all display modes, except for the 16-screen mode.
- The user can select individual camera(s) for sequencing display.

**Note:** When the unit is in sequence mode, all the camera selection buttons on the display panel will be blocked. You can click the **"SEQ"** button to turn it off to regain manual access of the camera selection.

### **c. Motion Detection**

An advanced digital video-processing algorithm is used to implement the motion detection function in the DSR.

The motion detection function is designed to automatically detect any activities within a selected detection area(s), and to start recording of that camera when activity is detected inside the detection area(s).

Right-click the mouse button on the video screen of the camera you want to set motion detection.

A "Motion detection setting" dialog box will pop up for motion detection setting.

## **1) Setting the Detection Area**

Simply click on any spot to select/de-select the grid(s) to form detection area(s) of any shape in the video screen for motion detection. The 'Select all' button is used to rapidly select the whole video screen for detection. The 'Clear all' button is used to de-select all selected areas.

## **2) Indicating the Detection Area**

If you want the detection area to be shown on the video screen during normal operation, click the 'Show at all times' button.

If you don't want the detection area to be shown in the video screen during normal operation, click the 'Not show' button.

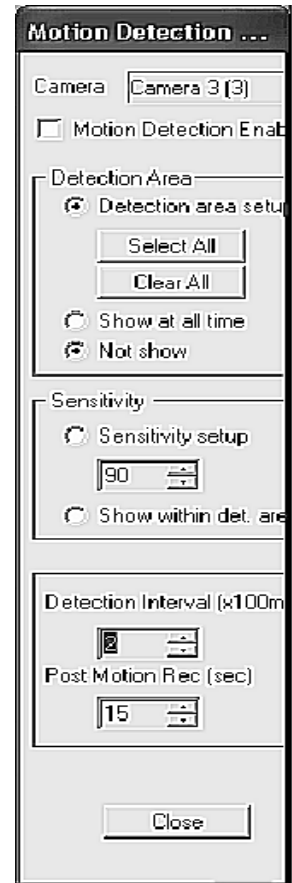

## **3) Setting the Motion Detection Sensitivity**

Click the 'Sensitivity Setup' button to display the 'Activity Blocks' to set the sensitivity. The 'Activity Blocks' will superimpose on the moving object to highlight the activities on the video screen. You can adjust the sensitivity by using the sensitivity control box. Click the up button to increase the sensitivity and click the down button to decrease the detection sensitivity.

The sensitivity value displayed in the control box, is an arbitrary value, indicating the relative detection sensitivity. Adjust the sensitivity by monitoring the 'activity blocks' on the screen to make sure that the sensitivity is optimally adjusted for motion detection and without false alarm. The user can use the 'Show within detection area' button to confine the 'activity blocks' to the selected detection areas.

## **4) Setting the Detection Interval**

The occurrence of motion is the detected by correlating the successive video frames. In the "Detection Interval" control box you can adjust the detection interval between these successive frames. The detection interval is set in units of 100mS. The default value is at 200mS.

## **5) Recording Time Extension**

The motion detected in the detection area(s) will be used as an event to trigger the alarm recording of the corresponding camera. Once the recording has started, it will continue recording even after the motion has stopped (= recording time extension).

This extension time can be adjusted by using the 'Post motion rec.' control box. The time interval is indicated in seconds and is shown in the control box. The default value is 3 seconds.

## **6) Enabling the Motion Detection Function**

Click the 'Motion Detection Enable' box to enable the motion detection function once you have set all the parameters. (User can temporarily disable the motion detection by unchecking the 'Motion detection enable' box. All settings of the motion detection will stay unchanged, which makes it easier for the user to re-enable the motion detection afterwards). Click the 'Close' button; the corresponding camera button in the display panel will light up with a yellow grid to indicate that the motion detection function has been enabled. The detection area will be shown in the video screen if the '**Show at all times'** button is clicked.

> Yellow grid indicates that the motion detection is enabled.

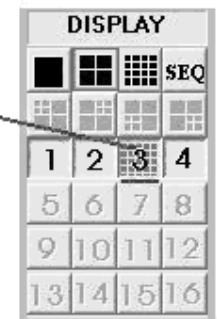

**Tips:**

- Use motion detection recording instead of using scheduled recording in order to use the recorder storage space efficiently.
- Think of using the motion detection in a low activity area and let the DSR (Digital Surveillance Recorder) monitor the area for you.
- If you use motion detection you will be able to find useful footage more easily through the search engine.
- Set up the motion detection correctly to prevent too many false alarms from occurring.
- Think of using the alarm scheduler to arm the motion detection so that it can start e.g. after office hours.

## **7) Alarm Status Indication**

- The status indicators in the "Display" control buttons are for motion detection status indication.
- The indicator will light up if the motion detection is enabled.
- There are three possible alarm settings: no alarm, alarm set but out of scheduled time and alarm armed.
- Grey indicator colour: no alarm is set.
- Red indicator colour: motion detection is armed, the alarm recording can be triggered at any time.
- Blue indicator colour: motion detection is set but the alarm recording can only be triggered during the scheduled time period.

Alarm armed

(red)

## **d. Recording**

STORAGE DRIVE

'Normal' mode of operation: automatically detects available fixed hard disk(s) in the unit for recording. 'Archive' mode of operation: directly records onto the active removable hard disk in the unit. **Notes:** The active (selected) drive should be properly assigned before the overall backup and restore operation is executed. Assign the target drive inside the 'Insert drive' message box by clicking the 'Swap Drive' button while the system is operated in 'Archive' backup mode. Go to 'Option Setting' for further details.

## **RECORDING TYPES**

Four different recording types are available: **Instant recording**/**scheduled recording**/**alarm recording**/**pre-alarm recording**.

**MULTIPLE CAMERA RECORDING** 

All cameras can record independently. Each camera will record into individual video files. The camera-ID, start date/time and the recording mode of the individual camera will be logged through database management.

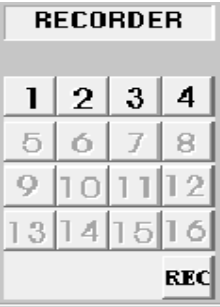

**RECORDER** 

4 П

я

12

**REC** 

Б 16

1 2

9

13 14

 $10$ 

### **RECORDER CONTROL PANEL**

There is a "RECORDER" control panel with 4 camera buttons which can be set on and off. Each button has a different colour to indicate the different recording types and status. The available indicator colours are red, light blue, yellow and green.

Only one recording type is available to each camera at one time and its priority is as follows:

RED: Alarm recording, initiated by alarm input or motion detection.

LIGHT BLUE: Indicates the pre-alarm function of that camera.

- YELLOW: Instant recording, which is initiated by clicking the camera button on the recorder panel manually.
- GREEN: Scheduled recording, which is controlled and started by the programmable timer.

## **1) Instant Recording**

Instant recording is the most interactive way and an easy to use recording method.

- It is designed to start recording instantly to capture some unexpected special events.
- It works complementary to scheduled recording.
- You can simply switch the video recording on or off by clicking the camera button on the "RECORDER PANEL".
- The button you have clicked will turn yellow as an indication that this particular camera is under instant recording.
- The instant recording parameters of each camera can be programmed (please see 'Instant Recording Setting' for parameter setup.)

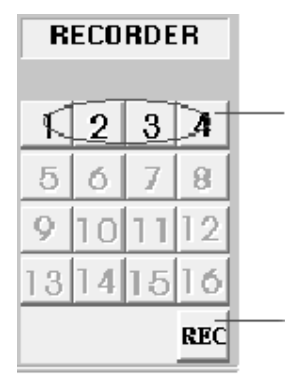

Click on any camera button to start instant recording of that camera.

Click this button to start instant recording of all cameras. Click it again to stop recording.

**Note:** The instant recording video will be chopped into files of 15 minutes in order to keep the files at an accessible size.

**Tip** Instant recording can be used to work at a fast frame rate for a short recording time while scheduled recording uses a lower frame rate for a longer period of time.

## **2) Scheduled Recording**

- A programmable timer is used for scheduled recording.
- The DSR supports both weekday and weekend scheduled recording.
- The timer will start and stop scheduled recording according to your input.
- A green indicator shows that the camera is recording under timer control.
- The default recording duration is 0, which represents infinity or continuous recording.
- During scheduled recording, you can manually override and start the instant recording mode by pressing the camera button on the 'RECORDER PANEL' and the light will turn yellow to indicate that the camera is in instant recording mode.
- However, it will automatically resume scheduled recording once you click the camera button to turn off that camera. The indicator will turn green again.
- Please see 'Scheduled Recording Setting' for the setup and an example of scheduled recording.
- **Note**: Only by using the logon username 'SUPER' can you gain access to the configuration settings for scheduled recording.
- **Note**: The instant recording video will be chopped into files of 15 minutes in order to keep the files at an accessible size.

## **3) Alarm Recording**

- Alarm Recording will be triggered by motion detection.
- Once the alarm is triggered by the motion detection, the corresponding camera will start recording automatically.
- A red light indicates that the camera is now in alarm recording mode.
- The alarm recording function of an individual camera can be disabled. The alarm recording duration and the frame rate of each camera can be programmed individually.
- Please see 'Alarm Recording Setting' for setup details.

**Note:** Only by using the logon username 'SUPER', can you gain access to the configuration settings for scheduled recording.

## **4) Pre-Alarm Recording**

- Pre-alarm recording works together with alarm recording, which enables you to capture images before the alarm event has happened.
- Pre-alarm allows images to be temporarily recorded for a short period of time (1 to 60 seconds) in normal conditions. Once an alarm has been triggered, the pre-alarm images become permanent files which can be retrieved and played back with the 'Play Back' function.
- The pre-alarm function is set in 'Alarm', 'Recorder Setting' in the 'Utility' menu.
- You can activate the pre-alarm function if the alarm function is selected.
- Please see 'Alarm Recording Setting' for setup details.

## **5) Scheduled Alarm and Motion Detection**

A programmable timer is implemented for scheduled alarm and motion detection. Please see 'Alarm Recording Setting' for setup details.

## **6) Recording Audio**

HomeGuard has an audio function to record audio trough one of the cameras. Click Utility > Option Setting > Audio Setting in the main screen.

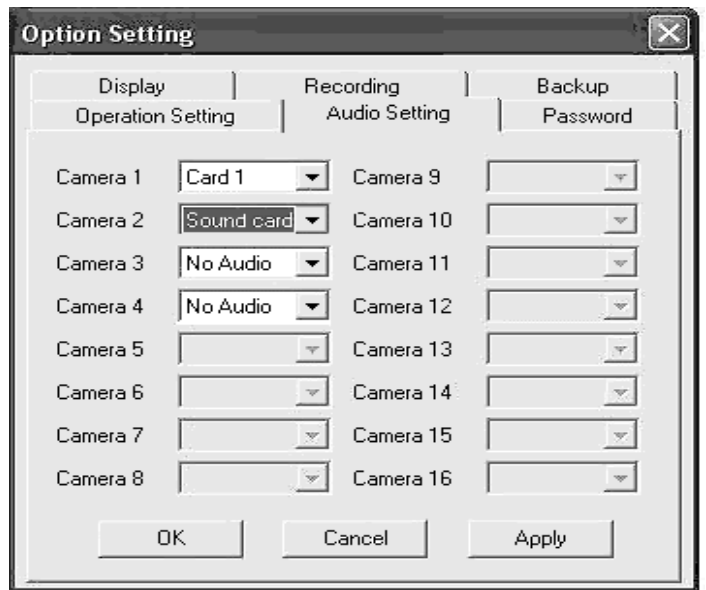

The user can install a microphone through the computer's sound card (MIC in) or the HomeGuard board (MIC in). To set the audio recording function, go to Utility > Option Setting > Audio Setting and choose how the camera's audio is connected to the PC (computer's sound card or Homeguard board). Before you can activate this function, make sure the sound board is installed and properly configured so that the microphone can record sound.

Each card provides one audio channel that can be attached to any selected camera(s) for recording.

## **7) Archive Mode**

Click Utility > Option Setting > Backup in the main screen. There are two different configurations for recording and making backups of the videos.

**Normal Mode**: It will record the video onto the fixed hard drive (S). If required, you can backup the recorded video onto a removable IDE drive through the housekeeping function in the Utility menu. The raw copy of the video can be deleted during the backup process.

**Archive Mode**: It will record the video onto the assigned removable IDE hard drive(s). When it is about full, it can be removed from the recorder for additional archiving to DAT or other backup media.

The Digital Surveillance Recorder will maintain continuous recording onto an alternate removable drive during the archiving operation.

When the videos on a removable drive are obsolete, they can be immediately erased before recording is resumed on this drive.

The recording configuration of the DSR should be selected at the very beginning of overall system operation. The normal mode is set by default. To switch to the archive mode, go to the 'Backup Function' in the 'Option Settings' menu. You will need to have two removable configured IDE hard drives to support his mode.

### **8) Swap Drive**

The swap drive button will appear on the main screen after you choose **"Archive Mode"**. Make sure that the system is properly set, that there are two available removable hard drives and a fixed hard drive to support system operations.

Click the 'swap drive' button in the main screen. The 'swap drive' message box will appear (see figure below).

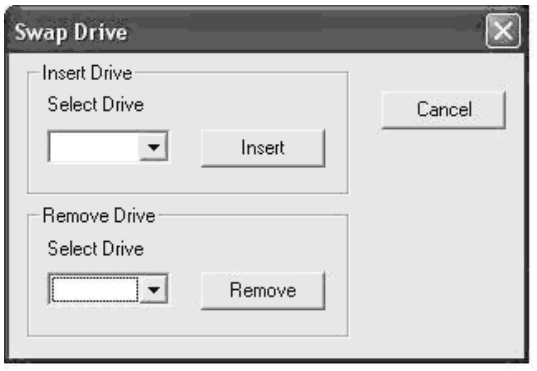

Click the down arrow button in the 'select drive' dialog box next to the remove button to display the registered removable drive(s) for removal and select the desired drive. Click the remove button and follow the pop instructions to complete the REMOVAL process.

The removed hard drive can be put into another device and the entire drive can be backed up (archive) to another long term media such as DAT or an equivalent device with a very large storage capacity but these may not work as fast. This operation on a removed drive can be done off-line (while the DSR is off) or in a separate PC workstation.

### Reinserting the removable drive

Click the 'swap drive' button in the main screen and then the 'swap drive' message box will appear as shown in the figure above. Click the down arrow in the 'select drive' dialog box next to the insert button to display the registered removable drive(s) for insertion and select the desired drive. Click the insert button and follow the pop up instructions to complete the INSERTION (RE-Insertion) process.

### **e. Video Playback**

Click the 'playback' button in the main screen to open the video player. The video player provides interactive video search and frame operations to play back the recorded video files.

### **1) Playing back the files which are locally stored (in the device itself)**

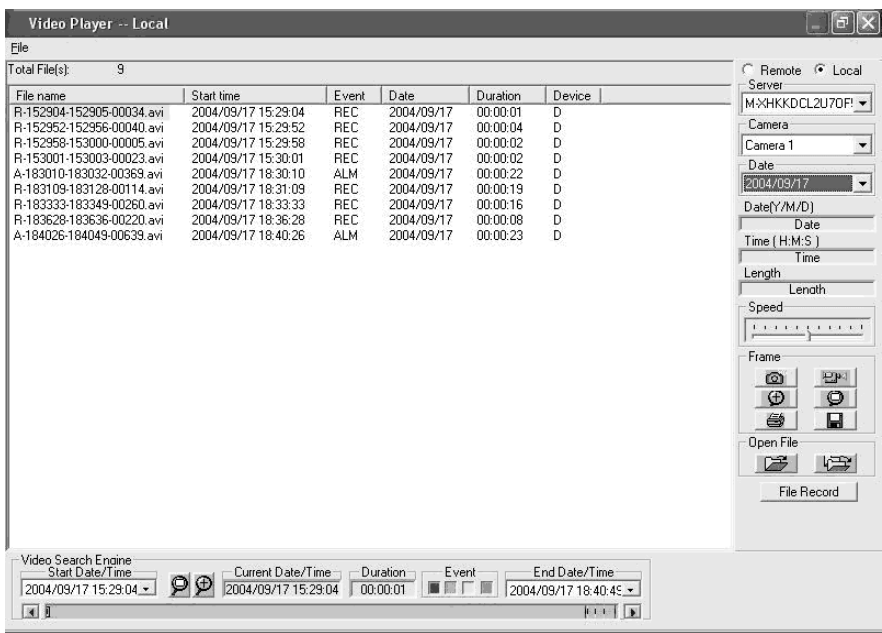

- Select **'local'** in the upper right hand corner of the video player to play back the files locally stored in the device.
- The available server name with the locally stored video can be selected by clicking the down arrow in the server selection area.
- The available camera can be selected by clicking the down arrow in the camera selection area.
- You can select the date by clicking the down arrow in the date selection area.
- Available video will be put into the video search engine.
- Click **'file record'** to display a list of available videos with file names and information.
- Click the header button of each field to sort that field in a particular order. For example, the user can click 'start time' to display the files in ascending order and then click it again to sort it back in descending order.
- Select the video file you want to play back by clicking the 'file record list' or using the search engine.
- The selected file will be highlighted in the file record list and search engine.
- Click the left 'open file' button (= open one file) to play back the selected file.
- Click the right 'open file button' to play back the selected file and the successive files automatically.

### **2) Playing back the files which are stored in a remote device (through LAN-connection)**

The video files can be played back in another LAN-connected device with a very fast access time. It is advisable to play back the files in a remote device when the server is recording. Share the DSR video folder(s) in the server as follows:

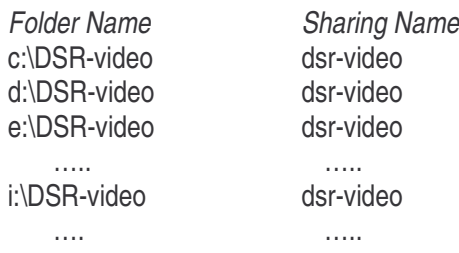

The client device should logon with a user name, which is also known to the server device. In the server device (NT platform), click start->programs->user manager and add the user name to the user table.

The client device should be able to browse the DSR-Video folder(s) in the server. In the client device, double click the Network Neighbourhood->select the server device to see the available DSR-Video folder(s).

- Select the '**Remote**' button in the top right hand corner of the video player.
- An '**Input Server**' dialog will pop up to allow input of the remote server name to log on.
- Enter the remote server name or use the browse function to find the remote server name, then click OK when finished.
- You can select the available server with the recorded video stored in the remote device by clicking the down arrow in the server selection window.
- You can select the available cameras under the selected server name by clicking the down arrow button in the camera selection window.
- The date for the selected camera can be set by clicking the down arrow button in the date selection window.
- The available video will be transferred to the video search engine.
- Click **'file record'** to display a list of available videos with file names and information.
- Click the header button of each field to sort that field in a particular order. For example, the user can click 'start time' to display the files in ascending order and then click it again to sort it back in descending order.
- Select the video file you want to play back by clicking the 'file record list' or using the search engine.
- The selected file will be highlighted in the file record list and search engine.
- Click the left 'open file' button (= open one file) to play back the selected file.
- Click the right 'open file button' to play back the selected file and the successive files automatically.

## **3) List of recorded files**

- Click the **'file record** button in the 'video player dialog menu bar' to display the list of video files for the selected camera. Click on the desired file from the list and click the **'open file'** button to start the playback.
- The selected video file will be loaded and played automatically.
- The file list will change as the video search engine is manipulated, so that only those files appear on in the video bar window. Click the **'reset button'** in the search engine to get a list of all files again.

## **4) Video Playback Controls**

Use the video playback controls under the video image to control the video playback function. The user can stop the video and use the scroll bar to look for the desired footage. Press the 'two-arrow' keys to advance one frame at a time.

## **5) Playback Camera Control**

Using the camera title control window you can select a camera for playback by name or title. Click the down arrow button and click the desired camera for playback.

During playback you can select another camera for playback. The previously selected camera will automatically stop.

### **6) Absolute Date/Time and Length Display**

The absolute playback date/time and length will be displayed on the control panel.

## **7) Playback Speed**

By using the slide bar you can adjust the playback speed. Drag the control button to the right in order to increase speed. Drag it to the left to decrease playback speed. When the button is in the middle, the video is being displayed at normal speed.

### **8) Rewind and Replay**

Using the **'begin/end marker'** you can select a part of the current video file to be replayed in a loop. Drag the scroll bar (scroll bar for manual search) to the desired beginning position, click the 'begin' button, then repeat the process to set the end position with the 'end' marker button. Click the 'play' button to begin the playback with auto-rewind.

### **9) Frame Mode for Print and Save a frame**

Click the **'snap shot'** button to grab a frame from the video and enter the frame operation mode. The user can select an area of interest by moving the mouse and the using left mouse button. Click 'zoom' to zoom in on the image. Click 'unzoom' to return to normal size. Click the 'print' button to print the captured image.

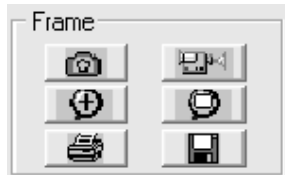

The frame can be saved onto a floppy disk in drive a by clicking the 'save' button. The saved filename has the following format:

### **x-mmddyy-hhmmss.bmp**

x: camera number

mmddyy: month/day/year

hhmmss: hour:minutes:seconds

bmp: bmp file extension

**Tip:** The user can set up printer properties for printing a hard copy and previewing the hard copy before actual printing.

### **10) Return to Video Mode**

Click the 'video mode' button to return to the playback mode.

## **11) Video Search Engine**

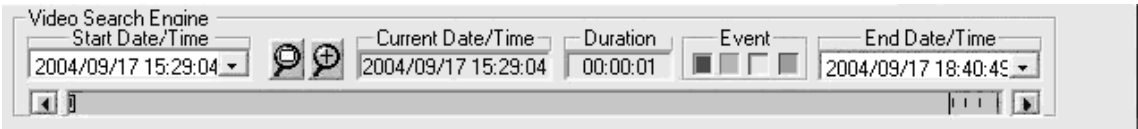

The video search engine is an independent function which enables you to search the recorded video of a camera interactively.

Two date/time selectors are used to set the begin and end date/time. All available recorded videos within this date/time limit will be shown inside the video bar window. The different types of video will be Indicated with different colours:

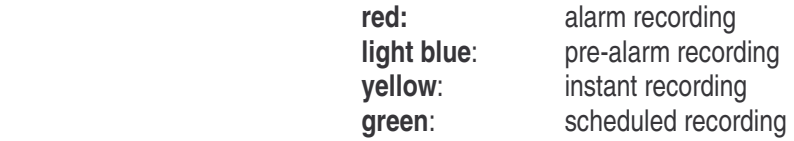

Press down the event search button(s) to select the types of events you are looking for. They are colour coded in the same way as the events. By default all types are selected when the player is activated. A marker, which is a small rectangle in the video bar, marks the 'video header' position of the selected video. Point the cursor at a specific place in the video bar window and, when you click it, the video marker will go to the nearest 'video header' position of a video file.

A date/time display box in the middle of the video search engine displays the current date/time value of the marker position.

a) Playing back the current file

Click the 'open single file' icon button to open the marked video for viewing. Once the button has been pressed, the video will be played back until the end of the file is reached.

b) Opening the video files and continuous playback

Click the 'open multiple files' icon to open the marked file for viewing. Once the button has been pressed, the video will be played back continuously. Click the 'open multiple filed' button again to disable the continuous playback.

**f. Utility** 

When the user logged on as 'SUPER' he/she is authorised to use the utility functions. However, if the user logged on as 'OPERATOR' the utility button will be disabled to prevent the password and other system and recording settings from being modified by the operator. Click the utility button on the main screen and the utility menu will pop up.

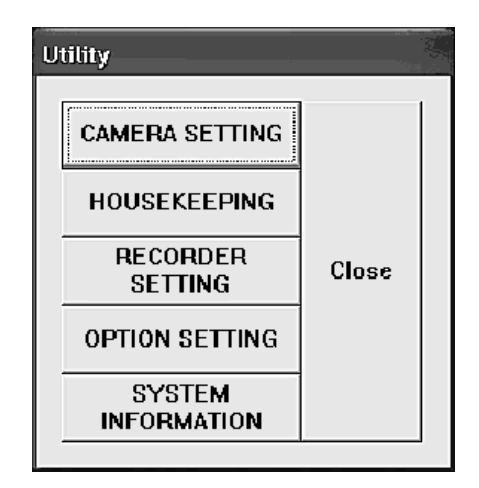

### **Reactivate the disabled housekeeping functions**

When operating under 'archive' mode, the housekeeping function of the utility menu will be disabled. To activate those built-in housekeeping functions, switch the system back to 'Normal' backup mode. Go to the option setting chapter for further details.

### **1) Camera Setting**

### **a) Camera Title Assignment**

The default camera title is camera 1 to camera 4. Click the desired input area for data entry and then enter the camera title accordingly. The camera title will be displayed on the screen. The camera title will also be used for the video playback search.

### **b) Active Connected Cameras**

The 'active' check box must be Unchecked for the non-connected camera inputs. When the 'active' check box is unchecked (Cam-ID), then the corresponding buttons in the 'display' and 'recorder' panels will be disabled to deactivate the display and recording functions of these cameras.

### **2) Housekeeping**

**Remove:** Click the down arrow in the server box to select the server name.

Click the down arrow in the camera box to select the camera.

Click the down arrow in the date box to select the date.

 Select the file(s) you would like to delete by clicking the camera title or click 'select all files' to delete all files. Click 'start' to execute the file delete function.

### **Note: Display format**

 **Camera:** The camera column displays the corresponding camera titles.  **Date/Time:** The date/time column displays the record starting date and time. **Event:** "SCH", "REC", "ALM" represents schedule, instant and alarm recording. **Filename:** The filename has the following format:

type - start\_time - end\_time - frame . avi

type: "A" is Alarm recording

"P" is pre-alarm recording

"R" is Instant recording

"S" is scheduled recording

start\_time: recording start\_time in hhmmss format end\_time: recording end\_time in hhmmss format

frame: number of frames in the file

### **3) Recorder Setting**

### **a) Scheduled Weekday**

-- Click the camera you want to record with

-- Enter the start time and end time for scheduled weekday recording.

-- Input the frame per second for individual cameras.

Note:

- -- The start and end time is needed for scheduled recording.
- -- The input time is in the 24-hour HH:MM format
- -- The factory default setting of the weekday recording start time is 0:0 and the default end time is also 0:0. Under this default setting, the camera will start recording on Monday 0:0 and end on Tuesday 0:0 and will immediately start again on Tuesday at 0:0. This will be repeated all over again for the remaining weekdays. Therefore, weekday recording will record at all times from Mondays 0:0 through Saturdays 0:0.

## **b) Scheduled Weekend**

-- Weekend scheduled recording also has the default 0:0 start time and 0:0 end time.

-- Under default start and end time the unit will start recording at Saturday 0:0 through Saturday 0:0.

## **c) Alarm**

- -- Click the 'ON' box of the corresponding camera to enable the alarm input and the alarm recording function.
- -- Enter the alarm recording duration in seconds.
- -- Enter the number of frames per second for the individual cameras. The default frame rate is 25 fps.

## **d) Pre-Alarm:**

- -- The pre-alarm recording function will be available once the 'alarm enable box' is clicked.
- -- Click the 'ON' box in the pre-alarm column to enable the pre-alarm function of the corresponding camera(s).
- -- Input the pre-alarm duration from one to 60 seconds.
- -- Every time the alarm is triggered, the pre-alarm recording image will be saved into a permanent file which can be retrieved for playback.

## **Tip:**

The pre-alarm lets you review images prior to the actual alarm event. Also, the pre-alarm only keeps the images when the alarm is really taking place so that the storage space can be used more effectively. This mode is more effective than scheduled recording.

## **Scheduled Alarm and Motion Detection Setting:**

- -- Click the 'Alarm Sch' button to enter the alarm scheduler.
- -- Check the camera box to enable the alarm schedule function for that particular camera.
- -- When a camera is not checked, the alarm schedule function will not apply to this camera. The motion detection and alarm input function will trigger the alarm recording as usual.
- -- The entire camera check box is unchecked by default.
- -- Enter a time slot for each checked camera. The alarm recording function will be enabled at this time slot every day.
- -- When the start and stop time are set at 0, the alarm function will work all the time.
- -- The user can save the schedule with a file name or he can open an existing schedule by clicking the 'file button' in the upper left hand corner.

## **e) Instant Recording Setting**

-- Enter the desired frame per second for individual cameras.

**Tip:** Eight frames per second or above is recommended for instant recording to capture real-time video.

### **4) Option Setting**

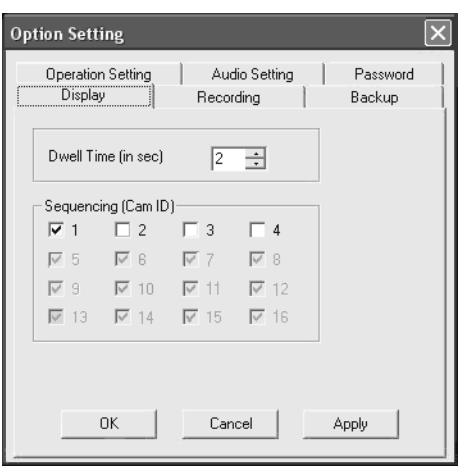

### **a) Display Sequencing Setting**

Enter the dwell time for sequencing duration. The default dwell time is 1 second. Click the camera(s) you want to display during sequencing.

### **b) Recording**

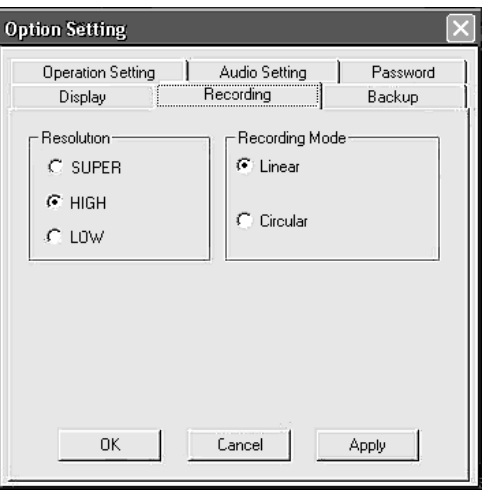

### **Resolution:**

SUPER mode: 640 x 480 (PAL), 640 x 480(NTSC) HIGH mode : 384 x 288(PAL), 320 x 240(NTSC) LOW mode : 192 x 144(PAL), 160 x 120(NTSC)

#### **Recording mode:**

Linear : recording (alarm, pre-alarm, instance and schedule) will stop automatically when the storage space is completely used.

Circular : recording will continue through automatically overwriting the oldest files once the storage device(s) is full. However, the alarm image file(s) will be protected in this mode.

### **c) Backup**

Make sure to select the intended backup mode before you use the DSR system to record video.

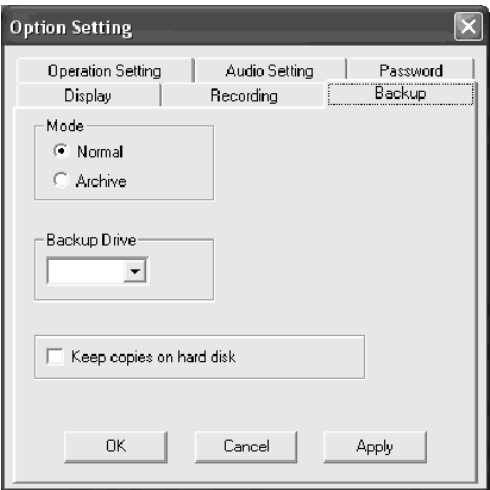

**Normal mode:** Make sure you select the backup drive prior to the backup.

Click the down arrow in the backup drive box to display the available removable drive(s) for backup and select the desired backup drive.

**Archive mode:** To switch to 'Archive' mode, click 'archive' , then 'apply' and 'OK'. The DSR application should be closed and restarted to effect the change. At the start up in the 'archive backup mode', the main screen of the DSR will be slightly modified with a new 'swap drive' button on the recorder panel and two status bars for the removable drives are added to the bottom of the screen.

RED: indicates that the drive which is being used for video recording, is active.

GREEN: indicates that the drive is not active and that it can be removed.

## **d) Password Setting**

There are two default usernames: SUPER and OPERATOR. You can create two passwords for security use during the logon session.

## **e) Audio Setting**

Choose the camera which will record audio.

## **f) Operation Setting**

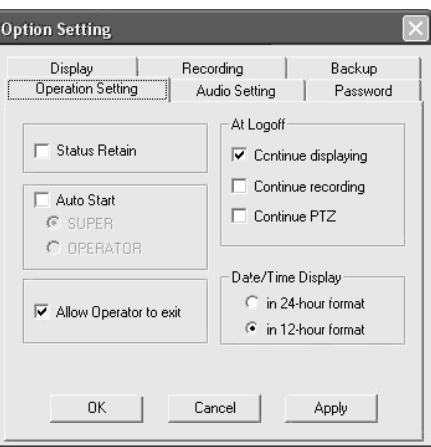

**Status Retain:** the current status (viewing and recording modes) will be retained and restored when the DSR starts up the next time and when the 'status retain' box is checked.

**Auto Start:** Click 'auto start' to enable the DSR to start automatically. The logon process will be skipped when the DSR starts up next time. You should select auto start and select 'super 'or 'operator'.

**Allow OPERATOR to exit:** When checked, the 'exit' button will be available to the OPERATOR.

**At Logoff:** Select the 'continue displaying' box if you want the image to continue being displayed during logoff.

**Date/Time Display:** You can select the date/time display format as 12-hour or 24-hour format.

## **g. DSR Configuration**

- -- The user can go to the control panel and double click the DSR configuration icon to get the DSR configuration dialog box.
- -- A 'logon' dialog box will pop up for password protection. Use the SUPER username and the corresponding password to gain access to the DSR configuration.
- -- You can configure the DSR before running the DSR program.

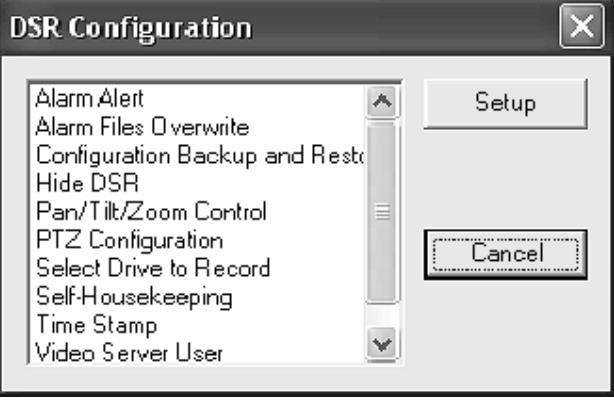

## **1) Alarm Alert**

Enables the Alarm Alert function.

## **2) Alarm Files Overwrite**

By default, the alarm files will not be deleted during circular mode.

However, the user can check the enable box to allow the oldest alarm files to be deleted during circular recording.

**Note:** Motion detection triggered and hardwire triggered alarm files are equally treated as alarm files.

## **3) Configuration Backup and Restore**

This utility allows the user to back up the DSR configuration prior to installing or re-installing the DSR software in order to prevent loss of configuration data. Also, a DSR configuration template disk can be prepared for easy DSR setup during mass production. The configuration parameters to be backed up include following items:

- --Camera title, enable/disable
- --System settings
- --Recorder settings
- --Motion detection settings
- --System retain parameters
- --Alarm schedule (the one which is currently in use)

## **4) Hide DSR**

A 'minimise' button will be placed in the top right hand corner of the DSR display window frame. Click the 'minimise' button to hide the DSR display window.

## **5) PTZ Control Enable**

Enables the PTZ function.

## **6) Select Drive to Record**

-- By default, all available hard drive(s) are used for recording.

- -- The C-drive is used for system and memory swapping, it is recommended not to use it for video recording.
- -- It is recommended to install hard drive(s) with at least 15GB for recording purposes.

## **7) Time Stamp**

The user selects and enables date and time overlay to each camera for display and recording.

## **8) Video Server User**

Prior to using the DSR, the remote 'online viewing' users should be registered through the 'video server user manager'. Click the 'password protection' box at the bottom to enable the password protection of the server. There will be no password protection in if the 'password protection' box is not checked. You can add new users, edit existing user information or delete a user by clicking the corresponding buttons. Each user entry has a name, password, time limit for continuous logon and camera restriction settings.

## **h. FAQ**

**Q1**: How can I setup my OS system as I plan to install the HomeGuard program? **A1**:

- 1) BIOS setting: please disable all unnecessary IRQ's, e.g. COM PORT, USB, SOUND, etc.
- 2) Hard disk partition of primary disk
	- a) the primary disk in Win98/WinME requires a minimum of 2047 MB (2 GB)
	- b) the primary disk in Win2000 / WinXP requires a minimum of 4096 MB (4 GB)
- 3) in the Windows system, go to 'control panel', 'power options' and choose 'always on' as the setting for power schemes.
- 4) CD-ROM: the best and fastest setting is 'no pre-read'.
- 5) Install and update the program of the mainboard's chipset like INTEL, SIS, VIA etc.
- 6) Install the latest VGA driver like Nvidia, ATI, S3, etc.
- 7) Install DirectX 8.0 or a higher version. You can download it from Microsoft website.
- 8) Display resolution: please adjust your monitor resolution to 800X600 (NTSC) or 1024x768(PAL).
- 9) Monitor refresh frequency: please adjust it to 60MHz or to the default value.
- **Q2** : The video of my HomeGuard program will jump and down…
- **A2** : Please check for any damage to your camera, check the cable or video input connection; if there are no problems, please update the newest driver of the main board, VGA card, or DirectX.
- **Q3**: My HomeGuard Server always shuts down…
- **A3**: (1) If the period from power on to shut down is quite similar every time, it might be possible that the computer is overheated which causes it to shut down. Please clean off the dust or add a heat-sink or FAN to the CPU, hard disk, VGA-processor or capture card.
	- (2) Try to reinstall in a different PCI slot.
	- (3) If the shut down time is irregular, the device could be defective or the software is unstable, please try and test your HomeGuard in another PC.

**The information in this manual is subject to change without prior notice.** 

# **VCC2 – HOMEGUARD 4-POORTS DIGITAAL BEWAKINGSSYSYTEEM**

## **1. Inleiding**

#### **Aan alle ingezetenen van de Europese Unie Belangrijke milieu-informatie betreffende dit product**

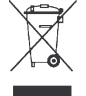

Dit symbool op het toestel of de verpakking geeft aan dat, als het na zijn levenscyclus wordt weggeworpen, dit toestel schade kan toebrengen aan het milieu.

Gooi dit toestel (en eventuele batterijen) niet bij het gewone huishoudelijke afval; het moet bij een gespecialiseerd bedrijf terechtkomen voor recyclage.

U moet dit toestel naar uw verdeler of naar een lokaal recyclagepunt brengen.

Respecteer de plaatselijke milieuwetgeving.

**Heeft u vragen, contacteer dan de plaatselijke autoriteiten inzake verwijdering.** 

Dank u voor uw aankoop! Bescherm nu uw woning met deze krachtige PCI bewakingskaart. Dit systeem ondersteunt directe monitoring en gelijktijdige opname tot 4 veiligheidscamera's. Krachtige veiligheidsfuncties omvatten opname met waarneming van beweging, toegang tot monitoring op afstand via

het Internet en een managementsysteem voor uw videobestanden.

Bescherm uw woning en uw familie via het Internet, waar u zich ook bevindt.

Als het toestel werd beschadigd tijdens het transport, stel dan de installatie van het toestel uit en raadpleeg uw dealer. Ga de inhoud van dit pakket na: een PCI-bord, een handleiding, CD software.

### **a. Kenmerken**

- Simultane opname / beeld tot 4 camera's
- Beeldmogelijkheden
	- Een scherm/quadscherm/vertoning in sequentie
	- **Full screenbeeld**
	- Camera ID, date/tijdsaanduiding, OSD beeld
- Opnamemogelijkheden
	- Moment/geprogrammeerd/alarm/prealarm
	- **Prealarmopname: neemt op voor de alarmgebeurtenis**
	- Instelbare beeldsnelheid bij opname
	- Lineaire of circulaire (overschrijven) mode
	- Opname door meerdere afzonderlijke camera's
	- **Tijdsaanduiding**
	- Registratie van Camera ID, start datum/tijd in de database
	- Audio-opname door geluidskaart of HomeGuard
	- Selecteerbare opnamedrive
- Bewegingswaarneming
	- **Instelling van gevoeligheid**
	- **Instelling van waarnemingsinterval**
	- Instelling van de verlenging van de opnametijd
	- **Instelling van waarnemingsoppervlakte**
- Weergavemogelijkheden
	- Krachtige zoekrobot voor video: zoek via tijd, datum, gebeurtenis, camera ID, enz.
	- Balk om archieven op te zoeken
	- Absolute weergave van datum/tijd en lengte
	- Controle snelheid tijdens terugspelen
	- Controle Terugspoelen/Terugspelen
	- **Momentopname tijdens het terugspelen**
	- **Printfunctie voor vastgelegd beeld**
	- **Zoomfunctie**
- Veiligheid door paswoord voor veiligheidsmanagement in het startprogramma, instelling van de configuratie programma off. Biedt de mogelijkheid aan de gebruiker om dit programma binnen te treden door verscheidene paswoorden aan te bieden voor verscheidene toegangsniveaus.
- Monitoring op afstand

### **b. Specificaties**

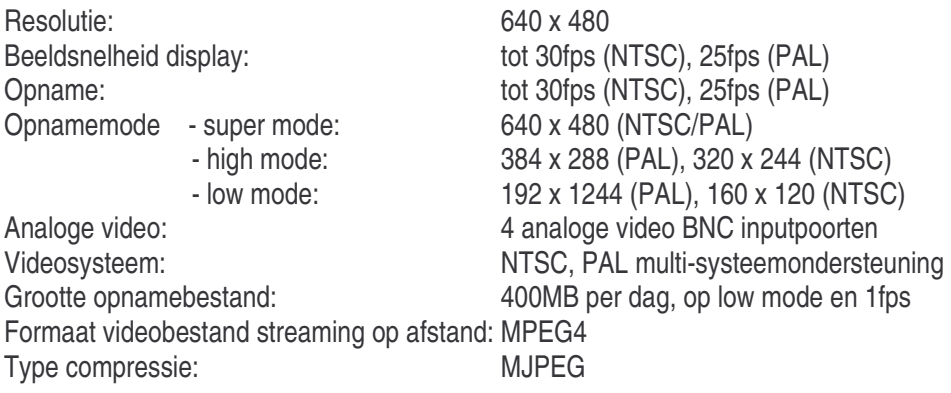

### **c. Minimum systeemvereisten**

Pentium III 800 of hoger, 128MB RAM of hoger, Microsoft Windows 98SE/2000/ME/XP, een PC2.1 bus. Cd-romdrive, geluidskaart (optie voor geluidsopname).

## **2. Installatie**

### **a. Installatie van de hardware**

- 1) Sluit uw computer af alvorens de **VCC2** aan te sluiten.
- 2) Open de computer.
- 3) Installeer de **VCC2** in een vrije PCI-slot.
- 4) Sluit een externe videobron aan.
- 5) Sluit een microfoon aan indien nodig.

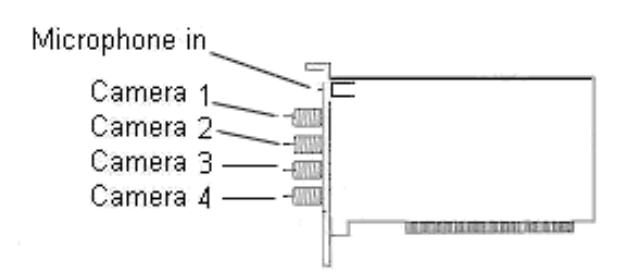

**b. Installatie van de driver** 

- 1) Zorg ervoor dat de **VCC2** in de computer is ingeplugd.
- 2) Zet de computer aan.
- 3) Het systeem bespeurt automatisch de aanwezigheid van nieuwe hardware (Multimedia Video Controller). Kies **"Install from a list or specific location (Advanced)"** en klik **"Next"**.
- 4) a) Kies **"Search for the best driver in these locations"**.
	- b) Kies **"Include this location in the search"**.
	- c) Plaats de **"Multimedia Installation Kit"** CD-ROM in de Cd-romdrive.
	- d) Typ **"E:\ Homeguard\Driver\win2k\_XP"** wanneer u Win2k of XP gebruikt. Typ **"E:\ Homeguard\Driver\win98\_ME"** wanneer u Win98 of ME gebruikt. (in de veronderstelling dat Cd-romdrive de **E** drive is), klik **"next".**
- 5) a) Klik **"Continue Anyway"** wanneer Windows XP meldt dat de software niet officieel verklaard is door Windows (HomeGuard is uitvoerig getest door experts en zal uw systeem geen schade toebrengen).
- 6) Klik op **"Finish"** om de installatie te beëindigen.
- 7) Het systeem bespeurt automatisch de aanwezigheid van nieuwe hardware (Multimedia Controller). Kies **"Install from a list or specific location (advanced)"** en klik **"next"**.
- 8) a) Kies **"Search for the best driver in these locations"**.
	- b) Kies **"Include this location in the search"**.
	- c) Typ: **"E:\HomeGuard\Driver\win2k\_XP"** wanneer u Win2k of XP gebruikt. Typ: **"E:\ Homeguard\Driver\win98\_ME"** wanneer u Win98 of ME gebruikt. (in de veronderstelling dat Cd-romdrive de **E** drive is), klik **"next".**
- 9) Klik **"Continue Anyway"** wanneer Windows XP meldt dat de software niet officieel verklaard is door Windows.
- 10) Klik op **"Finish"** om de installatie te beëindigen.

### **c. Installatie van de toepassingsoftware**

- 1) Plaats **"Multimedia Installation Kit"** Cd-rom in de Cd-rom, typ **"E:\ Homeguard\AP software\setup.exe"**; (in de veronderstelling dat Cd-romdrive de **E** drive is), klik **"next"**.
- 2) Welcome, klik **"next"**.
- 3) Information, klik **"next"**.
- 4) Selecteer onderdeel; NTSC: kies "Pico2000\_104 (NTSC-toepassing)". PAL: kies "Pico2000\_104 (PAL-toepassing)". Klik **"next"**.
- 5) Options key-informatie, klik **"next"**.
- 6) Kies bestemming, klik **"next"**.
- 7) RegSvr32, klik **"OK"**.
- 8) RegSvr32, klik **"OK"**.
- 9) RebootDialog, klik **"OK"** om het systeem her op te starten.

10)Na het systeem her opgestart te hebben, typ **"E:\HomeGuard\AP software\English Pack.exe"**.

## **3. Beheer**

## **a. Start**

- 1) Klik op het **"Pico2000"** icoon, na de start van de toepassing, u ziet het hoofdscherm.
- 2) Klik **"Logon",** het inlogscherm verschijnt, klik "OK" (paswoord is niet nodig tijdens eerste start).
- 3) Alle actieve functies verschijnen.

## **b. Display**

Er verschijnt een displayschermpje in de rechterbovenhoek van het hoofdscherm. De gebruiker kan zo gemakkelijker met de eenheid in wisselwerking staan. Het 'DISPLAY'-schermpje bestaat uit de knoppen 'display mode', 'camera' en 'sequence' (zie figuur hieronder).

Alle knoppen hebben elk een verklikkerlichtje. U activeert een knop door hem in te drukken en u schakelt hem uit op dezelfde manier. Het verklikkerlichtje brandt naargelang de toestand.

**Tip**: U ziet welke camera op het scherm verschijnt door te zien welke "DISPLAY"-knop brandt. Duw op een knop om een welbepaalde camera op het scherm te laten verschijnen.

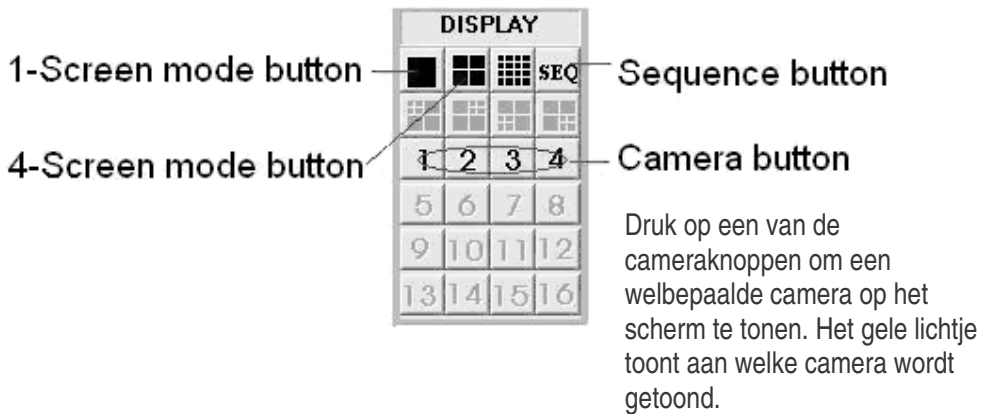

**Tip**: U kunt geen camera selecteren voor de selectiemode. Klik eerst op een van de displaymodeknoppen.

## **1) 1-Screenmode**

- Klik op de knop 1-screen mode op het displaycontroleschermpje om deze mode te selecteren.
- Er kan maar 1 camera getoond worden.
- Klik op de cameraknop om de gewenste camera te tonen.
- De overeenstemmende knop wordt geel.

## **2) 4-Screenmode**

- Klik op de knop 4-screen mode op het displaycontroleschrempje om deze mode te selecteren.
- Er kunnen 4 camera's simultaan getoond worden.
- Klik op de cameraknoppen om de gewenste camera's op het scherm te tonen.
- De overeenstemmende knoppen worden geel.
- **Snelle zoom**: U kunt onmiddellijk naar de 1-screen mode springen. Dubbelklik op het gewenste beeld op het scherm.

## **3) Full Screenmode**

- Klik op de knop "**Full Scrn"** rechtsonder op het hoofdscherm om de opgenomen beelden over het volledige scherm te tonen.
- Alle controleschermpjes en knoppen verdwijnen. Alleen de beelden worden over het hele scherm getoond om gebruik te maken van de grootte van het beeldscherm.
- Klik op eender welk deel van het beeld met de rechterknop van de muis om terug te keren naar het normale controleschermpje.

## **4) Sequentie**

- Klik op de knop **"SEQ"** op het controleschermpje om sequentiefunctie aan of uit te zetten.
- De knop licht geel op om aan te tonen dat deze functie is geselecteerd.
- De sequentiefunctie werkt voor elke mode uitgezonderd voor de 16-screen mode.
- De gebruiker kan de camera's elk afzonderlijk selecteren voor de vertoning in sequentie.

**Opmerking:** In de sequentiemode zijn alle cameraknoppen in het controleschermpje geblokkeerd. Klik op de knop **"SEQ"** om de camera's manueel te kunnen selecteren.

### **c. Waarneming van beweging**

We gebruiken een digitaal videoverwerkend algoritme om de deze functie in de DSR te implementeren. Deze functie is ontwikkeld om automatisch elke activiteit in een geselecteerd gebied waar te nemen en de opname door de desbetreffende camera te starten.

Dubbelklik met de rechterknop van de muis op het scherm van de camera wanneer u de waarneming van beweging wilt regelen.

Er verschijnt een "Motion detection setting"-schermpje.

## **1) Een gebied instellen**

Klik eender waar op het scherm om de roosters te vormen die de gebieden zullen vormen. Gebruik de knop 'Select all' om snel het gehele scherm als aftastgebied te kiezen. Gebruik de knop 'Clear all' om de geselecteerde gebieden ongedaan te maken.

## **2) Een aftastgebied aanduiden**

Klik op de knop 'Show at all times' wanneer u een aftastgebied op het scherm wil zien.

Klik op de knop 'Not show' wanneer u het aftastgebied niet op het scherm wenst te zien.

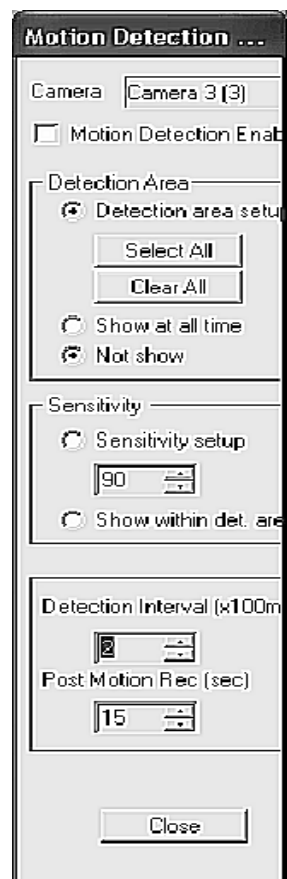

## **3) De gevoeligheid van de bewegingswaarnemer instellen**

Klik op de knop 'Sensitivity Setup' om de 'Activity Blocks' te tonen en de gevoeligheid in te stellen. De 'Activity Blocks' zullen zich over het bewegende voorwerp heen leggen en zo de bewegingen op het scherm doen uitkomen. Regel de gevoeligheid door het controlescherm te gebruiken. Klik op de 'UP' – knop om de gevoeligheid te verhogen en op de 'DOWN'-knop om de gevoeligheid te verlagen. De waarde van de gevoeligheid in het controleschermpje is een willekeurige waarde en toont de relatieve waarde van de gevoeligheid aan. Regel de gevoeligheid door de 'Activity Blocks' op het scherm te controleren. Zorg ervoor dat deze optimaal geregeld zijn om vals alarm te vermijden. Gebruik de knop 'Show within detection area' om de 'Activity Blocks' aan een welbepaald gebied toe te vertrouwen.

### **4) Het waarnemingsinterval regelen**

Het voorkomen van een gebeurtenis wordt waargenomen door de opeenvolgende videoframes in onderling verband te zetten. In het "Detection Interval"-controleschermpje kan u het interval tussen deze opeenvolgende frames instellen. Het waarnemingsinterval bestaat uit eenheden van 100mS. De defaultwaarde is 200mS.

### **5) Verlenging van de opnametijd**

De waargenomen bewegingen in de aftastgebieden worden gebruikt als aanzetter van een alarmopname voor de overeenkomstige camera. Wanneer de opname is gestart, zal de opname zich voortzetten, ook na het stoppen van de beweging (= verlenging van de opnametijd). Deze verlenging kan worden geregeld door het 'Post motion rec.'-schermpje te gebruiken. Het tijdsinterval staat aangeduid in secondes en staat in het controleschermpje. De defaultwaarde is3 secondes.

### **6) De waarnemingsfunctie van beweging activeren**

Wanneer de parameters zijn ingesteld, klik op het 'Motion Detection Enable'-schermpje om deze functie te activeren. (Vink het vakje 'Motion detection enable' uit om de waarnemingsfunctie tijdelijk uit te schakelen. De instellingen van de bewegingswaarneming blijven onveranderd en maakt het makkelijker om de bewegingswaarneming terug in te schakelen). Klik op de knop 'Close', de overeenkomstige cameraknop toont een geel roostertje om aan te duiden dat de waarnemingsfunctie op actief staat. Het waarnemingsgebied verschijnt op het videoscherm wanneer de knop '**Show at all times'** is ingedrukt.

> Het gele roostertje toont aan dat de waarnemingsfunctie op actief staat.

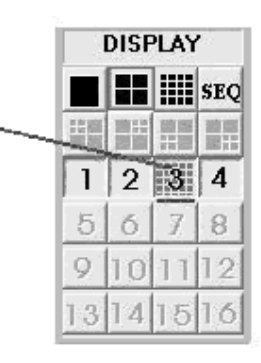

**Tips:** 

- Verkies de opname door bewegingswaarneming boven de geprogrammeerde opname voor een efficiënter gebruik van de opslagcapaciteit van de opnemer.
- Gebruik de bewegingswaarneming in een gebied met een lege activiteit en laat de DSR (Digital Surveillance Recorder) het gebied voor u bewaken.
- U kunt met de bewegingswaarneming makkelijker nuttige archiefbeelden opvragen met behulp van de zoekrobot.
- Zorg ervoor dat de bewegingswaarneming goed is geregeld om vals alarm te verlijden.
- Gebruik de alarmplanner om de bewegingswaarneming te starten na bvb. kantooruren.

## **7) Aanduiding van de alarmstand**

- De status in de "Display" controleknoppen gaven de stand van de stand van de bewegingswaarneming aan.
- Het verklikkerlichtje licht op wanneer de bewegingswaarneming op actief staat.
- er zijn 3 mogelijke alarminstellingen: geen alarm, alarm actief maar buiten geprogrammeerde tijd en alarm actief.
- Grijs verklikkerlichtje: geen alarm.
- Rood verklikkerlichtje: bewegingswaarneming is actief, alarm kan op elk moment ingeschakeld worden.

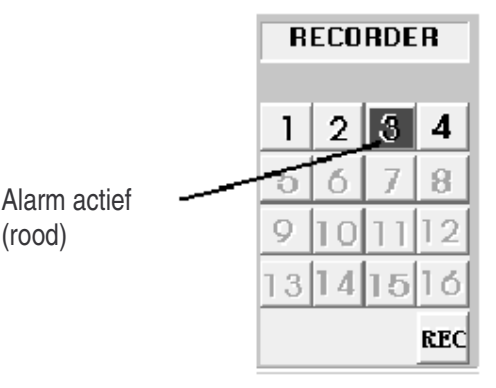

- Blauw verklikkerlichtje: bewegingswaarneming is actief maar de opname kan alleen starten gedurende de geprogrammeerde tijd

## **d. Opname**

OPSLAGSCHIJF

'Normal' mode: vindt automatisch beschikbare vaste harde schijven in het toestel.

'Archive' mode: neemt direct op de actieve afneembare harde schijf op.

**Opmerking:** De actieve (geselecteerde) schijf moet correct toegewezen zijn alvorens de reservefiles te kunnen maken en te herstellen. Wijs de bestemmingsschijf toe in het 'Insert drive'-scherm door, tijdens de 'Archive back-up'-mode op de knop 'Swap Drive' te klikken. Ga naar 'Option Setting' voor meer details.

## OPNAMETYPES

Er zijn 4 verscheidene opnamemogelijkheden: **Momentopname/Geprogrammeerde opname/alarmopname/pre-alarmopname**.

## OPNAME MET MEERDER CAMERA'S

Elke camera kan afzonderlijk opnemen op afzonderlijke videobestanden. De camera-ID, start van datum/tijd- en opnamemode van de afzonderlijke camera zal door databasebeheer worden geregistreerd.

## CONTROLESCHERM VOOR OPNAME

De 4 knoppen in het "RECORDER"-controleschermpje kunnen aan- of

uitgezet worden. Elke knop heeft verscheidene kleuren om de verscheidene opnametypes en –status aan te tonen. De kleuren zijn rood, lichtblauw, geel en groen.

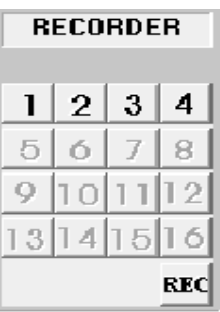

Er is maar 1 opnametype mogelijk per camera en is als volgt gerangschikt:

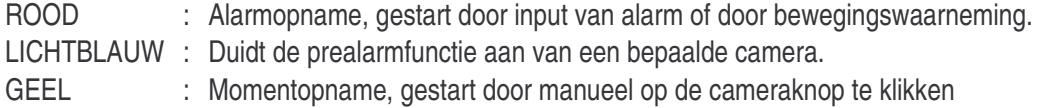

- opnameschermpje.
- GROEN : Geprogrammeerde opname, gecontroleerd en gestart door de programmeerbare timer.

### **1) Momentopname**

De momentopname is de gemakkelijkste en de meest interactieve manier van opnemen.

- Het is ontworpen om ogenblikkelijk een opname te beginnen om zo onverwachte gebeurtenissen vast te leggen.
- Het is complementair tot de geprogrammeerde opname.
- Klik de cameraknop in het "RECORDER PANEL"-scherm om de video-opname aan of uit te schakelen.
- De ingeschakelde knop licht geel op om aan te duiden dat een bepaalde camera een momentopname maakt.
- De parameters voor de momentopname voor elke camera kunnen geprogrammeerd worden (zie 'Instellingen momentopname' voor parameter).

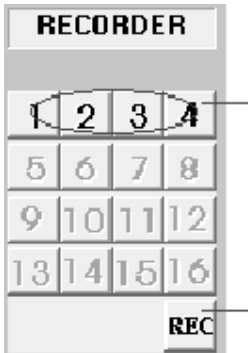

Klik op een cameraknop om een momentopname te starten voor die welbepaalde camera.

Klik op deze knop wanneer u een momentopname wil starten voor alle camera's. Klik opnieuw om de opname stop te zetten.

**Opmerking:** De momentopname wordt verdeeld in bestanden van 15 minuten zodat de bestanden een redelijke grootte behouden.

**Tip:** Gebruik de momentopname om op te nemen aan een hoge framesnelheid gedurende een korte opnameperiode. Gebruik de geprogrammeerde opname om op te nemen aan een lagere framesnelheid gedurende een langere opnameperiode.

### **2) Geprogrammeerde opname**

- De geprogrammeerde opname maakt gebruik van een programmeerbare timer.
- De DSR ondersteunt zowel opnames geprogrammeerd voor weekdagen als voor weekends.
- De timer start en stopt een geprogrammeerde opname volgens uw instellingen.
- Een groen verklikkerlichtje duidt aan dat de camera onder geprogrammeerde timer opneemt.
- De default opnameduur is 0 en betekent oneindige of continue opname.
- Gedurende een geprogrammeerde opname is het mogelijk de momentopname manueel op te heffen en te starten. Klik op de cameraknop in het 'RECORDER PANEL'-scherm, het verklikkerlichtje wordt geel om aan te duiden dat de camera in de momentopname verkeert.
- De camera hervat de geprogrammeerde opname van zodra u de cameraknop indrukt om de camera af te zetten. Het verklikkerlichtje springt dan terug op groen.
- Zie 'Instellingen Geprogrammeerde opname' voor de instellingen en een voorbeeld van geprogrammeerde opname.

**Opmerking**: U kunt alleen toegang verkrijgen tot de configuraties voor geprogrammeerde opname door in te loggen met de gebruikersnaam 'SUPER'.

**Opmerking**: De bestanden van de momentopname worden verdeeld in bestanden van 15 minuten zodat de bestanden een redelijke grootte behouden.

### **3) Alarmopname**

- Alarmopname wordt gestart door een bewegingswaarneming.
- Wanneer het alarm afslaat wegens een bewegingswaarneming, dan zal de overeenkomstige camera de opname automatisch starten.
- Een rood verklikkerlichtje duidt aan dat de camera in de alarmopnamemode staat.
- De alarmopnamefunctie kan voor elke camera uitgeschakeld worden. De duur van de alarmopname en de framesnelheid kan voor elke camera afzonderlijk worden geprogrammeerd.
- Zie 'Instellingen alarmopname' voor details.

**Opmerking**: U kunt alleen toegang verkrijgen tot de configuraties voor geprogrammeerde opname door in te loggen met de gebruikersnaam 'SUPER'.

### **4) Prealarmopname**

- De prealarmopname werkt samen met de alarmopname. Het laat u toe beelden op te nemen vóór de alarmgebeurtenis.
- Prealarmopname laat u toe beelden voorlopig op te nemen gedurende een korte periode (1 tot 60 secondes) in normale omstandigheden. Wanneer het alarm afgaat, dan worden de beelden uit de prealarmopname omgevormd tot permanente bestanden die u terug kan opvragen en afspelen met de 'Play Back'-functie.
- Stel de prealarmfunctie in in het 'Utility' menu, daarna met 'Alarm', 'Recorder Setting'.
- Activeer de prealarmfunctie als de alarmfunctie is geselecteerd.
- Zie 'Instellingen alarmopname' voor details.

### **5) Geprogrammeerd alarm en bewegingsdetectie**

Er wordt gebruik gemaakt van een programmeerbare timer om het geprogrammeerde alarm en de bewegingsdetectie te implementeren.

Zie 'Instellingen alarmopname' voor details.

### **6) Geluid opnemen**

Homeguard heeft een audiofunctie om geluid op te nemen door een van de camera's. Klik Utility > Option Setting > Audio Setting in het hoofdscherm.

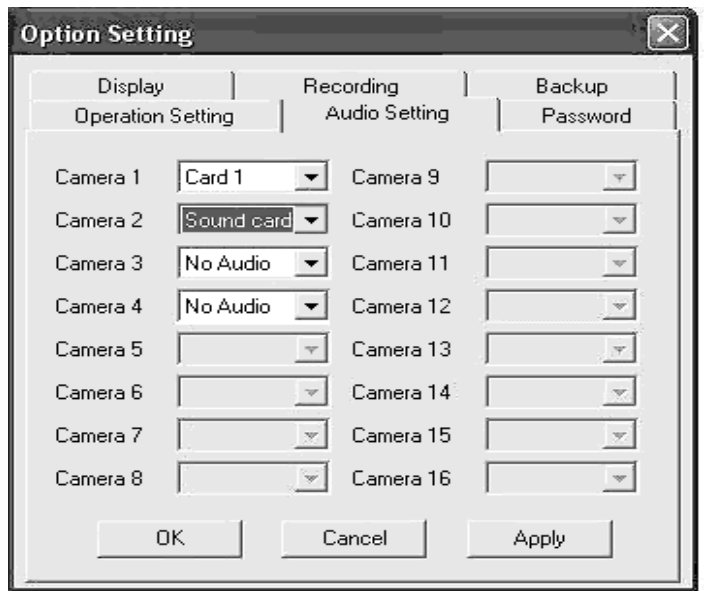

De gebruiker kan een microfoon installeren via de geluidskaart in de computer (MIC in) of de HomeGuardkaart (MIC in). Om deze functie te activeren, ga naar Utility > Option Setting > Audio Setting en kies hoe de audio van de camera met de PC is verbonden (geluidskaart van de computer of Homeguardkaart).

Alvorens u deze functie kan inschakelen, zorg ervoor dat de geluidskaart correct is geïnstalleerd en geconfigureerd zodat de microfoon het geluid kan opnemen.

Elke kaart geeft toegang tot 1 audiokanaal dat met elke geselecteerde camera kan worden verbonden.

## **7) Archievenmode**

Klik Utility > Option Setting > Backup in het hoofdvenster. Er zij twee verscheidene configuraties voor het maken van een opname en een back-up van video's.

**Normale mode**: Opname van de video op de vaste harde schijf. Indien nodig, dan kunt u aan de hand van de housekeeping-functie in het menu Utility de opname op een wegneembare IDE-drive backuppen. De ruwe kopie van de video kan worden gedeletet tijdens het back-upproces.

**Archiefmode**: Opname van een video op een op een toegewezen wegneembare IDE harde schijf. Wanneer deze bijna vol is, dan kan deze uit de recorder gehaald worden voor een bijkomende back-up op DAT of andere opslagmedia.

De DSR gaat door met opnemen op een alternatieve wegneembare drive tijdens de archivering. Wanneer de video's op de wegneembare drive verouderd zijn, dan kunnen ze onmiddellijk verwijderd worden voordat de opname op deze drive hervat.

De opnameconfiguratie van de DSR moet aan het begin van de systeemactiviteit geselecteerd worden. De normale mode is bij default ingesteld. Om naar de archiefmode terug te keren, ga naar 'Backup Function' in het menu 'Option Settings'. Om dit te kunnen uitvoeren, heeft u 2 geconfigureerde, wegneembare IDE-schijven nodig.

## **8) De drives verwisselen**

Er verschijnt een swap driveknop op het hoofdscherm van zodra u kiest voor de **"Archiefmode"**. Zorg ervoor dat het systeem correct is ingesteld, dat er 2 wegneembare harde schijven en een vaste harde schijf aanwezig zijn.

Klik op 'swap drive'-knop in het hoofdscherm. Het 'swap drive'-venster verschijnt (zie fig. hieronder).

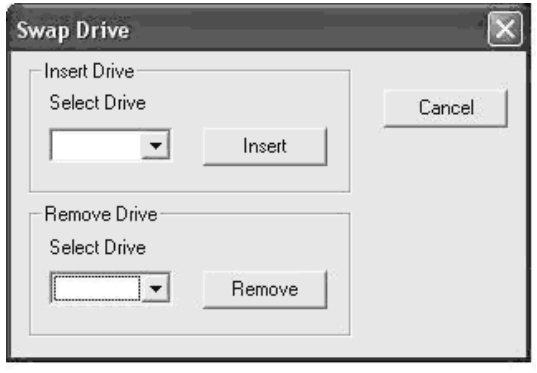

Klik op de uitstalknop in het 'select drive'-scherm naast de 'Remove'-knop om de geregistreerde wegneembare drives te tonen. Selecteer de gewenste drive. Klik op de 'Remove'-knop en volg de instructies om de verwijdering te vervolledigen.

De verwijderde schijf kan in een ander toestel geplaatst worden en de gehele schijf kan worden gearchiveerd worden op een DAT of equivalent medium met hoge opslagcapaciteit. Het is mogelijk dat deze niet snel werken. Dit alles kan off-line gebeuren (terwijl de DSR uitstaat) of in een afzonderlijke PC.

### De wegneembare drive herinstalleren

Klik op de 'swap drive'-knop in hoofdscherm en het 'swap drive'-venster verschijnt. Klik op de uitstalknop in het 'select drive'-scherm naast de 'Insert'-knop om de geregistreerde wegneembare drives te tonen. Selecteer de gewenste drive. Klik op de 'Insert'-knop en volg de instructies om de herinstallatie te vervolledigen.

### **e. Afspelen van de video**

Klik op de 'playback'-knop in het hoofdscherm om de videoplayer te openen. De videoplayer laat toe de videobestanden op een interactieve manier op te zoeken en de frames te wijzigen.

## **1) Afspelen van bestanden die lokaal opgeslagen zijn (in het toestel)**

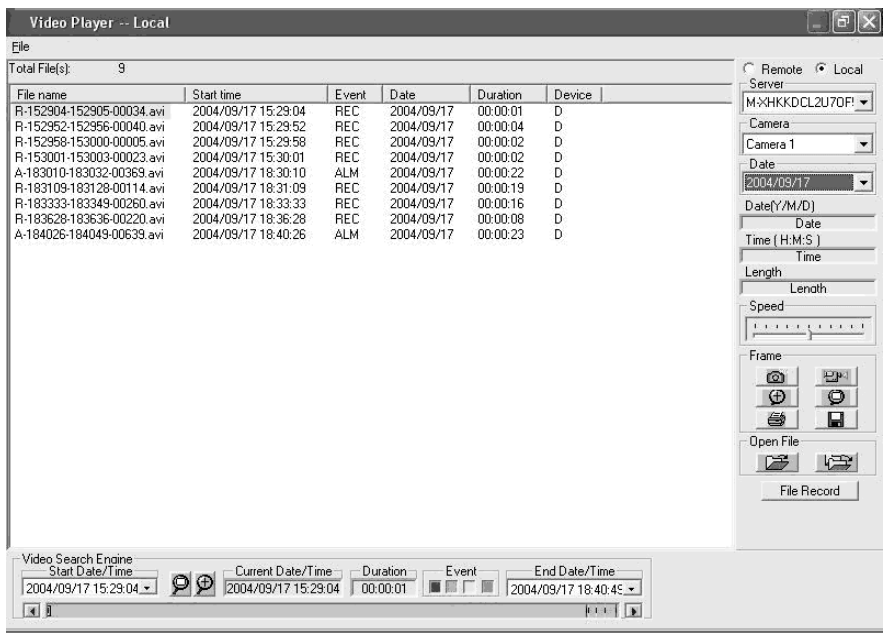

- Selecteer **'local'** in de rechter bovenhoek van de videoplayer om de lokaal opgeslagen bestanden af te spelen.
- Selecteer de beschikbare servernaam met de lokaal opgeslagen video door op de uitstalknop te klikken in de serverkolom.
- Selecteer de beschikbare camera door op de uitstalknop te klikken in de camerakolom.
- Selecteer de datum door op de uitstalknop te klikken in de datumkolom.
- De beschikbare videobestanden verschijnen in de zoekrobot.
- Klik op **'file record'** om de lijst van alle beschikbare videobestanden aan te tonen met hun bestandsnaam en informatie.
- Klik op de naam van elk veld om het veld te sorteren volgens een welbepaalde volgorde. Een voorbeeld: klik op 'start time' om de bestanden in stijgende volgorde te sorteren. Klik opnieuw om de bestanden in dalende volgorde te rangschikken.
- Selecteer het videobestand dat u wenst af te spelen door op de 'file record list'-lijst te klikken of door de zoekrobot te gebruiken.
- Het geselecteerde bestand licht op in de bestandenlijst en in de zoekrobot.
- Klik op de 'open file'-knop links (= open een bestand) om het geselecteerde bestand af te spelen.
- Klik op de 'open file button'-knop rechts om automatisch het geselecteerde bestand en alle volgende bestanden af te spelen.

### **2) Afspelen van bestanden die opgeslagen zijn in een ander apparaat. (via een LANverbinding)**

De videobestanden kunnen worden afgespeeld in een ander toestel met een LAN-verbinding met een zeer snelle toegangssnelheid.

Het is aanbevolen om de bestanden in een apart toestel af te spelen wanneer de server aan het opnemen is.

Verdeel de DSR-videofolders in de server als volgt:

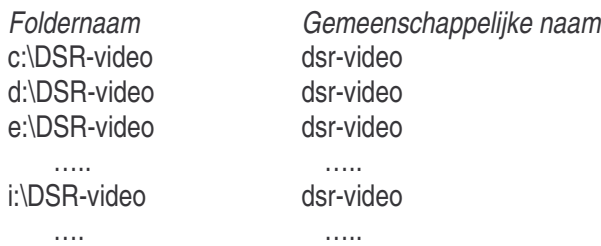

Het aangesloten toestel logt best in met een gebruikersnaam die ook door de server is gekend. In de server (NT platform), klik op start->programs->user manager en voeg de gebruikersnaam toe aan de gebruikerslijst.

Het aangesloten toestel zou nu DSR-videofolders kunnen zoeken in de server. Dubbelklik Network Neighbourhood-> selecteer het aangesloten toestel om de beschikbare DSR-videofolders te kunnen zien.

- Selecteer de '**Remote**'-knop in de rechter bovenhoek van de videoplayer.
- Er verschijnt een '**Input Server**'-venster om de servernaam in te typen om zo in te loggen.
- Enter de servernaam of gebruik de zoekfunctie om de servernaam te vinden. Klik vervolgens op OK.
- Selecteer de beschikbare server met de opname door op de uitstalknop te klikken in het servervenster.
- Selecteer de beschikbare camera's door op de uitstalknop te drukken in het cameravenster.
- De datum van de geselecteerde camera kan worden ingesteld door op de uitstalknop te klikken in het datumvenster.
- De beschikbare video wordt overgedragen naar de zoekrobot.
- Klik op **'file record'** om een lijst te tonen van de beschikbare video's met hun bestandsnaam en informatie.
- Klik op de veldnaam van elk veld om dit veld te sorteren in een welbepaalde volgorde. Een voorbeeld: klik op 'start time' om de bestanden in stijgende volgorde te sorteren. Klik opnieuw om de bestanden in dalende volgorde te rangschikken.
- Selecteer het videobestand dat u wil laten afspelen door op 'file record list' of door de zoekrobot te gebruiken.
- Het geselecteerde bestand licht op in de bestandenlijst en in de zoekrobot.
- Klik op de 'open file'-knop links (= open een bestand) om de geselecteerde file af te spelen.
- Klik op de 'open file button'-knop rechts om de geselecteerde file en de opeenvolgende bestanden automatisch af te spelen.

## **3) Lijst van de opnames**

- Klik op de **'file record'**-knop in 'video player dialog menu bar' om de lijst te tonen met de videobestanden van een geselecteerde camera. Klik op het gewenste bestand in de lijst en klik op de **'open file'**-knop om deze af te spelen.
- De geselecteerde videobestanden worden opgeladen en automatisch afgespeeld.
- Doorat de zoekrobot wordt aangesproken, verandert de bestandenlijst. Alleen deze bestanden verschijnen in het videovenster. Klik op **'reset button'** in de zoekrobot om een lijst met alle bestanden te verkrijgen.

### **4) Bediening tijdens het afspelen van een video**

Gebruik de besturing onderaan het beeld om de video te bedienen tijdens het afspelen. U kunt de video onderbreken. Gebruik de balk om het gewenste archiefmateriaal op te zoeken. Druk op de dubbele pijl om beeld per beeld verder te gaan.

## **5) Bediening van de camera tijdens het afspelen**

Selecteer een camera op naam of titel met behulp van het bedieningsvenster van de camera. Klik op de uitstalknop en klik vervolgens op de gewenste camera om de video af te spelen. Tijdens het afspelen kunt u ook een andere camera kiezen. De camera die u eerst heeft geselecteerd stopt met afspelen.

## **6) Weergave van de absolute tijd/datum en lengte**

De absolute datum/tijd en lengte tijdens het afspelen verschijnt in het bedieningsvenster.

## **7) Terugspeelsnelheid**

Gebruik de balk om de snelheid in te stellen. Sleep de knop naar rechts om de snelheid te verhogen en naar links om de snelheid te verlagen. Wanneer de knop in het midden staat, dan wordt de video op de normale snelheid afgespeeld.

## **8) Terugspoelen en herhalen**

Gebruik de **'begin/end marker'** en selecteer een deel van het videobestand dat u in een lus wenst te herhalen. Versleep de balk (de balk om manueel te zoeken) naar de gewenste beginpositie, klik op de 'begin'-knop, en herhaal de procedure om de eindpositie te bepalen met de 'end'–knop. Klik op de 'play' knop om af te spelen met auto-rewind.

## **9) Beeldmode om een frame af te drukken en op te slaan**

Klik op de **'snap shot'**-knop om een beeld van de video vast te zetten en deze naar de beeldmode te verplaatsen. Selecteer een stukje beeld dat u interesseert door de linkermuisknop te gebruiken. Klik 'zoom' om op een beeld in te zoomen. Klik op 'unzoom' om terug te keren naar de normale grootte. Klik op de 'print'-knop om het geselecteerde beeld af te drukken.

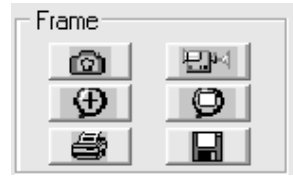

Het beeld kan op een diskette opgeslagen worden door op de 'save'-knop te drukken. De bestandsnaam wordt:

## **x-mmddyy-hhmmss.bmp**

x: nummer van de camera mmddyy: maand/dag/jaar hhmmss: uur:minuten:secondes bmp: extensie bmp file

**Tip:** Stel de printer in om een ruwe schets te verkrijgen en deze te bekijken alvorens ze af te drukken.

### **10) Terugkeren naar videomode**

Klik op de 'video mode'-knop om terug te keren naar de afspeelmode.

### **11) Zoekrobot voor de video**

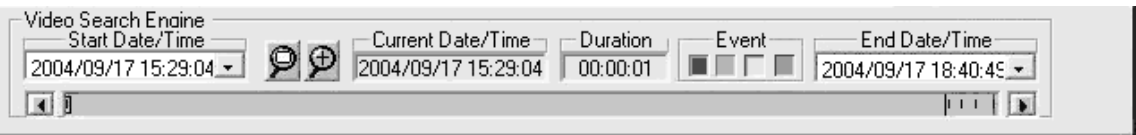

De zoekrobot is een onafhankelijke functie en stelt u in staat om op een interactieve manier de opname door een camera op te zoeken.

Men gebruikt twee datum/tijdkeuzeschakelaars om de begin- en einddatum/tijd in te stellen. Alle beschikbare opnames binnen deze datum/tijdslimiet verschijnen in de videobalk. De verscheidene types worden door verscheidene kleuren aangeduid:

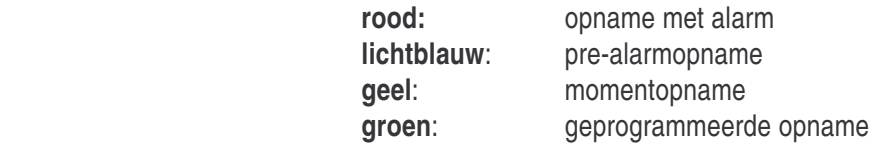

Selecteer de verscheidene gebeurtenissen die u zoekt door op de zoekknoppen te drukken. Ze hebben dezelfde kleur als hun gebeurtenis. Waanneer de player op actief staat, dan zijn alle types bij default geselecteerd.

Een markeerder in de vorm van een kleine driehoek in de videobalk geeft de positie van de 'video header' aan van de geselecteerde video. Richt de cursor naar een specifiek punt in de videobalk. Wanneer u deze klikt, dan verplaatst de markeerder zich naar de dichtstbijzijnde 'video header' van een bepaalde video.

Een datum/tijdvenster in het midden van de zoekrobot toont de huidige datum/tijdwaarde van de markeerder.

a) Het huidige bestand afspelen

Klik op het 'open single file'-icoontje om de gemarkeerde video te openen en deze af te spelen. Als u eenmaal op de icoon heeft gedrukt, dan zal de video worden afgespeeld tot het einde van het bestand is bereikt.

b) De bestanden openen en continu afspelen

Klik op het 'open multiple files'-icoontje om de gemarkeerde te openen en deze af te spelen. Als u eenmaal op de icoon heeft gedrukt, dan zal de video continu worden afgespeeld. Klik terug op de icoon om deze functie uit te zetten.
# **f. Utility**

De gebruiker kan de 'Utility'-functie enkel gebruiken wanneer de gebruiker is ingelogd onder 'SUPER'. Wanneer de gebruiker is ingelogd onder 'OPERATOR', dan kan de gebruiker de 'Utility'-knop niet gebruiken om te voorkomen dat hij het paswoord en de instellingen van het systeem en de opnemer kan veranderen

Klik op de 'Utility'-knop in het hoofdscherm en er verschijnt een 'Utility' menu.

#### **De housekeepingfunctie heractiveren**

Wanneer u in de 'archive'-mode bent, dan is de housekeepingfunctie in het 'Utility'-menu niet actief. Wilt u de ingebouwde housekeepingfunctie activeren, dan keert u terug naar de 'Normal'-mode. Ga naar het hoofdstuk 4) Optionele instellingen voor verdere details.

#### **1) De camera instellen**

#### **a) Cameranaam toewijzen**

De defaultnaam van de camera is camera 1 tot camera 4. Klik op het gewenste gebied en voer de naam in. De cameranaam verschijnt op het scherm.

De cameranaam wordt ook gebruikt om de afspeelbare video's te zoeken.

#### **b) Actief aangesloten camera's**

Voor de niet-aangesloten camera-ingangen mag het 'active'-vakje niet aangevinkt zijn. Wanneer het 'active'-vakje niet is aangevinkt (Cam-ID), dan worden de overeenkomstige knoppen in het 'display'- en 'recorder'-venster inactief. De display- en opnamefuncties zijn voor deze camera's niet actief.

#### **2) Housekeepingfunctie**

**Verwijderen:** Klik op de uitstalknop in het servervenster om de servernaam te selecteren. Klik op de uitstalknop in cameravenster om de camera te selecteren. Klik op de uitstalknop in het datumvenster om de datum te selecteren. Selecteer de te verwijderen bestanden door op de cameranaam te klikken of door op 'select all files' te klikken om alle bastanden te verwijderen. Klik op 'start' om te verwijderen.

#### **Opmerking: Formaat van het scherm**

 **Camera:** De camerakolom toont de overeenkomstige cameranamen.  **Datum/Tijd:** De datum/tijdkolom toont de begindatum en –tijd van de opname  **Event:** "SCH", "REC", "ALM" staan voor planner, momentopname en opname met alarm

**Bestandsnaam:** De bestandsnaam heeft het volgende formaat:

type - start\_time - end\_time - frame . avi

- type: "A" is opname met alarm
	- "P" is prealarmopname
- "R" is momentopname

"S" is geprogrammeerde opname start time: starttijd van de opname in hhmmss end\_time: eindtijd van de opname in hhmmss frame: aantal frames in het bestand

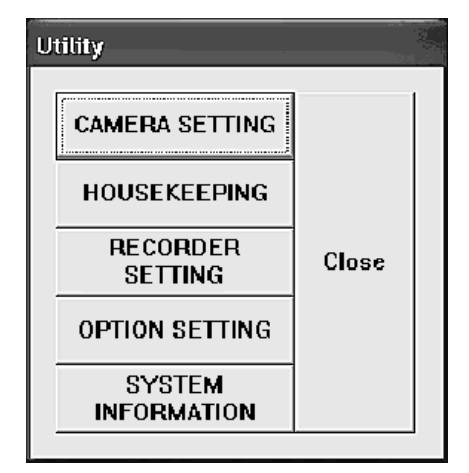

# **3) De recorder instellen**

## **a) Geprogrammeerde weekdag**

-- Klik op de camera met welke u wenst op te nemen.

-- Typ de begin- en eindtijd in voor een opname op een geprogrammeerde weekdag.

-- Implementeer de framefrequentie (hoeveel frames per seconde) voor elke afzonderlijke camera. Opmerking:

-- De begin- en eindtijd zijn verplicht voor een geprogrammeerde opname.

-- De geïmplementeerde tijd wordt uitgedrukt in 24-uur HH:MM formaat

-- De defaultinstelling van de begintijd voor een opname op een weekdag is 0:0 en de eindtijd is ook 0:0. Met deze defaultinstellingen zal de camera opnemen van maandag 0:0 tot dinsdag 0:0. De camera hervat onmiddellijk de opname op dinsdag 0:0. Deze procedure wordt voor elke resterende weekdag herhaald. Geprogrammeerde opname op weekdag neemt dus continu op van maandag 0:0 tot zaterdag0:0.

# **b) Geprogrammeerd weekend**

-- Geprogrammeerde opname op weekend heeft ook een default begin- en eindtijd van 0:0.

-- Met de defaultinstelling zal de camera opnemen van zaterdag 0:0 tot maandag 0:0.

# **c) Alarm**

-- Klik op 'ON' van de overeenkomstige camera om de alarminput en de alarmfunctie te activeren.

-- Typ de duur in van de opname in secondes.

-- Typ de framesnelheid in voor elke afzonderlijke camera. De default framesnelheid is 25 fps.

# **d) Prealarm**

- -- De opname met prealarm is beschikbaar wanneer het vakje 'alarm enable box' is aangevinkt.
- -- Klik op 'ON' in de prealarmkolom om de prealarmfunctie voor de overeenkomstige camera te activeren.
- -- Typ de duur in van de opname met prealarm in secondes.
- -- De opname met prealarm wordt opgeslagen in een permanent bestand telkens wanneer het alarm afgaat. Dit bestand kan nadien opgeroepen en afgespeeld worden.

# **Tip:**

De opname met prealarm laat toe beelden te bekijken die zich hebben afgespeeld vóór het afgaan van het alarm. De opname met prealarm slaat alleen beelden op wanneer er werkelijk iets is gebeurd vóór het afgaan van het alarm. De opslagcapaciteit wordt zo nuttig gebruikt. Deze methode is efficiënter dan de geprogrammeerde opname.

# **Instellen van het geprogrammeerde alarm en de bewegingsdetectie:**

- -- Klik op de 'Alarm Sch'-knop om de alarmplanner in te schakelen.
- -- Controleer het cameravakje om de alarmplanner in te schakelen voor een welbepaalde camera.
- -- Wanneer een camera niet is aangevinkt, dan is de alarmplanner niet van toepassing op die camera. De opname met alarm wordt ingeschakeld door de bewegingsdetectie en de alarminputfunctie.
- -- Het volledige cameravenster is bij default niet aangevinkt.
- -- Typ een tijd in voor elke geselecteerde camera. De opname met alarm wordt dagelijks op dit tijdstip ingeschakeld.
- -- Wanneer de begin- en eindtijd op 0 ingesteld staan, dan staat de alarmfunctie continu op actief.
- -- Sla de planner op met een bestandsnaam of open een bestaande planner door op de 'file button' knop in de linker bovenhoek te drukken.

#### **e) Instellen van de momentopname**

-- Typ de gewenste framesnelheid in voor elke camera.

**Tip:** We raden u aan 8 frames per seconde in te tikken voor een opname in real-time.

**4) Optionele instellingen** 

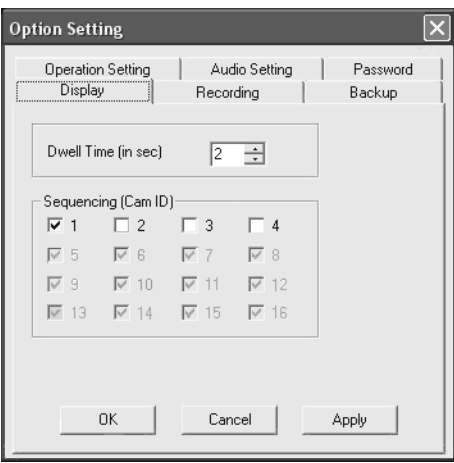

#### **a) De beeldsequentie instellen**

Typ de pauzetijd in om de duur van de beeldsequentie in te stellen. De default pauzetijd is 1 seconde. Klik op de camera's die u wenst te zien tijdens deze functie.

#### **b) Opnemen**

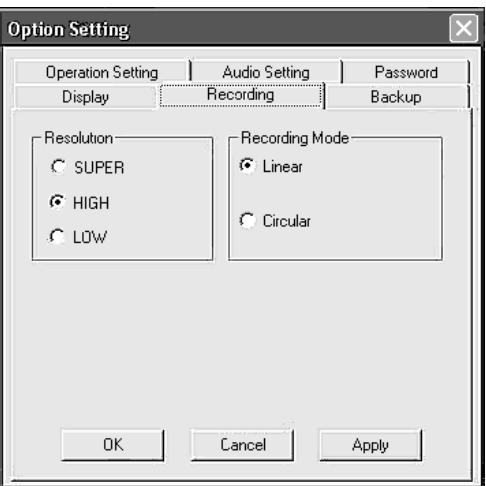

#### **Resolutie:**

SUPER mode: 640 x 480 (PAL), 640 x 480(NTSC) HIGH mode: 384 x 288(PAL), 320 x 240(NTSC) LOW mode: 192 x 144(PAL), 160 x 120(NTSC)

## **Opnamemode:**

Lineair: opname (alarm, prealarm, moment- en geprogrammeerd) stopt automatisch wanneer de opslagcapaciteit maximaal is benuttigd.

Circulair: opname gaat verder en neemt automatisch op over de oudste opgeslagen bestanden. Het beeldbestand is in deze mode beschermd.

#### **c) Back-up**

Zorg ervoor dat de gewenste back-upmode is geselecteerd alvorens de DSR voor een opname te gebruiken.

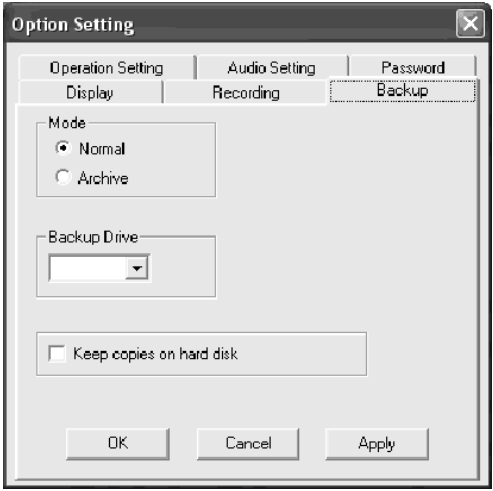

**Normale mode:** Zorg ervoor dat de back-upschijf is geselecteerd alvorens een back-up te maken. Klik de uitstalknop in het back-upschijfvenster om de beschikbare wegneembare schijven te tonen. Selecteer het gewenste back-upstation.

**Archiefmode:** Om naar de 'Archive'-mode teug te keren, klik 'archive', daarna 'apply' en 'OK'. Sluit de DSR-toepassing en herstart. Wanneer u opstart in de 'archive backup mode', dan zal het hoofdscherm in de DSR lichtjes gemodificeerd zijn met een nieuwe 'swap drive'-knop in het opnamevenster en twee statusbalkjes de wegneembare stations onderaan het scherm.

ROOD: toont aan dat het station dat gebruikt wordt opname actief is.

GROEN: toont aan dat het station niet actief is en het verwijderd kan worden.

# **d) Paswoord Instellen**

Er zijn twee default gebruikersnamen: SUPER en OPERATOR. U kunt twee paswoorden creëren tijdens de inlogsessie.

# **e) Audio Instellen**

Kies de camera met welke u audio wil opnemen.

**f) Instellen van opties** 

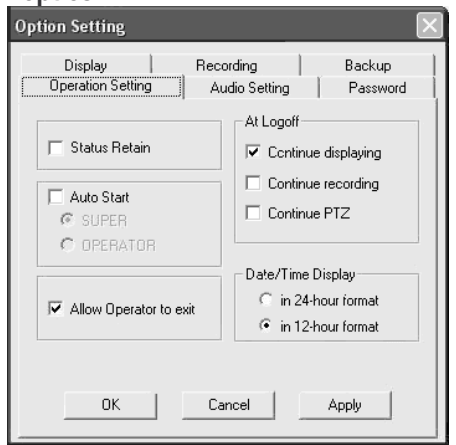

**Behoud van de status:** de status (kijk- en opnamemode) wordt opgeslagen wanneer de DSR opstart en wanneer de statusbox is aangevinkt.

**Autostart:** Klik op 'auto start' om de DSR automatisch te laten starten. Het inlogproces wordt overgeslagen wanner de DSR opnieuw opstart. Selecteer auto start en selecteer 'super ' of 'operator'. **Mogelijkheid voor OPERATOR om toepassing te verlaten:** Wanneer dit is aangevinkt, dan wordt de 'exit'-knop beschikbaar voor de OPERATOR.

**Bij Logoff:** Selecteer het 'continue displaying'-venster wanneer u wenst dat het beeld weergegeven blijft tijdens de uitlogprocedure.

**Weergave datum/Tijd:** Selecteer het datum/tijdformaat in 12-uur of 24-uur.

#### **g. Configuratie van de DSR**

- -- Ga naar het controlevenster en dubbelklik op het DSR-configuratie-icoontje om het DSR-venster te verkrijgen.
- -- Er verschijnt een 'logon' dialoogvenster voor de paswoordveiligheid. Gebruik de gebruikersnaam SUPER met het juiste paswoord om toegang te verkrijgen tot de DSR-configuratie.
- -- U kunt de DSR configureren alvorens de DSR te starten.

#### **1) Alarmsignaal**

Activeert het alarmsignaal.

#### **2) Alarmbestanden overschrijven**

Bij default zullen de alarmbestanden niet gewist worden tijdens de circulaire mode.

U kunt tijdens de circulaire mode echter het vakje aanvinken om zo over de oudste bestanden heen te schrijven.

**Opmerking:** Alarmbestanden die door bewegingsdetectie en hardwired afgaan worden als gelijkwaardige bestanden beschouwd.

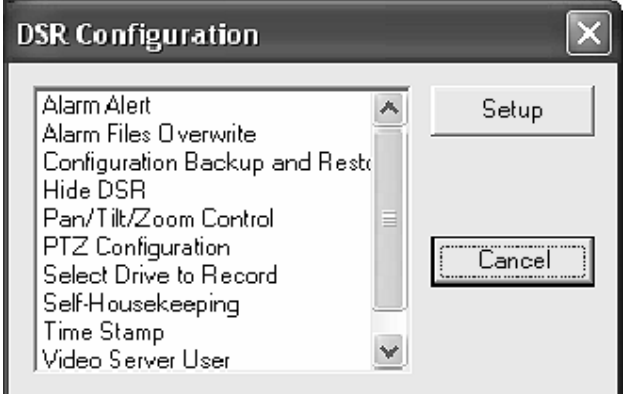

# **3) De configuratie back-uppen en herstellen**

U kunt de DSR-configuratie back-uppen alvorens de DSR software te (her)installeren. Zo voorkomt u dat de configuratiedata verloren geraakt. U kunt ook een DSR-configuratiemodel maken om gemakkelijk de DSR in te stellen. De te kopiëren configuratieparameters zijn:

- --Cameranaam, actief/niet actief
- --Instellingen systeem
- -- Instellingen recorder
- -- Instellingen bewegingsdetectie
- --Parameters voor het behoud van het systeem
- --Alarmplanner (momenteel in gebruik)

# **4) De DSR verbergen**

Er verschijnt een knopje om te minimaliseren in de rechter bovenhoek van het DSR-venster. Klik hierop om het DSR-venster te verbergen.

# **5) PTZ-bediening activeren**

Activeert de PTZ-functie.

#### **6) Station selecteren voor opname**

- -- Bij default worden alle beschikbare harde schijven gebruikt voor de opname.
- -- Het C-station wordt gebruikt om het systeem en het geheugen te verwisselen. We raden u aan deze niet te gebruiken voor opname.
- -- We raden u aan om harde schijven te installeren met minimum 15GB opslagcapaciteit.

# **7) Weergave van de tijd**

Selecteer en activeer de weergave van datum en tijd voor elke camera.

#### **8) Gebruiker van de server**

Zorg ervoor dat de 'online viewing'-gebruikers geregistreerd zijn via de 'video server user manager' alvorens de DSR te gebruiken. Klik in het vakje 'password protection' onderaan om de veiligheid met paswoord in te schakelen voor de server. Wanneer het hokje 'password protection' niet is aangevinkt, dan is er geen paswoordveiligheid. Voeg nieuwe gebruikers toe, bewerk de bestaande gebruikersinformatie of verwijder een gebruiker door op de overeenkomstige knoppen te drukken. Elke gebruiker heeft zijn naam, paswoord, tijdslimiet voor ononderbroken inlogperiode en beperkte camerainstellingen.

# **h. FAQ**

**Q1**: Hoe kan ik mijn OS-systeem instellen wanneer ik het HomeGuard-programma wens te installeren? **A1**:

- 3) BIOS-instelling: deactiveer alle overbodige IRQ's, bvb. COM PORT, USB, SOUND, enz.
- 4) Verdeling van de harde schijf
	- a) De hoofdschijf in Win98/WinME vereist een minimum van 2047 MB (2 GB)
	- b) De hoofdschijf Win2000/WinXP vereist een minimum van 4096 MB (4 GB)
- 3) In het Windowssysteem, ga naar 'control panel', 'power options' en kies 'always on' als instelling voor het voedingsschema.
- 4) Cd-rom: de beste en snelste instelling is 'no pre-read'.
- 5) Installeer en update het programma van de chips op het moederbord zoals INTEL, SIS, VIA enz.
- 6) Installeer de recentste VGA-driver zoals Nvidia, ATI, S3, etc.
- 7) Installeer DirectX 8.0 of hoger. U kunt deze downloaden vanaf de Microsoftsite.
- 8) Beeldresolutie: Verstel de beeldresolutie naar 800X600 (NTSC) of 1024x768(PAL).
- 9) Stel uw beeldscherm in op 60MHz of op de defaultwaarde.

**Q2**: De video van mijn HomeGuard-programma verspringt …

- **A2**: Controleer of uw camera beschadigd is, controleer de aansluiting van de kabel of de video-ingang. Zijn er geen problemen, zorg voor een update van de driver op het moederbord, VGA-kaart of DirectX.
- **Q3**: Mijn HomeGuardserver sluit altijd af…
- **A3**: (1) Wanneer het systeem op regelmatige basis afsluit, dan is het mogelijk dat de PC oververhit geraakt. Verwijder alle stof en plaats een ventilator voor de CPU, harde schijf, VGA-processor of – kaart.
	- (2) Herinstalleer in een andere PCI-slot.
	- (3) Wanneer het systeem op onregelmatige basis afsluit, dan is het mogelijk dat het toestel mankementen vertoont of dat de software instabiel is geworden. Probeer de HomeGuard in een andere PC.

**De informatie in deze handleiding kan steeds worden gewijzigd zonder voorafgaande kennisgeving.**

# **VCC2 –SYSTEME DE SURVEILLANCE DIGITAL HOMEGUARD 4 SORTIES**

# **1. Introduction**

#### **Aux résidents de l'Union Européenne**

**Des informations environnementales importantes concernant ce produit** 

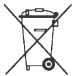

Ce symbole sur l'appareil ou l'emballage indique que, si l'appareil est jeté après sa vie, il peut nuire à l'environnement.

Ne jetez pas cet appareil (et des piles éventuelles) parmi les déchets ménagers ; il doit arriver chez une firme spécialisée pour recyclage.

Vous êtes tenu à porter cet appareil à votre revendeur ou un point de recyclage local.

Respectez la législation environnementale locale.

**Si vous avez des questions, contactez les autorités locales pour élimination.** 

Nous vous remercions de votre achat! Protégez votre maison dés maintenant à l'aide de la puissante carte de surveillance PCI. Cet appareil vous permet une surveillance en temps réel et un enregistrement simultané jusqu' à 4 caméras de sécurité. Les puissantes fonctions de sécurité comprennent un accès de surveillance sur internet à distance et un système de gestion des fichiers vidéo. Protégez votre famille et votre maison à travers le web, où que vous soyez. Si l'appareil a été endommagé pendant le transport, ne l'installez pas et consultez votre revendeur. Vérifiez le contenu: une carte PCI, le manuel et un logiciel CD.

# **a. Caractéristiques**

- Enregistrement simultané / affichage d'images jusqu'à 4 caméras
- Modes d'affichage
- Modes d'affichage 1 écran/4 écrans/affichage en séquence
- Affichage écran total support
	- Identification de la caméra, date/heure, affichage OSD
- Mode d'enregistrement
	- Enregistrement instantané/programmé/alarme/pré-alarme
	- Mode Pré-Alarme: possibilité d'enregistrement de l'évènement précédent l'alarme
	- Vitesse d'affichage de l'enregistrement ajustable
	- **Mode de réenregistrement linéaire ou circulaire**
	- Enregistrement indépendant pour multiples caméras
	- Mode affichage du temps
	- Identification de la caméra, date/heure de départ sauvegardé dans une base de données
	- Mode d'enregistrement audio avec carte son ou HomeGuard
	- **Possibilité de sélection du disque d'enregistrement**
- Détection de mouvement
	- Réglage de sensibilité
	- Réglage de l'intervalle de détection
	- Réglage du délai d'enregistrement
	- Réglage de la surface de détection
	- Mode de revisualisation
	- Moteur de recherche vidéo puissant: recherche à partir du temps, de la date, de l'évènement, de la caméra, etc.
	- **Possibilité de consulter les images archivées**
	- Affichage absolu date/heure et longueur
	- Contrôle de la vitesse de revisualisation
	- Contrôle rembobinage/revisualisation
	- **Possibilité d'image instantanée pendant la revisualisation**
	- **Possibilité d'imprimer une image fixe**
	- **Fonction zoom**
- Gestion de la sécurité: verrouillage avec mot de passe pour ouvrir le programme, réglage de la configuration et fermeture du programme. Différents mots de passe sur différents niveaux d'autorisations vous permettent d'ouvrir le programme.
- Mode de visualisation sur moniteur à distance

#### **b. Spécifications**

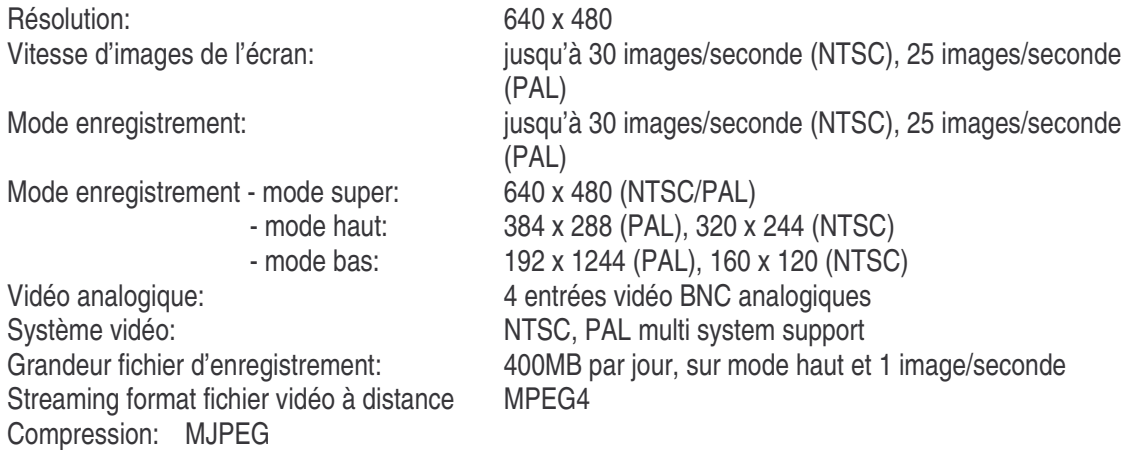

#### **c. Exigences minimums du système**

Pentium III 800 ou plus, mémoire RAM 128MB ou plus, Microsoft Windows 98SE/2000/ME/XP, une porte d'entrée PC2.1, lecteur CD-ROM, carte sonore (option pour l'écoute).

# **2. Installation**

## **a. Installation du logiciel**

- 1) Eteignez votre ordinateur avant de connecter le **VCC2**.
- 2) Ouvrez l'ordinateur.
- 3) Connectez le **VCC2** avec une entrée PCI libre.
- 4) Branchez une source vidéo externe.
- 5) Connectez un microphone si nécessaire.

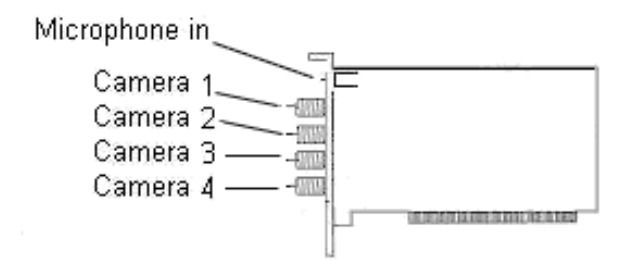

#### **b. Installation du lecteur**

- 1) Assurez-vous que le **VCC2** est branché à l'ordinateur.
- 2) Allumez l'ordinateur.
- 3) Le système détecte automatiquement la présence d'un nouveau matériel (MultiMedia Video Controller). Choisissez **"Install from a list or specific location (Advanced)"** et cliquez **"next"**.
- 4) a) Choisissez **"Search for the best driver in these locations"**.
	- b) Choisissez **"Include this location in the search"**.
	- c) Insérez le CD-ROM **"MultiMedia Installation Kit" dans le lecteur** CD-ROM.
	- d) Tapez **"E:\ HomeGuard\Driver\win2k\_XP"** si vous utilisez Win2k ou XP. Tapez **"E:\ HomeGuard\Driver\win98\_ME"** si vous utilisez Win98 or ME. (le lecteur CD-ROM étant le lecteur **E**), cliquez **"next".**
- 5) a) Il se peut que Windows XP vous prévienne que le logiciel n'est pas certifié par Windows. Dans ce cas cliquez **"Continue Anyway"** (HomeGuard a été testé amplement par des experts et ne présente aucun danger pour votre système).
- 6) Cliquez **"Finish"** pour compléter l'installation.
- 7) Le système détecte automatiquement la présence d'un nouveau matériel (MultiMedia Controller). Choisissez **"Install from a list or specific location (advanced)"** et cliquez **"next"**.
- 8) a) Choisissez **"Search for the best driver in these locations"**.
	- b) Choisissez **"Include this location in the search"**.
	- c) Tapez: **"E:\HomeGuard\Driver\win2k\_XP"** si vous utilisez Win2k ou XP. Tapez: **"E:\ HomeGuard\Driver\win98\_ME"** si vous utilisez Win98 ou ME (le lecteur CD-ROM étant le lecteur **E**), cliquez **"next".**
- 9) Il se peut que Windows XP vous prévienne que le logiciel n'est pas certifié par Windows. Dans ce cas cliquez **"Continue Anyway".**
- 10) Cliquez **"Finish"** pour compléter l'installation.

## **c. Installation du logiciel d'application**

- 1) Insérez le CD-ROM **"MultiMedia Installation Kit"** dans le lecteur CD-ROM, faites démarrer **"E:\ HomeGuard\AP software\setup.exe"**; (le lecteur CD-ROM étant le lecteur **E**), cliquez **"next"**.
- 2) Bienvenue, cliquez **"next"**.
- 3) Information, cliquez **"next"**.
- 4) Sélectionnez component; NTSC: choisissez "Pico2000\_104 (NTSC Application)". PAL: choisissez "Pico2000 104 (PAL Application)". Cliquez **"next"**.
- 5) Information options key, cliquez **"next"**.
- 6) Choisissez l'emplacement de destination, cliquez **"next"**.
- 7) RegSvr32, cliquez **"OK"**.
- 8) RegSvr32, cliquez **"OK"**.
- 9) RebootDialog, cliquez **"OK"** pour faire redémarrer le système.
- 10) Faites redémarrer le système et faites démarrer **"E:\HomeGuard\AP software\English Pack.exe"**.

# **3. Gestion**

# **a. Démarrage**

- 1) Pour visualiser l'écran principal, cliquez sur l'icône **"Pico2000"** après le démarrage du logiciel.
- 2) Cliquez sur **"Logon",** l'écran LOGON apparaît. Cliquez **"OK"** (il n'est pas nécessaire d'entrer un mot de passe pour le premier démarrage).
- 3) Toutes les fonctions actives apparaissent.

# **b. Affichage**

Pour que vous puissiez utiliser l'appareil plus facilement, un panneau de contrôle apparaît dans le coin droit du haut de l'écran principal. Le panneau 'DISPLAY' contient des boutons 'display mode', des boutons 'camera' et un bouton 'sequence' (voir fig.).

Chaque bouton possède une lumière témoin individuelle. Quand vous poussez sur un bouton, le bouton s'allume. Repoussez sur le bouton pour l'éteindre. La lumière témoin s'allume ou s'éteint conformément à votre action.

**Tuyau**: En regardant les témoins sur le panneau "DISPLAY" vous saurez la camera montrée. Poussez sur un de ces boutons pour montrer une des caméras immédiatement.

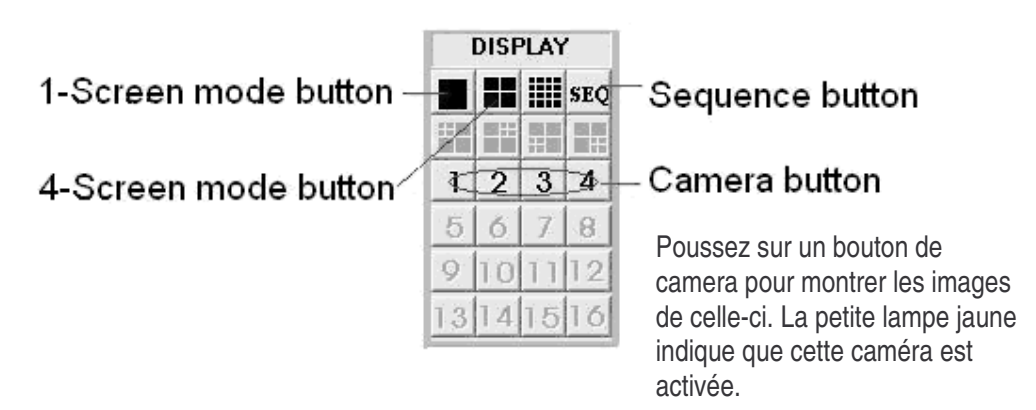

**Tuyau**: Il n'est pas possible de sélectionner un bouton camera avant la sélection du mode. Cliquez d'abord sur un des boutons de mode d'affichage.

#### **1) Mode 1 écran**

- Cliquez sur le bouton mode 1 écran sur le panneau 'DISPLAY'.
- Ce mode ne montre qu'une seule caméra.
- Cliquez sur un des boutons camera pour sélectionner la caméra respective.
- Le bouton enclenché émet une lumière jaune.

#### **2) Mode 4 écrans**

- Cliquez sur le bouton mode 4 écrans sur le panneau 'DISPLAY'.
- Les 4 caméras apparaissent simultanément.
- Cliquez sur les boutons caméra pour sélectionner la caméra souhaitée.
- Les boutons enclenchés émettent une lumière jaune pour indiquer la caméra affichée.

**Zoom Rapide**: Choisissez immédiatement le mode 1 écran en cliquant 2 fois sur l'image souhaitée sur l'écran.

#### **3) Mode écran total**

- Cliquez sur le bouton "**Full Scrn"** dans le coin droit en bas de l'écran principal pour montrer les images de vidéo(s) sur la totalité de l'écran.
- Tous les panneaux de contrôle seront cachés. Par contre, les images seront affichées sur la totalité de l'écran.
- Cliquez sur l'image avec le bouton de droite de la souris pour retourner au panneau de contrôle normal.

#### **4) Mode de séquence**

- Cliquez sur le bouton **"SEQ"** sur le panneau de contrôle pour activer ou désactiver le mode de séquence.
- Le bouton émettra une lumière jaune pour indiquer l'activation du mode de séquence.
- Le mode de séquence est valable pour tous les modes d'affichage excepté pour le mode 16 écrans.
- Vous pouvez choisir chaque caméra individuellement dans le mode de séquence.

**Remarque:** Quand le mode de séquence est activé, tous les boutons de sélection de camera sur le panneau de contrôle seront bloqués. Cliquez sur le bouton **"SEQ"** pour accéder à la sélection de caméra.

## **c. Détection de mouvement**

Un algorithme digital de traitement vidéo avancé vous permet d'implémenter la fonction de détection de mouvement dans le DSR (Digital Surveillance Recorder – Enregistreur Digital de Surveillance).

La fonction de détection de mouvement a été conçue pour détecter chaque mouvement sur une surface limitée. La caméra commence à enregistrer dés qu'elle détecte une activité dans cette surface.

Programmez la détection de mouvement d'une caméra en cliquant deux fois sur l'écran vidéo de la caméra avec le bouton de droite de votre souris.

Un panneau "Motion detection setting" apparaît.

# **1) Programmer la surface de détection**

Cliquez sur une partie quelconque pour sélectionner le(s) périmètre(s) dans l'écran vidéo. Utilisez le bouton 'Select all' pour sélectionner rapidement tout l'écran pour la détection. Utilisez le bouton 'Clear all' pour désactiver toutes les surfaces sélectionnées.

# **2) Indiquer le périmètre de détection**

Cliquez sur le bouton 'Show at all times' si vous voulez voir le périmètre de détection sur l'écran pendant la gestion normale.

Si vous ne désirez pas voir la surface de détection sur l'écran, cliquez sur le bouton 'Not show'.

# **3) Régler la sensibilité de la détection de mouvement**

Pour régler la sensibilité, cliquez sur le bouton 'Sensitivity Setup'. Le panneau 'Activity Blocks' apparaitra. Le panneau 'Activity Blocks' surimposera l'objet en mouvement et feront ressortir les activités sur l'écran. Réglez la sensibilité en utilisant le panneau de contrôle de sensibilité. Cliquez sur le bouton UP pour augmenter la sensibilité et sur le bouton DOWN pour la diminuer.

La valeur de sensibilité affichée sur le panneau de contrôle est une valeur arbitraire et indique la détection relative. Réglez la sensibilité en surveillant les 'Activity Blocks' sur l'écran. Assurez-vous que la sensibilité est réglée pour une détection sans fausse alerte. Utilisez le bouton 'Show within detection area' pour confier les 'activity blocks' à une surface choisie.

# **4) Régler l'intervalle de la détection**

Le mouvement est détecté en corrélant les images successives de vidéo. Le panneau "Detection Interval" vous permet de régler l'intervalle de détection entre deux images successives. Une unité d'intervalle est longue de 100mS. La valeur standard est de 200mS.

# **5) Prolongation du temps d'enregistrement**

Le système utilise le mouvement dans le périmètre de détection comme signe pour démarrer l'enregistrement de la caméra. Une fois l'enregistrement démarré, la caméra continue cet enregistrement même si le mouvement s'est arrêté (= prolongation du temps d'enregistrement).

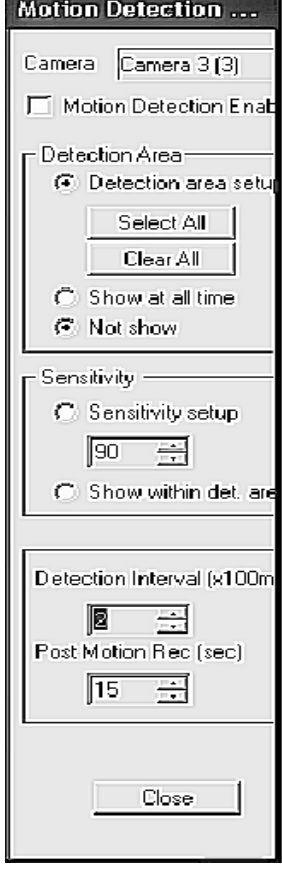

Cette prolongation peut être réglée en utilisant le panneau 'Post motion rec.'. L'intervalle est indiqué en secondes dans ce panneau. La valeur standard est de 3 secondes.

# **6) Activation de la fonction de détection de mouvement**

Cliquez le panneau 'Motion Detection Enable' pour activer la fonction de détection de mouvement après avoir programmé les paramètres. (Désactivez temporairement la détection de mouvement en désactivant le bouton 'Motion detection enable'. Tous les paramètres de la détection restent invariables pour une réactivation plus facile). Cliquez sur le bouton 'Close'; une petite grille jaune s'allume sur le panneau pour indiquer l'activation de la fonction de détection de mouvement pour une caméra. Si le bouton '**Show at all times'** est enfoncé,

le périmètre de détection s'affiche sur l'écran.

La grille jaune indique l'activation de la détection de mouvement.

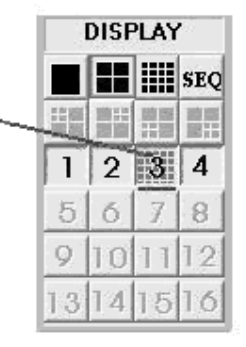

#### **Tuyau:**

- Utilisez l'enregistrement de détection de mouvement à la place de l'enregistrement programmé pour un usage efficace de la capacité de stockage de l'enregistreur.
- Utilisez la détection de mouvement sur une surface avec peu d'activité. Le DSR se charge de la surveillance.
- En utilisant la détection de mouvement, le moteur de recherche vous permettra de trouver les images d'archives plus facilement.
- Assurez-vous que la détection de mouvement soit correctement programmée pour éviter les fausses alertes.
- Utilisez le schéma pour activer la détection de mouvement après p.ex. les heures de bureau.

Alarme activée (rouge)

# **7) Indication du réglage de l'alarme**

- Les témoins de la position de réglage dans les boutons du panneau "Display" servent à montrer l'état de la détection de mouvement.
- Le témoin ne s'allume que si la détection de mouvement est activée.
- Il y a 3 positions d'alarme: alarme désactivée, alarme activée au delà du temps programmé, alarme activée.
- Témoin de couleur grise: alarme désactivée.
- Témoin de couleur rouge: la détection de mouvement est activée, démarrez l'enregistrement quand vous le souhaitez.
- Témoin de couleur bleue: la détection de mouvement est activée mais l'enregistrement ne démarre qu'à partir du temps programmé.

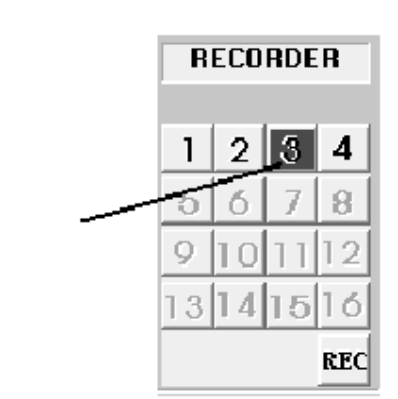

## **d. L'enregistrement**

#### LE LECTEUR DE STOCKAGE

Mode 'Normal': détecte automatiquement la présence de disque dur fixe dans le système pour l'enregistrement.

Mode 'Archive': enregistre directement sur le disque dur détachable actif dans le système. **Remarque:** Il est nécessaire d'attribuer correctement le lecteur actif (sélectionné) préalable au backup et l'archivage. Attribuez le lecteur dans le panneau 'Insert drive' en cliquant le bouton 'Swap Drive' au moment où le système est en mode backup 'Archive'. Pour plus de détails, voir 'Option Setting'.

TYPES D'ENREGISTREMENT

Il y a 4 différentes façons d'enregistrer: **Enregistrement instantané**/**enregistrement programmé**/**enregistrement avec alarme**/**enregistrement pré-alarme**.

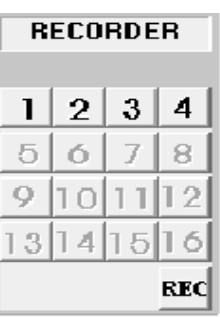

**ENREGISTREMENT AVEC PLUSIEURES CAMERAS** 

Chaque caméra peut enregistrer indépendamment sur un fichier vidéo indépendant. L'identification de la caméra, date/heure de départ et le mode d'enregistrement de chaque caméra seront fichés par la gestion de base de données.

# LE PANNEAU DE CONTROLE DE L'ENREGISTREUR

Il est possible d'activer et de désactiver 4 boutons de caméra dans le panneau de contrôle "RECORDER". Chaque bouton a une couleur différente pour indiquer les différentes façons d'enregistrement et l'état. Les couleurs sont le rouge, le bleu clair, le jaune et le vert.

 Il y a la disponibilité d'un type d'enregistrement pour chaque caméra dans cet ordre de priorité: ROUGE: Enregistrement avec alarme, activé par l'input de l'alarme ou la détection de

mouvement.

BLEU CLAIR: Fonction pré-alarme de la caméra.

- JAUNE: Enregistrement instantané, activé en cliquant le bouton de la caméra dans le panneau de contrôle "RECORDER".
- VERT: Enregistrement programmé, contrôlé et lancé par le minuteur programmable.

# **1) Enregistrement instantané**

L'enregistrement instantané est la façon la plus interactive d'enregistrer. En plus, c'est facile.

- Il a été conçu pour un enregistrement instantané d'évènements imprévus.
- Il est complémentaire à l'enregistrement programmé.
- Activez ou désactivez l'enregistrement vidéo en cliquant simplement sur le bouton camera dans le panneau "RECORDER PANEL".
- Le témoin émettra une lumière jaune pour indiquer que la camera est en mode d'enregistrement instantané.
- Les paramètres d'enregistrement instantané pour chaque camera peuvent être programmes (voir les paramètres dans 'Réglage de l'enregistrement instantané').

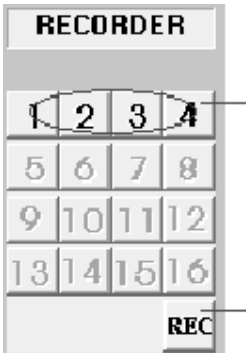

Cliquez sur un bouton de camera pour faire démarrer l'enregistrement instantané de la caméra en question.

Cliquez sur ce bouton pour faire démarrer l'enregistrement instantané de toutes les caméras. Cliquez à nouveau pour arrêter l'enregistrement.

**Remarque:** L'enregistrement instantané se divise en fichiers de 15 minutes pour limiter la taille des fichiers.

**Tuyau:** L'enregistrement instantané utilise un signal vidéo rapide pendant un laps de temps plus petit tandis que l'enregistrement programmé utilise un signal vidéo plus lent pendant un laps de temps plus grand.

# **2) L'enregistrement programmé**

- On utilise un minuteur réglable pour l'enregistrement programmé.
- Le DSR peut être programmé pour la semaine comme pour le week-end.
- Le minuteur active et désactive l'enregistrement selon votre input.
- Un témoin vert montre qu'une caméra enregistre sous le contrôle du minuteur.
- Le temps d'enregistrement standard est de 0, ce qui représente un enregistrement infini ou continu.
- Pendant un enregistrement programmé, vous pouvez manuellement neutraliser et démarrer l'enregistrement instantané en cliquant simplement sur le bouton caméra dans le panneau 'RECORDER PANEL'. Le témoin émet une lumière jaune pour indiquer que la caméra est en mode d'enregistrement instantané.
- Cependant, l'enregistrement programmé reprend automatiquement en cliquant le bouton pour éteindre la caméra. Le témoin émet une lumière verte.
- Voir 'Réglage de l'enregistrement programmé' pour le réglage et un exemple d'enregistrement programmé.

**Remarque**: Accédez au réglage d'un enregistrement programme en utilisant le nom de logon 'SUPER'.

**Remarque:** L'enregistrement programmé se divise en fichiers de 15 minutes pour limiter la taille des fichiers.

#### **3) Enregistrement avec alarme**

- L'enregistrement avec alarme est déclenché par une détection de mouvement.
- Une fois l'alarme déclenchée par la détection d'un mouvement, la caméra démarre automatiquement l'enregistrement.
- Un témoin rouge indique que la caméra est en mode d'enregistrement avec alarme.
- Il est possible de désactiver la fonction de l'enregistrement avec alarme. En plus, il est possible de régler la durée d'enregistrement avec alarme et la vitesse d'images de chaque camera individuellement.

- Voir 'Réglage de l'enregistrement avec alarme' pour les détails de réglage.

**Remarque**: Accédez au réglage d'un enregistrement programme en utilisant le nom de logon 'SUPER'.

#### **4) Enregistrement Pré-Alarme**

- L'enregistrement pré-alarme est complémentaire à l'enregistrement avec alarme. Ceci permet d'enregistrer des images avant l'évènement alarme.
- L'enregistrement pré-alarme enregistre des images temporairement pendant un laps de temps court (1 à 60 secondes) dans des conditions normales. Une fois l'alarme déclenchée, les images de préalarme sont reconvertis en fichiers permanents qui peuvent être retrouvés et repassés avec la fonction 'Play Back'.
- Réglez l'enregistrement pré-alarme dans 'Alarm', 'Recorder Setting' dans le menu 'Utility'.
- Vous ne pouvez qu'activer la fonction pré-alarme que si la fonction alarme est sélectionnée.
- Voir 'Réglage de l'enregistrement avec alarme' pour d'amples détails de réglage.

#### **5) Alarme et détection de mouvement programmé**

Un minuteur programmable est implémenté pour l'alarme et la détection de mouvement programmé. Voir 'Réglage de l'enregistrement avec alarme' pour plus de détails.

#### **6) Enregistrement audio**

HomeGuard comprend une fonction audio pour effectuer un enregistrement audio par les caméras. Cliquez Utility > Option Setting > Audio Setting dans le menu principal.

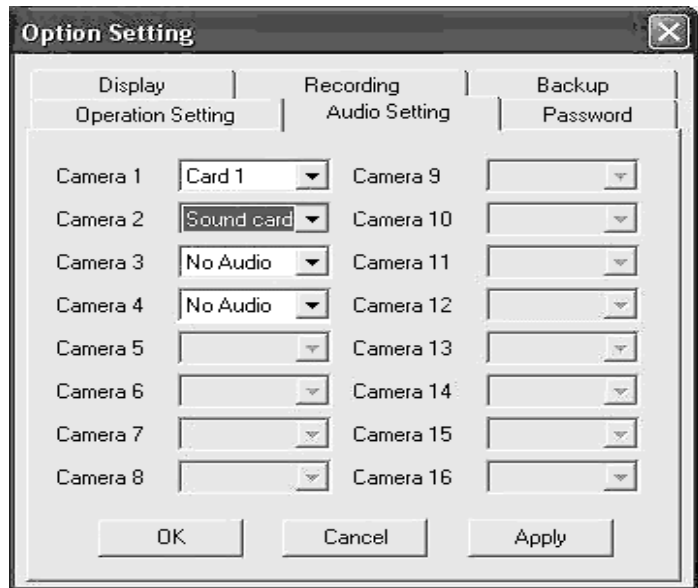

Vous avez la possibilité d'installer un microphone par la carte son de l'ordinateur (MIC in) ou la carte HomeGuard (MIC in). Réglez la fonction d'enregistrement audio en ouvrant Utility > Option Setting > Audio Setting et en choisissant la connexion du microphone de la camera à l'ordinateur (carte son de l'ordinateur ou carte HomeGuard).

Avant d'activer cette fonction, assurez-vous que la carte son soit installée et proprement configurée pour que le microphone puisse capter un son.

Chaque carte vous procure un canal audio qui enregistre avec son. Utilisez ce canal pour le destiner à une caméra que vous aurez choisi.

# **7) Mode d'archives**

Cliquez Utility > Option Setting > Backup dans l'écran principal. Il y a 2 configurations différentes pour enregistrer et créer des fichiers de sauvegarde de vidéo.

**Mode Normal**: Enregistrement de la vidéo sur le disque dur fixe. Si vous le désirez, vous pouvez sauvegardez l'enregistrement vidéo sur un disque IDE externe avec la fonction de garde dans le menu Utility. Effacez la copie de la vidéo pendant la sauvegarde.

**Mode d'archives**: Enregistrement de la vidéo sur un disque dur IDE externe que vous avez assigné au préalable. Quand le disque a atteint sa capacité maximale, détachez-le pour un archivage additionnel sur DAT ou autres medias de sauvegarde.

Pendant l'opération d'archivage, le Digital Surveillance Recorder enregistrera continuellement sur un disque externe alternatif.

Effacez immédiatement la vidéo obsolète du disque externe avant le départ de l'enregistrement sur le disque.

Sélectionnez la configuration d'enregistrement du DSR au tout début de l'opération du système global. Le mode normal est configuré selon un standard. Choisissez 'Backup Function' dans le menu 'Option Settings' pour passer au mode d'archives. Pour soutenir ce mode il faut avoir 2 disques durs IDE configurés.

# **8) Changer de disque**

Le bouton 'Swap Drive' apparaît sur l'écran principal après avoir choisi **"Archive Mode"**. Assurez-vous que le système soit bien installé, qu'il y ait 2 disques durs détachables et qu'il y ait un disque dur fixe pour soutenir les opérations du système.

Cliquez sur le bouton 'Swap Drive' dans l'écran principal. Un panneau de message 'Swap Drive' apparaîtra (voir figure ci-dessous).

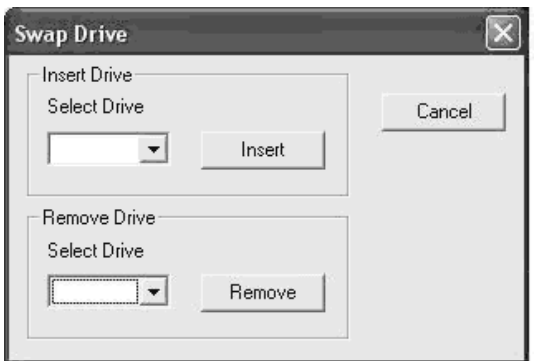

Cliquez sur le bouton étaler à gauche du bouton 'Remove' pour montrer les disques registrés débranchables et choisissez le disque qui convient. Cliquez sur le bouton 'Remove' et suivez les instructions des fenêtres pour compléter le processus.

Le disque dur libre peut être placé dans un autre appareil et le disque peut être archivé en entier sur un moyen long terme comme le DAT ou autre moyen équivalent à grande capacité de stockage. Il se peut

que ces autres moyens soient plus lents. Cette opération sur un disque libre peut se réaliser offline (quand le DSR est désactivé) ou sur un autre PC.

#### Réinstaller le disque libre

Cliquez sur le bouton 'Swap Drive' dans l'écran principal et la fenêtre 'Swap Drive' (voir figure ci-dessus) apparaîtra. Cliquez sur le bouton étaler à gauche du bouton 'Insert' pour montrer les disques registrés à installer et choisissez le disque qui convient. Cliquez sur le bouton 'Insert' et suivez les instructions des fenêtres pour compléter le processus.

## **e. Revisualisation de la vidéo**

Cliquez sur le bouton 'playback' dans l'écran principal pour faire démarrer le lecteur de vidéo. Le lecteur de vidéo permet une recherche interactive de vidéo et opérations d'images pour la revisualisation de fichiers vidéo enregistrés.

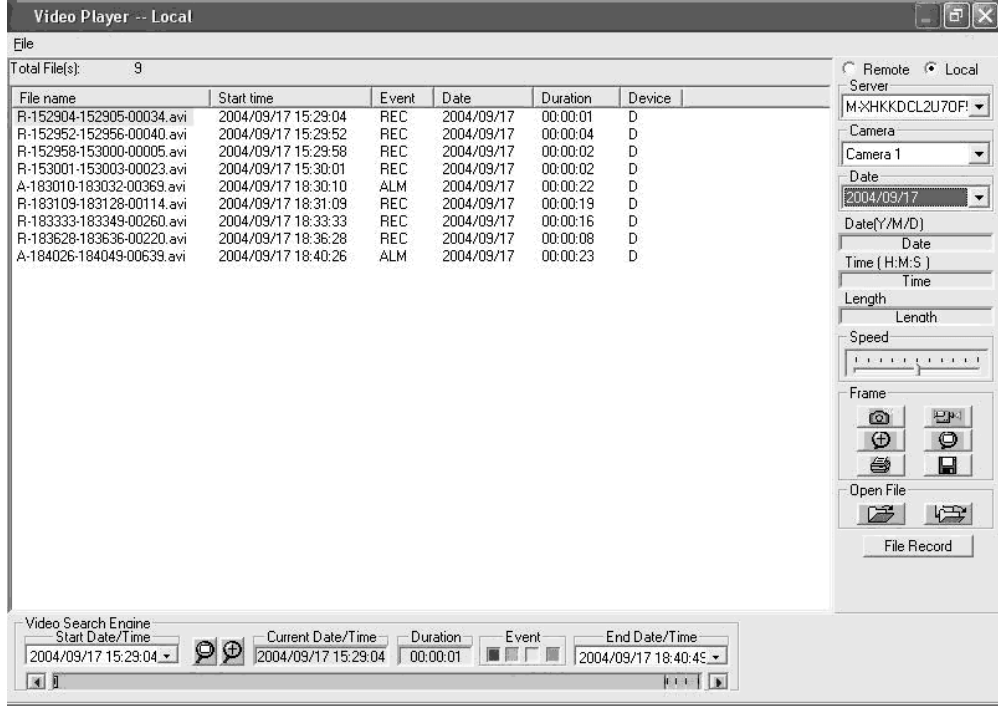

#### **1) Revisualisation des fichiers sauvegardés localement (dans l'appareil)**

- Sélectionnez **'local'** dans le coin de droite du lecteur de vidéo pour revisualiser les fichiers sauvegardés dans l'appareil.
- Sélectionnez le serveur avec les fichiers disponibles en cliquant le bouton étaler dans la partie de sélection du serveur.
- Sélectionnez la caméra disponible en cliquant sur le bouton étaler dans la partie de sélection de la caméra.
- Il est possible de sélectionner la date en cliquant le bouton étaler dans la partie de sélection de la date.
- La vidéo disponible sera affichée dans le moteur de recherche de vidéo.
- Cliquez **'file record'** pour voir la liste des vidéos disponibles avec leurs noms de fichiers et information.
- Cliquez sur l'entête de chaque champ pour trier ce champ dans un ordre bien particulier. Par exemple, cliquez sur 'Start time' pour trier les fichiers chronologiquement. Recliquez sur 'Start time' pour renverser l'ordre chronologique.
- Cliquez sur 'file record list' ou utilisez le moteur de recherche pour sélectionner le fichier que vous désirez revisualiser.
- Le fichier sélectionné ressort dans la liste des enregistrements et dans le moteur de recherche.
- Cliquez sur le bouton 'open file' de gauche (= ouvrir un fichier) pour faire repasser le fichier sélectionné.
- Cliquez sur le bouton 'open file' de droite pour faire revisualiser le fichier sélectionné et les fichiers successifs.

#### **2) Revisualiser les fichiers sauvegardés dans un appareil autre que le votre (à l'aide d'une connexion LAN)**

Il est possible de revisualiser les fichiers vidéo à partir d'un autre appareil à l'aide d'une connexion LAN avec un accès rapide.

Il est recommandable de revisualiser les fichiers dans un autre appareil au moment où le serveur enregistre.

Voici comment partager les fichiers vidéo DSR dans le serveur:

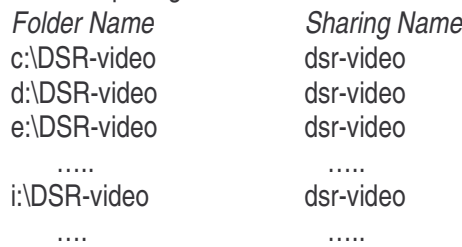

L'appareil receveur doit s'identifier avec un nom de passe reconnu par le serveur. Dans le serveur (plateforme NT), cliquez sur Start->Programs->User manager et ajoutez le nom d'utilisateur dans la liste. L'appareil receveur devrait rechercher les fichiers vidéo DSR dans le serveur. Dans l'appareil receveur, cliquez double Network Neighbourhood->Select the server device pour voir les fichiers vidéo DSR disponibles.

- Sélectionnez le bouton '**Remote**' en haut à droite du lecteur vidéo.
- Une fenêtre '**Input Server**' apparaît. Ceci vous permet d'insérer le nom du serveur pour l'identification.
- Entrez le nom du serveur ou utilisez la fonction de recherche pour trouver le nom du serveur. Cliquez OK pour terminer.
- En cliquant sur le bouton étaler dans la fenêtre de sélection de serveur il est possible de sélectionner le serveur disponible contenant les images enregistrées.
- En cliquant sur le bouton étaler dans la fenêtre de sélection de caméra il est possible de sélectionner les caméras disponibles.
- En cliquant sur le bouton étaler dans la fenêtre de sélection de date il est possible de régler la date de la caméra sélectionnée.
- La vidéo disponible sera transférée vers le moteur de recherche de vidéo.
- Cliquez **'file record'** pour étaler une liste de vidéos disponibles avec leur nom de fichier ainsi que de l'information.
- Cliquez sur l'entête de chaque champ pour trier ce champ dans un ordre bien particulier. Par exemple, cliquez sur 'Start time' pour trier les fichiers chronologiquement. Recliquez sur 'Start time' pour renverser l'ordre chronologique.
- Sélectionnez le fichier vidéo que vous désirez revisualiser en cliquant sur 'file record list' ou en utilisant le moteur de recherche.
- Le fichier sélectionné ressort dans la liste de fichiers et dans le moteur de recherche.
- Cliquez sur le bouton 'open file' de gauche (= ouvrir un seul fichier) pour revisualiser le fichier sélectionné.
- Cliquez sur le bouton 'open file' de droite pour revisualiser le fichier sélectionné et les fichiers suivants.

## **3) Liste des fichiers enregistrés**

- Cliquez sur le bouton **'file record** dans le 'video player dialog menu bar' pour montrer la liste des fichiers vidéo pour une caméra particulière. Si vous désirez ouvrir un fichier, cliquez sur le fichier de la liste et cliquez sur le bouton **'open file'** pour démarrer la revisualisation.
- Le fichier vidéo sélectionné se chargera et jouera automatiquement.
- En manipulant le moteur de recherche vous altérerez la liste des fichiers. Uniquement ces fichiers apparaitront dans la fenêtre vidéo. Cliquez sur **'reset'** dans le moteur de recherche pour retrouver tous les fichiers.

# **4) Contrôle de la revisualisation de vidéo**

Pour contrôler les fonctions de revisualisation de vidéo, utilisez les contrôles de revisualisation de video. Il est possible d'arrêter la vidéo et de visualiser une image d'archive en utilisant la barre de roulement. Cliquez sur le bouton 'deux flèches' pour avancer image par image.

#### **5) Contrôle de la caméra pendant la revisualisation**

Sélectionnez la revisualisation des images d'une caméra à partir du nom ou de titre en utilisant la fenêtre de contrôle de la caméra. Cliquez sur le bouton étaler et cliquez sur la caméra souhaitée. Il est possible de sélectionner une autre camera pendant la revisualisation. La revisualisation des images de la camera précédente s'arrête automatiquement.

#### **6) Affichage de date/heure absolue et longueur**

La date/heure absolue et la longueur de la revisualisation s'afficheront sur le panneau de contrôle.

# **7) Vitesse de revisualisation**

Ajustez la vitesse de revisualisation en utilisant la barre de roulement. Trainez le bouton vers la droite pour augmenter la vitesse. Trainez-le vers la gauche pour diminuer la vitesse de revisualisation. Quand le bouton est au milieu, la vidéo repasse à vitesse normale.

#### **8) Rembobinage et revisualisation**

Sélectionnez une partie du fichier vidéo actuel et repassez-la en boucle en utilisant **'begin/end marker'**. Trainez la barre de roulement vers la position de départ souhaitée, cliquez sur le bouton 'begin'. Répétez la procédure pour régler la position de fin avec le bouton 'end'. Cliquez sur le bouton 'play' pour démarrer la revisualisation avec rembobinage automatique.

#### **9) Mode image pour imprimer et sauvegarder une image**

Cliquez sur le bouton **'snap shot'** pour saisir une image de la vidéo et activer le mode image. Sélectionnez la partie souhaitée en utilisant la souris et en utilisant le bouton de gauche. Cliquez 'zoom' pour zoomer dans une image. Cliquez 'unzoom' pour retourner à l'image originelle. Cliquez sur le bouton 'print' pour imprimer l'image sélectionnée.

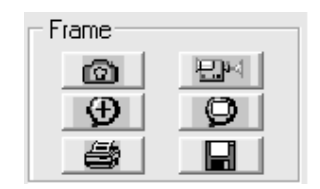

Il est possible de sauvegarder l'image sur une disquette dans un lecteur en cliquant sur le bouton 'save'. Le fichier sauvegardé a le format suivant:

#### **x-mmddyy-hhmmss.bmp**

x: numéro de la caméra mmddyy: mois/jour/an hhmmss: heure: minutes: secondes bmp: extension du fichier

**Tuyau:** Il est possible de régler les caractéristiques pour l'imprimante pour une copie dure et pré visualiser la copie dure avant de l'imprimer.

#### **10) Retour vers le mode vidéo**

Cliquez sur le bouton 'video mode' pour retourner au mode de revisualisation.

#### **11) Moteur de recherche vidéo**

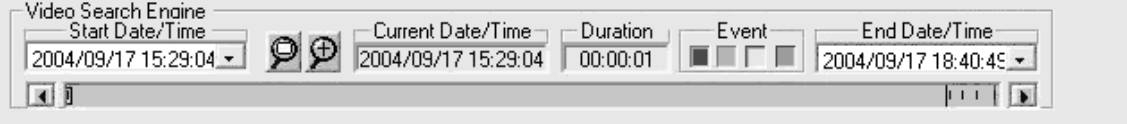

Le moteur de recherche est une fonction indépendante qui permet de rechercher de manière interactive la vidéo enregistrée d'une caméra.

On utilise deux sélecteurs date/heure pour implémenter date/heure du début et de la fin. Chaque vidéo enregistrée dans cette tranche de temps sera visible dans la fenêtre vidéo. Différentes couleurs indiquent les différents types de vidéo:

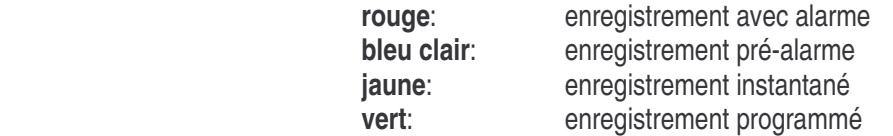

Enfoncez le(s) bouton(s) de recherche d'évènement pour sélectionner les différents types d'évènements. Les boutons ont la même couleur que leur évènement. Quand le lecteur est activé, tous les types sont sélectionnés d'office.

Un marqueur, un petit rectangle dans la barre vidéo, marque la position de l'entête vidéo de la vidéo sélectionnée. Pointez le curseur vers un point spécifique dans la fenêtre vidéo. Cliquez et le marqueur

vidéo se déplace vers la position d'entête vidéo d'un fichier vidéo la plus proche.

Une fenêtre date/heure apparaît au milieu du moteur de recherche vidéo et vous montre la valeur date/heure de la position du marqueur actuel.

# a) Revisualiser le présent fichier

Cliquez sur le bouton 'open single file' pour ouvrir et revisualiser la vidéo marquée. Une fois le bouton pressé, la vidéo repasse jusqu'à ce qu'elle finit.

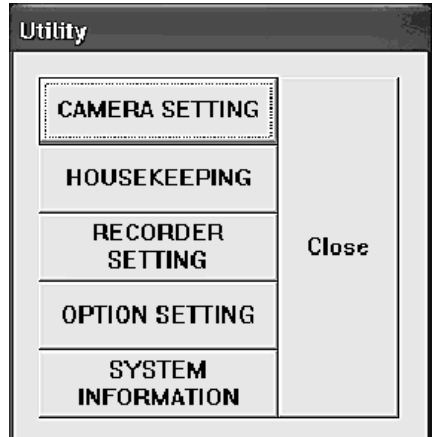

b) Ouvrir les fichiers vidéo et revisualisation continue

Cliquez sur l'icone 'open multiple files' pour ouvrir et pour visualiser le fichier marqué.

Une fois le bouton enfoncé, la vidéo repasse en boucle. Cliquez une deuxième fois sur le bouton 'open multiple files' pour désactiver la revisualisation en boucle.

# **f. Utility**

Quand vous vous êtes identifié en tant que 'SUPER', il est possible d'utiliser les fonctions 'Utility'. Cependant, quand vous vous êtes identifié en tant que 'OPERATOR', la fonction 'Utility' est désactivée pour éviter que l'utilisateur puisse modifier le mot de passé, autres système et réglages d'enregistrement.

Cliquez sur le bouton 'Utility' dans l'écran principal et le menu apparaît.

# **Réactivation des fonctions de garde désactivées**

Dans le mode 'archive', la fonction de garde du menu 'Utility' sera désactivée. Pour activer les fonctions intégrées de la fonction de garde, inversez le système dans le mode de sauvegarde 'Normal'. Voir le paragraphe des réglages optionnels pour plus de détails.

# **1) Réglage de caméra**

# **a) Attribuer un titre à une caméra**

Le titre de caméra standard est caméra 1 à caméra 4. Cliquez la région d'entrée souhaitée et entrez le titre conformément à la caméra. Le titre apparaît sur l'écran.

Vous utiliserez ce titre pour rechercher la revisualisation de vidéo.

# **b) Connexion active des caméras**

Désactivez la case 'Active' pour l'entrée de cameras non-connectées. Une fois la case 'Active' désactivée (Cam-ID), les boutons correspondants dans le panneau 'Display' et 'Recorder' seront désactivés pour désactiver l'écran et les fonctions d'enregistrement de ces caméras.

#### **2) La fonction de garde**

**Effacer:** Cliquez sur le bouton étaler dans la fenêtre serveur pour choisir le nom du serveur. Cliquez sur le bouton étaler dans la fenêtre camera pour sélectionner la caméra. Cliquez sur le bouton étaler dans la case de date pour sélectionner la date. Sélectionnez les fichiers à effacer en cliquant sur le titre de caméra ou sélectionnez tous les fichiers pour effacer tous les fichiers. Cliquez 'Start' pour commencer l'opération.

#### **Remarque: Format d'affichage**

**Caméra:** La colonne caméra vous montre les titres caméra correspondants.

**Date/heure:** La colonne date/heure vous montre la date et l'heure de départ de l'enregistrement.

**Evènement:** "SCH", "REC", "ALM" représentent programme, enregistrement instantané et enregistrement avec alarme.

**Nom du fichier:** Le fichier est présenté dans le format suivant:

type - start\_time - end\_time - image.avi

type: "A": enregistrement avec alarme

"P": enregistrement pré-alarme

"R": enregistrement instantané

"S": enregistrement programmé

start time: départ de l'enregistrement présenté dans le format hhmmss end\_time: fin de l'enregistrement présenté dans le format hhmmss image: quantité d'images dans le fichier

#### **3) Réglage de l'enregistrement**

## **a) Jour de semaine programmé**

-- Cliquez sur la caméra avec laquelle vous souhaitez enregistrer.

- -- Entrez l'heure de départ et de fin pour l'enregistrement de jour de semaine programmé.
- -- Implémentez le taux d'images par seconde pour chaque caméra.

#### Remarque:

- -- Il est nécessaire d'entrer une heure de départ et de fin pour un enregistrement programme.
- -- L'heure implémentée est affiché dans le format 24-heures HH:MM
- -- L'heure de départ ainsi que l'heure de fin standard d'un enregistrement jour de semaine est de 0:0. Sous l'heure standard, la caméra démarre un enregistrement le lundi 0:0 et le termine le mardi 0:0. La caméra redémarre immédiatement un enregistrement le mardi 0:0. Ce processus sera répété pour chaque jour de la semaine. Un enregistrement de jour de semaine programmé enregistre en continu à partir du lundi 0:0 jusqu'au samedi 0:0.

# **b) Weekend programmé**

- -- L'heure départ et fin pour un enregistrement weekend programme est également standardisé sur 0:0.
- -- Sous l'heure standard, la caméra démarre un enregistrement le samedi 0:0 et le termine le dimanche 0:0.

#### **c) Alarme**

- -- Cliquez la case 'ON' de la camera correspondante pour activer l'implémentation de l'alarme et la fonction alarme.
- -- Entrez la durée de l'enregistrement en secondes.
- -- Entrez le nombre d'images par seconde pour chaque caméra. Le nombre standard est de 25 images/seconde.

#### **d) Pré-Alarme**

- -- La fonction d'enregistrement pré-alarme n'est disponible que si la case 'alarm enable' est activée.
- -- Cliquez la case 'ON' dans la colonne pré-alarme pour activer la fonction pré-alarme des caméras correspondantes.
- -- Entrez la durée de pré-alarme de une à 60 secondes.
- -- A chaque déclanchement de l'alarme, l'image d'enregistrement pré-alarme sera sauvegardée dans un fichier permanent et pourra être revisualisée.
- **Tuyau:** La pré-alarme vous permet de visualiser des images précédant l'évènement alarme. La préalarme ne sauvegarde l'image que si un évènement ait eu place pour faire un usage plus effectif du stockage. Ce mode est plus effectif que l'enregistrement programmé.

#### **Alarme programmé et réglage de détection de mouvement:**

- -- Cliquez sur le bouton 'Alarm Sch' pour implémenter le schéma.d'alarme.
- -- Vérifiez la case caméra pour activer la fonction schéma d'alarme pour une caméra particulière.
- -- Quand la caméra n'est pas activée, la fonction schéma d'alarme ne s'applique pas pour cette caméra. La détection de mouvement ainsi que la fonction d'implémentation d'alarme feront démarrer l'enregistrement alarme.
- -- La case caméra et désactivée d'office.
- -- Entrez une heure pour chaque caméra activée. La fonction d'enregistrement alarme sera activée à cette heure quotidiennement.
- -- La fonction alarme sera activée en permanence quand l'heure de départ et de fin sont réglés sur 0.
- -- Vous pouvez sauvegarder le programme dans un fichier ou vous pouvez ouvrir un programme existant en cliquant sur le bouton 'file button' dans le coin en haut à gauche.

#### **e) Réglage enregistrement instantané**

-- Entrez le nombre souhaité d'images/seconde pour chaque caméra.

**Tuyau:** on recommande huit images/seconde ou plus au moment d'un enregistrement instantané pour un enregistrement en temps réel.

#### **4) Réglage optionnel**

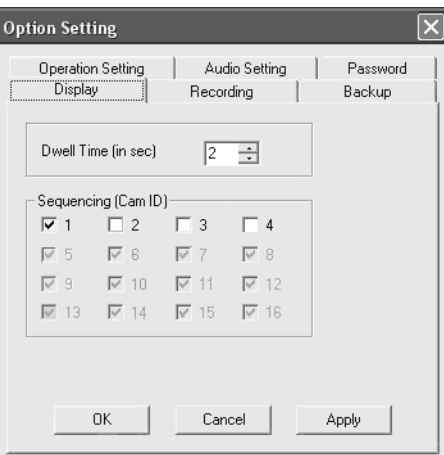

## **a) Réglage affichage en séquence**

Entrez la durée de l'arrêt d'image pour l'opération de séquence. La durée standard est de 1 seconde. Cliquez sur les caméras que vous désirez voir en séquence.

**b) Enregistrement** 

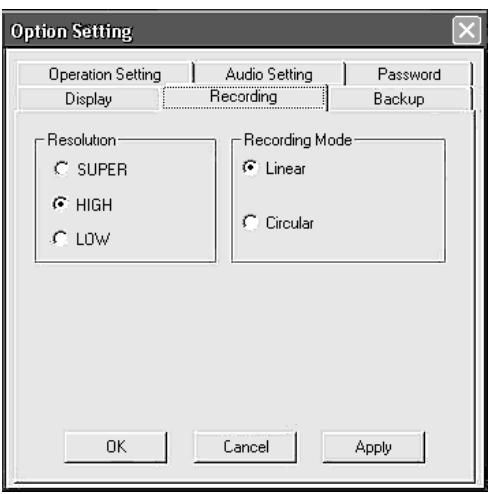

# **Résolution:**

Mode SUPER: 640 x 480 (PAL), 640 x 480(NTSC) Mode HIGH: 384 x 288(PAL), 320 x 240(NTSC) Mode LOW: 192 x 144(PAL), 160 x 120(NTSC)

#### **Mode d'enregistrement:**

Linéaire: l'enregistrement (alarme, pré-alarme, instantané et programmé) s'arrête automatiquement quand l'espace de stockage est totalement emprunté.

Circulaire: l'enregistrement continu en écrivant automatiquement sur les fichiers les plus anciens une fois l'espace de stockage plein. Cependant, ce mode protégera les fichiers d'images d'alarme.

# **c) Sauvegarde**

Pour enregistrer, assurez-vous que le mode de sauvegarde destinataire soit sélectionné avant d'utiliser le système DSR.

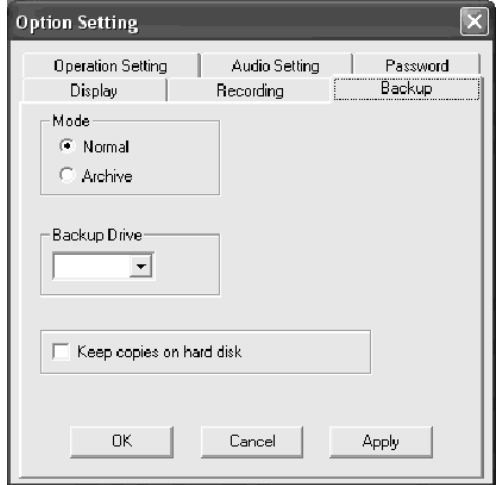

**Mode normal:** Avant de sauvegarder, sélectionnez le lecteur de sauvegarde.

Cliquez le bouton étaler dans la fenêtre de lecteur de sauvegarde pour montrer les lecteurs de sauvegarde détachables disponibles. Sélectionnez le lecteur souhaité.

**Mode archive:** Cliquez 'Archive' pour passer dans le mode 'Archive'. Ensuite, 'Apply' et 'OK'. Fermez et redémarrez l'application DSR pour effectuer le changement. Au moment de la réinitialisation dans le mode 'Archive backup mode', l'écran principal du DSR sera légèrement altéré avec un nouveau bouton 'Swap drive' dans le panneau d'enregistreur. En bas de l'écran, deux barres seront ajoutées pour indiquer l'état des disques détachables.

ROUGE: indique que le lecteur employé pour l'enregistrement vidéo est actif. VERT: indique que le lecteur est inactif et qu'il peut être ôté.

# **d) Réglage du mot de passe**

Il y a deux noms d'utilisateur standard: SUPER et OPERATOR. Il est possible de créer deux mots de passe pendant la session de logon pour assurer la sécurité.

# **e) Réglage audio**

Choisissez la caméra qui enregistrera en audio.

# **f) Réglage opération**

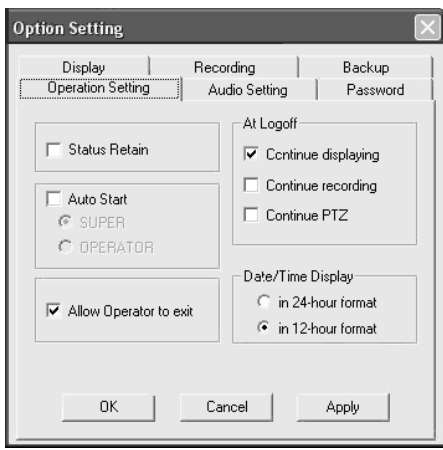

**Status Retain:** L'état actuel (modes de visualisation et d'enregistrement) sera retenu et réparé au moment du prochain démarrage du DSR quand la case 'status retain' est cochée.

**Départ Auto:** Cliquez 'auto start' pour une activation et un départ automatique du DSR. La procédure de logon sera sautée au moment d'un prochain démarrage de DSR. Sélectionnez 'auto start', ensuite sélectionnez 'super 'ou 'operator'.

**Possibilité à l'OPERATOR de sortir:** Le bouton 'exit' coché sera disponible pour l'OPERATOR. **Pendant Logoff:** Sélectionnez la case 'continue displaying' pour continuer à visualiser l'image pendant le logoff.

**Affichage Date/Heure:** Choisissez entre un format d'affichage 12-heures ou 24-heures.

# **g. Configuration DSR**

- -- Pour obtenir la fenêtre de configuration DSR, cliquez double sur l'icône configuration DSR dans le panneau de contrôle.
- -- Pour la sécurité avec mot de passe, une fenêtre 'logon' apparaîtra. Utilisez le nom d'utilisateur SUPER et son mot de passe pour accéder à la configuration DSR.
- -- Il est possible de configurer le DSR avant de démarrer le programme DSR.

#### **DSR Configuration**  $\overline{\mathsf{x}}$ Alarm Alert Setup Ä Alarm Files Overwrite Configuration Backup and Rest( Hide DSR Pan/Tilt/Zoom Control PTZ Configuration Cancel Select Drive to Record Self-Housekeeping Time Stamp Video Server User

#### **1) Alerte alarme**

Active la fonction Alerte alarme.

#### **2) Surécriture des fichiers alarme**

D'office, les fichiers alarme ne seront pas effacés pendant le mode circulaire.

Cependant, il est possible de contrôler la case active pour pouvoir effacer les anciens fichiers alarme pendant le mode d'enregistrement circulaire.

**Remarque:** Les fichiers alarme activés par la détection de mouvement et les fichiers alarme câblés sont considérés comme des fichiers alarme semblables.

#### **3) Sauvegarde et rétablissement de la configuration**

Ceci vous permet de sauvegarder la configuration DSR avant l'installation ou la réinstallation du logiciel DSR pour éviter la perte des dates de configuration. Il est également possible de préparer un disque modèle de la configuration DSR pour un réglage facile pendant la production en série. Les paramètres de configuration destinés à la sauvegarde comprennent les éléments suivants:

- --Titre caméra, activer/désactiver
- --Réglage système
- --Réglage enregistreur
- --Réglage détection de mouvement
- --Paramètres de fixage de système
- --Programme alarme (alarme utilisée en ce moment)

# **4) Cacher le DSR**

Un bouton 'minimaliser' apparaît dans le coin en haut à droite dans la fenêtre DSR. Cliquez sur le bouton 'minimaliser' pour cacher la fenêtre DSR.

# **5) Activation contrôle PTZ**

Active la fonction PTZ.

#### **6) Sélectionner le lecteur d'enregistrement**

-- Tous les disques durs sont utilisés pour l'enregistrement d'office.

- -- Le lecteur C est utilisé pour l'échange de système et de mémoire. Il n'est pas recommandable de l'utiliser pour les enregistrements vidéo.
- -- Pour l'enregistrement, on recommande d'installer un disque dur d'une capacité d'au moins 15GB.

# **7) Affichage de temps**

Pour l'enregistrement et la visualisation, sélectionnez et activez le suraffichage de la date et de l'heure de chaque caméra.

# **8) Utilisateur serveur vidéo**

Avant d'utiliser le DSR, il faut registrer les utilisateurs 'online viewing' par biais du 'video server user manager'. Cliquez la case 'password protection' en bas pour activer la protection par mot de passe du serveur. Il n y aura pas de protection par mot de passe si la case 'password protection' n'est pas cochée. Ajoutez de nouveaux utilisateurs, effacez un utilisateur ou l'information d'utilisateur existant en cliquant les boutons appropriés. Chaque utilisateur possède un nom, un nom de passe, une limite de temps pour logon continu et réglages limités de caméra.

# **h. FAQ**

**Q1**: Comment régler mon système OS si je décide d'installer le programme HomeGuard? **R1**:

- 1) Réglage BIOS: désactivez les IRQ, p.ex. COM PORT, USB, SOUND, etc.
- 2) Partition du disque principal:
	- a. Le disque principal dans Win98/WinME nécessite un minimum de 2047 MB (2 GB)
	- b. Le disque principal dans Win2000/WinXP nécessite un minimum de 4096 MB (4 GB)
- 3) Dans le système Windows, allez vers 'control panel' et choisissez 'always on' pour le réglage des schémas de puissance.
- 4) CD-ROM: le réglage optimal et plus rapide est 'no pre-read'.
- 5) Installez et mettez à jour le programme des puces de la carte mère comme INTEL, SIS, VIA etc.
- 6) Installez le dernier moteur VGA (Nvidia, ATI, S3, etc.)
- 7) Installez DirectX 8.0 ou une version supérieure. Téléchargez le logiciel à partir du site web Microsoft.
- 8) Résolution de l'écran: mettez la résolution de votre écran sur 800X600 (NTSC) ou 1024x768(PAL).
- 9) Fréquence de renouvellement de l'écran: mettez sur 60MHz ou la valeur standard.
- **Q2**: La vidéo de mon programme HomeGuard saute…
- **A2**: Vérifiez l'état de la caméra, vérifiez le câble ou la connexion input vidéo. S'il n'y a aucun problème, mettez à jour le lecteur le plus récent de la carte mère, la carte VGA ou DirectX.
- **Q3**: Le serveur HomeGuard s'éteint toujours…
- **A3**: (1) Si la période entre le démarrage et l'extinction est régulière, il est possible que l'ordinateur soit surchauffé. Enlevez toute la poussière et ajoutez un ventilateur pour le disque dur, processeur VGA ou carte réceptrice.
	- (2) Essayez de réinstaller dans une porte PCI différente.
	- (3) Si il s'éteint de manière régulière, l'appareil pourrait être défectueux ou le logiciel est instable. Essayez votre HomeGuard dans un autre PC.

**Les informations présentées dans la présente notice peuvent être modifiées sans notification préalable.**

# **VCC2 – TARJETA DE VÍDEO DIGITAL 'HOMEGUARD' PARA 4 CÁMARAS**

# **1. Introducción**

#### **A los ciudadanos de la Unión Europea Importantes informaciones sobre el medio ambiente concerniente este producto**

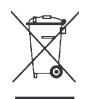

Este símbolo en este aparato o el embalaje indica que, si tira las muestras inservibles, podrían dañar el medio ambiente.

No tire este aparato (ni las pilas eventuales) en la basura doméstica; debe ir a una empresa especializada en reciclaje. Devuelva este aparato a su distribuidor o un lugar de reciclaje local.

Respecte las leyes locales en relación con el medio ambiente.

**Si tiene dudas, contacte las autoridades locales para eliminación.** 

¡Gracias por haber comprado la **VCC2**! Proteja su caja con la potente tarjeta de vídeo PCI 'Homeguard'. El aparato permite la visualización en tiempo real y la grabación simultánea de las imágenes de hasta 4 cámaras de vigilancia. Entre las funciones de protección destacan entre otras: la grabación al detectar movimientos, el acceso al sistema de vigilancia por internet y la gestión de la base de datos que incluyen los ficheros del vídeo. Proteja su casa y su familia por internet, esté donde esté. Si el aparato ha sufrido algún daño en el transporte no lo instale y póngase en contacto con su distribuidor. Verifique también el contenido: una tarjeta PCI, el manual del usuario, CD con software.

#### **a. Características**

- Grabación/visualización simultánea de la imagen de hasta 4 cámaras de vigilancia
- Posibilidades de visualización
	- Modo '1 pantalla' / pantalla quad / visualización secuencial
	- Visualización pantalla completa
	- Identificación de la cámara, visualización de la fecha/hora, visualización OSD (On Screen Display)
- Posibilidad de grabación
	- Instantánea/programada/alarma/grabación prealarma
	- Grabación prealarma para grabar antes de que se haya activado la alarma
	- Velocidad de grabación ajustable
	- Grabación en modo lineal o modo bucle (sobre-escribir)
	- Grabaciones independientes por varias cámaras
	- Visualización de la hora y fecha durante las grabaciones
	- Identificación de la cámara, hora/fecha de comienzo guardado en una base de datos
	- Grabación de audio soportada por tarjeta de sonido o HomeGuard
	- Aparato de grabación seleccionable
- Detección de movimientos
	- Sensibilidad regulable
	- Intervalo de detección regulable
	- **Prolongación de la duración de grabación regulable**
	- Zona de detección regulable
- Posibilidad de reproducción
	- Potente función de búsqueda: búsqueda según la hora, la fecha, el acontecimiento, la cámara, etc.
- Barra de desplazamiento para la búsqueda de las imágenes deseadas
- Visualización de la fecha/la hora y la longitud de grabación
- Velocidad de reproducción regulable
- Rebobinar/volver a reproducir
- Instantánea durante la reproducción
- **Es posible imprimir una imagen fijally**
- **Función zoom**
- Seguridad: protección por contraseña para abrir y cerrar el programa y para la configuración. El usuario puede iniciar el programa con varias contraseñas en varios niveles de autorización.
- Soporta la vigilancia por internet

#### **b. Especificaciones**

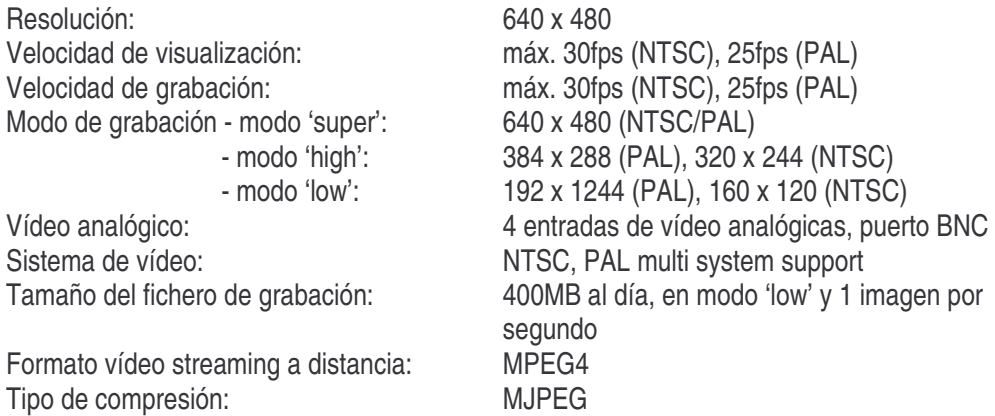

#### **c. Requerimientos mín. del sistema**

Pentium III 800 o más, 128MB RAM o más, Microsoft Windows 98SE/2000/ME/XP, 1 puerto PCI 2.1, lector CD-ROM, tarjeta de sonido (opcional para la grabación de audio).

# **2. Instalación**

#### **a. Instalar el hardware**

- 1) Desactive el ordenador antes de conectar la **VCC2**.
- 2) Abra la caja del ordenador.
- 3) Conecte la **VCC2** a una entrada PCI libre.
- 4) Conecte una fuente de vídeo externa.
- 5) Si fuera necesario, conecte un micrófono.

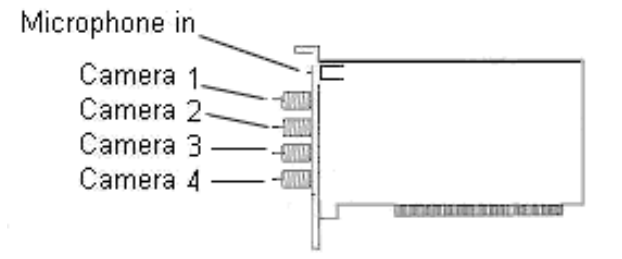

#### **b. Instalar el driver (controlador)**

- 1) Asegúrese de que la **VCC2** esté conectado al ordenador.
- 2) Active el ordenador.
- 3) El sistema detecta automáticamente el nuevo hardware (Multimedia Video Controller). Seleccione **"Install from a list or specific location (Advanced)"** y haga click en **"Next"** (siguiente).
- 4) a) Seleccione **"Search for the best driver in these locations"**.
	- b) Seleccione **"Include this location in the search"**.
	- c) Introduzca el CD-ROM **"Multimedia Installation Kit"** en el CD-ROM drive.
	- d) Introduzca **"E:\ Homeguard\Driver\win2k\_XP"** si utiliza Win2k o XP. Introduzca **"E:\ Homeguard\Driver\win98\_ME"** si utiliza Win98 o ME. (suponiendo que el CD-Rom drive es el **E** drive), haga click en **"next".**
- 5) a) Es posible que Windows XP le advierta que el software no esté certificado por Windows. En este caso, haga click en **"Continue Anyway"** (HomeGuard ha sido probado minuciosamente por expertos y no dañará su sistema).
- 6) Haga click en **"Finish"** para terminar la instalación.
- 7) El sistema detectará automáticamente el nuevo hardware (Multimedia Controller). Seleccione **"Install from a list or specific location (advanced)"** y haga click en **"next"**.
- 8) a) Seleccione **"Search for the best driver in these locations"**.
	- b) Seleccione **"Include this location in the search"**.
	- c) Introduzca: **"E:\HomeGuard\Driver\win2k\_XP"** si utiliza Win2k o XP. Introduzca: **"E:\ Homeguard\Driver\win98\_ME"** si utiliza Win98 o ME. (suponiendo que el CD-Rom drive es el **E** drive), haga click en **"next".**
- 9) Es posible que Windows XP le advierta que el software no esté certificado por Windows. En este caso, haga click en **"Continue Anyway".**
- 10) Haga click en **"Finish"** para terminar la instalación.

# **c. Instalar el software de aplicación**

- 1) Introduzca el CD-ROM **"Multimedia Installation Kit"** en el CD-ROM drive, ejecute **"E:\ Homeguard\AP software\setup.exe"**; (suponiendo que el CD-Rom drive es el **E** drive) y haga click en **"next"**.
- 2) Bienvenida, haga click en **"next"**.
- 3) Información, haga click en **"next"**.
- 4) Seleccione el componente; NTSC: seleccione "Pico2000 104 (aplicación NTSC)". PAL: seleccione "Pico2000 104 (aplicación PAL)". Haga click en **"next"**.
- 5) Información 'options key', haga click en **"next"**.
- 6) Seleccione la ubicación final, haga click en **"next"**.
- 7) RegSvr32, haga click en **"OK"**.
- 8) RegSvr32, haga click en **"OK"**.
- 9) RebootDialog, haga click en **"OK"** para reinicializar el sistema.
- 10) Después de haber reinicializado el sistema, ejecute **"E:\HomeGuard\AP software\English Pack.exe"**.

# **3. Funcionamiento**

# **a. Empezar**

- 1) Haga click en el icono **"Pico2000"**, después de haber iniciado la aplicación. La pantalla principal aparecerá.
- 2) Haga click en **"Logon"**. La pantalla 'logon' aparecerá. Haga click en "OK" (no es necesario introducir una contraseña para la primera puesta en marcha).
- 3) Todas las funciones activas se visualizarán.

# **b. Display**

Para facilitar el uso del aparato, un panel de control se visualizará en la esquina superior derecha de la pantalla principal. El panel 'DISPLAY' contiene los botones 'display mode' (modo de visualización), los botones 'camera' (cámara) y el botón 'sequence' (secuencia) (véase figura abajo).

Cada botón tiene su propio indicador luminoso. Al pulsar un botón, se iluminará. Vuelva a pulsar el botón, para apagar el indicador luminoso. El indicador luminoso se iluminará o se apagará de acuerdo con su acción.

**Consejo**: Mire los indicadores luminosos del panel "DISPLAY" para ver cuántas cámaras están visualizadas. Pulse uno de los botones para visualizar una de las cámaras inmediatamente.

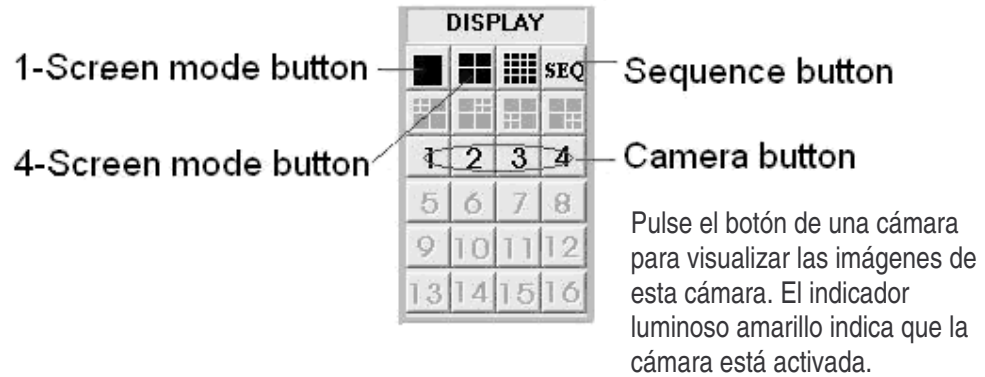

**Consejo**: Es imposible seleccionar un botón de cámara antes de seleccionar el modo. Primero, pulse uno de los botones 'display mode'.

# **1) 1-Screen Mode (modo 1 pantalla)**

- Haga click en el botón '1-screen mode' del panel 'Display'.
- Este modo sólo visualiza una cámara a la vez.
- Haga click en el botón 'camera' para seleccionar la cámara deseada.
- El botón que ha pulsado se vuelve amarillo.

# **2) 1-Screen Mode (modo 4 pantallas)**

- Haga click en el botón '4-screen mode' del panel 'Display'.
- Las 4 cámaras aparecerán simultáneamente.
- Haga click en el botón 'camera' para seleccionar la cámara deseada.
- Los botones pulsados se vuelven amarillos para indicar la(s) cámara(s) visualizada(s).

**Rapid Zoom**: Seleccione inmediatamente el modo 1 pantalla al pulsar 2 veces la imagen deseada en la pantalla.

# **3) Full Screen Mode (modo pantalla completa)**

- Haga click en el botón "**Full Scrn"** en la esquina inferior derecha de la pantalla principal para visualizar la(s) imágene(s) en pantalla completa.
- Todos los paneles de control y los botones se ocultarán y se visualizarán sólo la(s) imágene(s) en la pantalla completa.
- Haga click en cualquier parte de la imagen con el botón derecho del ratón para volver al panel de control normal.

# **4) Secuencia**

- Haga click en el botón **"SEQ"** del panel de control para activar o desactivar la función de secuencia.
- El botón se volverá amarillo para indicar la activación de la función de secuencia.
- La función de secuencia es válida para todos los modos de visualización salvo para el modo 16 pantallas.
- Es posible seleccionar cada cámara por separado para la visualización en secuencia.

**Nota:** Si el modo de secuencia está activado, todos los botones de selección de cámara del panel de control estarán bloqueados. Haga click en el botón **"SEQ"** para volver a entrar en la selección de cámara.

# **c. Detección de movimientos**

Un algoritmo digital de proceso de vídeo avanzado le permite implementar la función de detección de movimientos en el DSR (Digital Surveillance Recorder – Sistema Digital de Vigilancia).

La función de detección de movimientos ha sido diseñada para detectar cada movimiento en la zona de detección seleccionada. La cámara empieza a grabar en cuanto detecte una actividad en esta zona.

Programe la detección de movimientos de una cámara al doble click en la pantalla de vídeo de la cámara con el botón derecho del ratón. El panel "Motion detection setting" aparecerá.

# **1) Programar la zona de detección**

Haga click en cualquier parte para seleccionar la(s) rejilla(s) para formar una(s) zona(s) de detección en la pantalla vídeo. Utilice el botón 'Select all' para seleccionar rápidamente toda la pantalla como zona de detección. Utilice el botón 'Clear all' para desactivar todas las zonas seleccionadas.

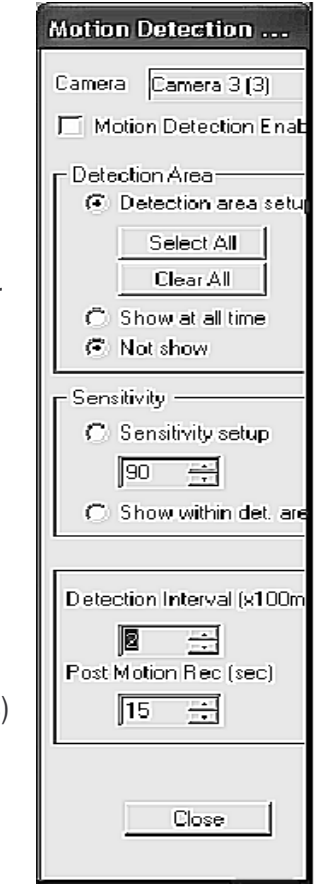

# **2) Indicar la zona de detección**

Haga click en el botón 'Show at all times' si quiere ver la zona de detección en la pantalla durante la operación normal.

Si no quiere ver la zona de detección en la pantalla, haga clic en el botón 'Not show'.

# **3) Ajustar la sensibilidad de la detección de movimientos**

Hhaga click en el botón 'Sensitivity Setup' para visualizar los 'Activity Blocks' y ajustar la sensibilidad. Los 'Activity Blocks' se pondrán sobre el objeto en movimiento y marcarán las actividades en la pantalla. Utilice el panel de control para ajustar la sensibilidad. Haga click en el botón UP para aumentar la sensibilidad y en el botón DOWN para disminuirla.

El valor de la sensibilidad visualizado en el panel de control es un valor arbitrario y muestra el valor relativo de la sensibilidad. Ajuste la sensibilidad al controlar los 'Activity Blocks' en la pantalla. Asegúrese de que la sensibilidad esté ajustada de manera óptima para evitar falsas alarmas. Utilice el botón 'Show within detection area' para confiar los 'activity blocks' a una zona seleccionada.

# **4) Ajustar el intervalo de detección**

El movimiento se detecta al correlacionar las imagines sucesivas de vídeo. El panel "Detection Interval" le permite ajustar el intervalo de detección entre las imágenes sucesivas. Un intervalo consta de unidades de 100mS. El valor estándar es 200mS.

# **5) Prolongar el tiempo de grabación**

El sistema utiliza el movimiento en la zona de detección como señal para iniciar la grabación de la cámara. Después del comienzo de la grabación, la cámara continúa grabando incluso si el movimiento se ha terminado (= prolongar el tiempo de grabación).

Es posible ajustar la prolongación al utilizar el panel 'Post motion rec.'. El intervalo está indicado en segundos en el panel de control. El valor estándar es 3 segundos.

# **6) Activar la función de detección de movimientos**

Haga click en el panel 'Motion Detection Enable' para activar la función de detección de movimientos después de haber programado los parámetros. (Desactive temporalmente la detección de movimientos al marcar el cojetín 'Motion detection enable'. Todos los parámetros de la detección quedan tales cuales y facilitan la reactivación de la detección). Haga click en el botón 'Close'; una pequeña rejilla amarilla se ilumina en el panel para indicar que la función de detección está activada. Al pulsar el botón '**Show at all times'**, la zona de detección aparece en la pantalla.

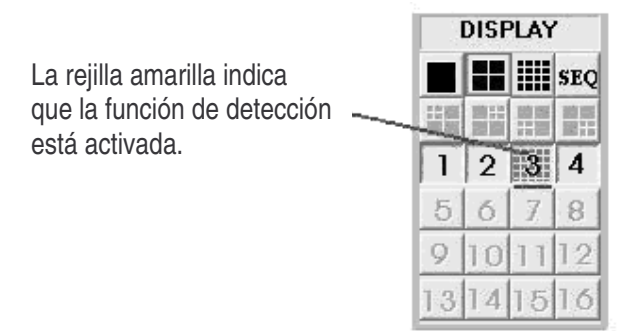

#### **Consejos:**

- Utilice la grabación por detección de movimientos en lugar de la grabación programada para un uso más eficaz de la capacidad de almacenamiento del grabador.
- Utilice la detección de movimientos en una zona con poca actividad y deje que el DSR se encargue de la vigilancia.
- Al utilizar la detección de movimientos, el buscador le permitirá encontrar las imágenes de archivo más fácilmente.
- Asegúrese de que la detección de movimientos esté correctamente programada para evitar las falsas alarmas.
- Utilice el planificador de alarma para activar la detección de movimientos p.ej. fuera del horario de oficina.

#### **7) Indicación del estado de alarma**

- Los indicadores de estado de los botones del panel "Display" sirven para visualizar el estado de la detección de movimientos.
- El indicador luminoso sólo se ilumina si la detección de movimientos está activada.
- Hay 3 posiciones de alarma: alarma desactivada, alarma activada después del tiempo programado, alarma activada.
- Indicador luminoso gris: alarma desactivada.
- Indicador luminoso rojo: la detección de movimientos está activada, es posible iniciar la grabación cuando quiera.
- Indicador luminoso azul: la detección de movimientos está activada pero la grabación sólo se activa durante el tiempo programado.

#### **d. Grabación**

**DISCO DE ALMACENAMIENTO** 

Modo 'Normal': detecta automáticamente el(los) disco(s) duro(s) fijo(s) disponible(s). Modo 'Archive': graba directamente en el disco duro activo y extraíble.

**Observación:** Atribuya el disco activo (seleccionado) correctamente antes de hacer copias de seguridad y restablecimientos. Atribuya el disco de destino del panel 'Insert drive' al hacer click en el botón 'Swap Drive' en el momento que el sistema está en modo 'Archive back-up'. Para más detalles, véase 'Option Setting'.

**TIPOS DE GRABACIÓN** 

 Hay 4 diferentes maneras de grabar: **Grabación instantánea**/ **grabación programada**/ **grabación con alarma**/ **grabación prealarma**.

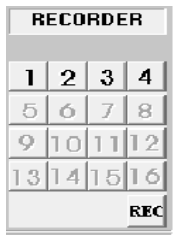

# GRABACIÓN CON VARIAS CÁMARAS

Cada cámara puede grabar independientemente en ficheros de vídeo individuales. La identificación de la cámara, la hora/fecha de comienzo y el modo de grabación de cada cámara se registran por la administración de la base de datos.

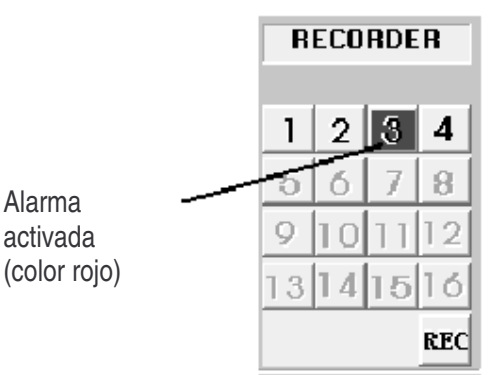

# EL PANEL DE CONTROL PARA LA GRABACIÓN

Es posible activar y desactivar 4 botones de cámara en el panel de control "RECORDER". Cada botón tiene un color diferente para indicar los diferentes tipos de grabación y el estado. Los colores disponibles son el color rojo, azul claro, amarillo y verde.

Está disponible sólo un tipo de grabación para cada cámara y tiene el siguiente orden de prioridad:

 ROJO : grabación con alarma, activada por la entrada de alarma o la detección de movimientos.

AZUL CLARO: función de prealarma de la cámara.

AMARILLO : grabación inmediata, activada manualmente al pulsar el botón de la cámara en el panel de control "RECORDER".

VERDE : grabación programada controlada e iniciada por el temporizador programable.

# **1) Grabación inmediata**

La grabación inmediata es la manera más interactiva y fácil para grabar.

- Ha sido diseñada para una grabación inmediata de acontecimientos inesperados.
- Es complementaria a la grabación programada.
- Active o desactive la grabación de vídeo al pulsar sencillamente el botón de cámara del panel "RECORDER PANEL".
- El indicador luminoso se vuelve amarillo para indicar que la cámara está en el modo de grabación inmediata.
- Es posible programar los parámetros de grabación inmediata para cada cámara (véase los parámetros en 'Ajustar la grabación inmediata').

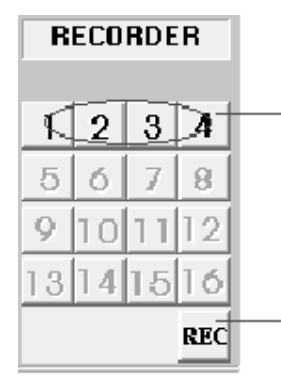

Haga click en el botón de cámara deseada para iniciar la grabación inmediata de la cámara en cuestión.

Haga click en este botón para iniciar la grabación inmediata de todas las cámaras. Vuelva a hacer click para desactivar la grabación.

**Nota:** la grabación inmediata se divide en ficheros de 15 minutos para limitar el tamaño de los ficheros.

**Consejo:** Utilice la grabación inmediata para grabar a una alta velocidad de imágenes durante un corto período de grabación. Utilice la grabación programada utiliza para grabar a una baja velocidad de imágenes durante un período de grabación más largo.
#### **2) Grabación programada**

- Se utiliza un temporizador regulable para la grabación programada.
- El DSR graba tanto durante los días de la semana como en el fin de semana.
- El temporizador activará y desactivará la grabación programada según lo que quiera.
- Un indicador luminoso verde muestra que la cámara está grabando bajo el temporizador programado.
- La duración de grabación estándar es de 0, lo que representa una grabación infinita o continua.
- Durante la grabación programada, puede sobre-escribir y activar la grabación inmediata manualmente al pulsar sencillamente el botón del panel 'RECORDER PANEL'. El indicador luminoso se vuelve amarillo para indicar que la cámara está en el modo de grabación inmediata.
- Sin embargo, la grabación programada continúa automáticamente al pulsar el botón de cámara para desactivar la cámara. El piloto se vuelve verde.
- Véase 'Ajustar la grabación programada' para el ajuste y un ejemplo de grabación programada.
- **Nota**: Sólo puede acceda a los ajustes de una grabación programada cuando utiliza el nombre de 'logon' 'SUPER'.
- **Nota**: La grabación programada se divide en ficheros de 15 minutos para limitar el tamaño de los ficheros.

#### **3) Grabación con alarma**

- La grabación con alarma se activará por detección de movimientos.
- Si el detector de movimientos ha activado la alarma, la cámara empezará automáticamente a grabar.
- El indicador luminoso rojo indica que la cámara está en el modo de grabación con alarma.
- Es posible desactivar la función de grabación con alarma. Además, es posible ajustar la duración de grabación con alarma y la velocidad de las imágenes de cada cámara individualmente.
- Véase 'Ajustar la grabación con alarma' para los detalles del ajuste.

**Nota**: Sólo puede acceda a los ajustes de una grabación programada cuando utiliza el nombre de 'logon' 'SUPER'.

#### **4) Grabación prealarma**

- La grabación prealarma es complementaria a la grabación con alarma. Esto permite grabar imágenes antes del acontecimiento de alarma.
- La grabación prealarma permite grabar imágenes temporalmente durante un corto período (de 1 a 60 segundos) en condiciones normales. Cuando la alarma se activa, las imágenes de prealarma se reconviertan en ficheros permanentes que pueden ser buscados y reproducidos con la función 'Play Back'.
- Ajuste la grabación prealarma en 'Alarm', 'Recorder Setting' en el menú 'Utility.
- Puede sólo activar la función prealarma si la función alarma está seleccionada.
- Véase 'Ajustar la grabación con alarma' para detalles.

#### **5) Alarma programada y detección de movimientos**

Un temporizador programable está incorporado para una alarma programada y una detección de movimientos.

Véase 'Ajustar grabación con alarma' para detalles.

#### **6) Grabación Audio**

Homeguard tiene una función de audio para grabar audio a través de una de las cámaras. Haga click en Utility > Option Setting > Audio Setting en la pantalla principal.

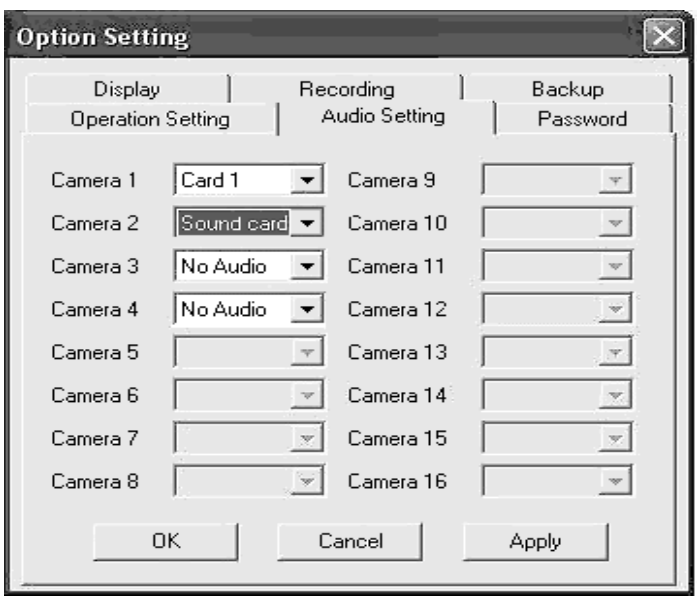

Tiene la posibilidad de instalar un micrófono por la tarjeta de sonido del ordenador (MIC in) o la tarjeta HomeGuard (MIC in). Ajuste la función de grabación audio al abrir Utility > Option Setting > Audio Setting y al seleccionar la conexión del micrófono de la cámara al ordenador (tarjeta de sonido del ordenador o tarjeta HomeGuard).

Antes de activar esta función, asegúrese de que la tarjeta de sonido esté instalada y correctamente configurada para que el micrófono pueda grabar un sonido.

Cada tarjeta da acceso a un canal de audio que puede ser conectado a cada cámara seleccionada.

#### **7) Modo de archivo**

Haga click en Utility > Option Setting > Backup en la pantalla principal. Hay dos diferentes configuraciones para grabar y hacer copias de seguridad de vídeo.

**Modo Normal**: Grabación del vídeo en el disco duro fijo. Si lo quiere, puede guardar la grabación de vídeo en un disco IDE externo con la función de almacenamiento en el menú Utility. Borre la copia del vídeo durante el almacenamiento.

**Modo de archivo**: Grabación del vídeo en el disco duro IDE externo y extraíble. Si el disco casi está lleno, puede extraerlo para un archivado adicional en DAT u otros medios de almacenamiento.

Durante la operación de archivado, el Digital Surveillance Recorder grabará de forma continua en un disco externo alternativo.

Borre inmediatamente el vídeo obsoleto del disco externo antes del comienzo de la grabación en el disco.

Seleccione la configuración de grabación del DSR a cada principio de la operación del sistema global. El modo normal está configurado según un estándar. Seleccione 'Backup Function' en el menú 'Option Settings' para irse al modo de archivo. Para soportar este modo necesita 2 discos duros IDE configurados.

#### **8) Cambiar los discos**

El botón 'Swap Drive' aparece en la pantalla principal después de haber seleccionado **"Archive Mode"**. Asegúrese de que el sistema esté bien instalado, que tiene 2 discos duros extraíbles y un disco duro fijo para soportar las operaciones del sistema.

Haga click en el botón 'Swap Drive' de la pantalla principal. La pantalla 'Swap Drive' aparecerá (véase figura abajo).

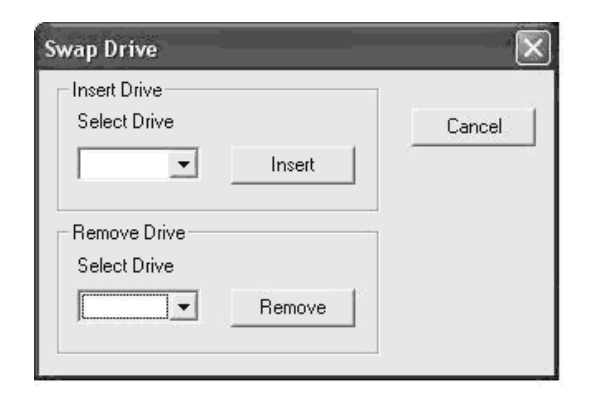

Haga click en el botón con la 'flecha abajo' (a la izquierda del botón 'Remove' ) para visualizar los discos extraíbles registrados y seleccione el disco adecuado. Haga click en el botón 'Remove' y siga las instrucciones de las pantallas para terminar el procedimiento.

Es posible introducir el disco duro extraíble en otro aparato y puede archivar el disco completo en un medio como DAT o en otro medio equivalente con gran capacidad de almacenamiento. Puede ser que no funcionen tan rápidamente. Todo esto puede realizarse offline (cuando el DSR está desactivado) o en otro PC.

#### Volver a instalar el disco extraíble

Haga click en el botón 'Swap Drive' de la pantalla principal. La pantalla 'Swap Drive' (véase figura) aparecerá. Haga click en el botón con la 'flecha abajo' a la izquierda del botón 'Insert' para visualizar los discos extraíbles registrados y seleccione el disco adecuado. Haga click en el botón 'Insert' y siga las instrucciones de las pantallas para terminar el procedimiento.

#### **e. Reproducir el vídeo**

Haga click en el botón 'playback' en la pantalla principal para abrir el lector de vídeo. El lector de vídeo permite buscar ficheros de vídeo de manera interactiva y modificar las imágenes.

#### **1) Reproducir ficheros guardados localmente (en el aparato)**

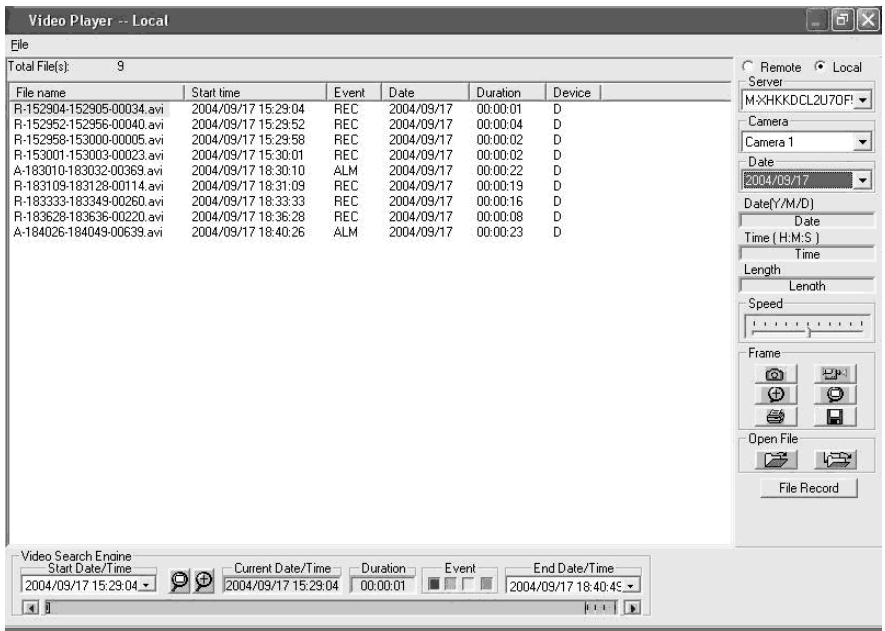

- Seleccione **'local'** en la esquina superior derecha del lector de vídeo para reproducir los ficheros guardados localmente.
- Seleccione el nombre del servidor con los ficheros guardados localmente disponibles al hacer click en el botón con la 'flecha abajo' de la columna del servidor.
- Seleccione la cámara disponible al hacer click en el botón con la 'flecha abajo' de la parte de la columna de la cámara.
- Es posible seleccionar la fecha al hacer click en el botón con la 'flecha abajo' de la parte de la columna de la fecha.
- Los ficheros de vídeo disponibles se visualizarán en el buscador de vídeo.
- Haga click en **'file record'** para visualizar la lista con todos los ficheros de vídeo disponibles con su nombre de fichero e información.
- Haga click en el nombre de cada campo para clasificar este campo en un orden particular. Por ejemplo, haga click en 'Start time' para clasificar los ficheros en orden cronológico. Vuelva a hacer click en 'Start time' para clasificar los ficheros en orden inverso.
- Haga click en 'file record list' o utilice el buscador para seleccionar el fichero que quiere reproducir.
- El fichero seleccionado resalta en la lista de grabaciones y el buscador.
- Haga click en el botón 'open file' (= abrir un fichero) de la izquierda para reproducir el fichero seleccionado.
- Haga click en el botón 'open file' de la derecha para reproducir automáticamente el fichero seleccionado y los ficheros siguientes.

#### **2) Reproducir los ficheros guardados en otro aparato (con una conexión LAN)**

Es posible reproducir los ficheros de vídeo con una conexión LAN con acceso rápido en otro aparato. Se recomienda reproducir los ficheros en otro aparato cuando el servidor está grabando. Divida los ficheros de vídeo DSR en el servidor de la manera siguiente:

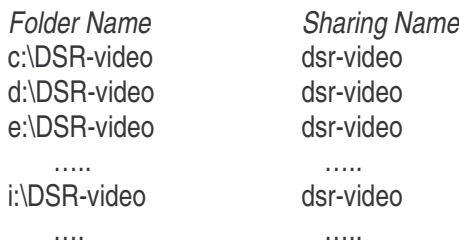

El aparato receptor debería identificarse con una contraseña reconocida por el servidor. En el servidor (plataforma NT), haga click en Start->Programs->User manager y añada el nombre de usuario en la lista.

Ahora, el aparato receptor debería buscar los ficheros de vídeo DSR en el servidor. Haga doble click en Network Neighbourhood->Select the server device para visualizar los ficheros de vídeo DSR disponibles.

- Seleccione el botón '**Remote**' en la parte superior derecha del lector de vídeo.
- Una pantalla '**Input Server**' aparece. Esto le permite introducir el nombre del servidor para la identificación.
- Introduzca el nombre del servidor o utilice la función de búsqueda para encontrar el nombre del servidor. Haga click en OK para terminar.
- Al hacer click en el botón con la 'flecha abajo' de la pantalla de selección del servidor, es posible seleccionar el servidor disponible con las imágenes grabadas.
- Al hacer click en el botón con la 'flecha abajo' de la pantalla de selección de la cámara es posible seleccionar las cámaras disponibles.
- Al hacer click en el botón con la 'flecha abajo' de la pantalla de selección de la fecha, es posible ajustar la fecha de la cámara seleccionada.
- El vídeo disponible se transmitirá al buscador de vídeo.
- Haga click en **'file record'** para visualizar una lista de vídeos disponibles con su nombre de fichero y la información.
- Haga click en el nombre de cada campo para clasificar este campo en un orden particular. Por ejemplo, haga click en 'Start time' para clasificar los ficheros en orden cronológico. Vuelva a hacer click 'Start time' para clasificar los ficheros en orden inverso.
- Seleccione el fichero de vídeo que quiere reproducir al hacer click en la lista 'file record list' o al utilizar el buscador.
- El fichero seleccionado resalta en la lista de grabaciones y el buscador.
- Haga click en el botón 'open file' (= abrir un fichero) de la izquierda para reproducir el fichero seleccionado.
- Haga click en el botón 'open file' de la derecha para reproducir automáticamente el fichero seleccionado y los ficheros siguientes.

#### **3) Lista de ficheros grabados**

- Haga click en el botón **'file record** en el 'video player dialog menu bar' para mostrar la lista de los ficheros de vídeo para una cámara particular. Si quiere abrir un fichero, haga click en el fichero de la lista y haga clic en el botón **'open file'** para inicializar la reproducción.
- El fichero de vídeo seleccionado se carga y se reproduce automáticamente.
- La lista de ficheros cambia al manipular el buscador. Sólo estos ficheros aparecerán en la pantalla de vídeo. Haga clic en **'reset'** en buscador para encontrar todos los ficheros.

#### **4) Controlar la reproducción de vídeo**

Para controlar las funciones de reproducción de vídeo, utilice los ajustes de reproducción de vídeo. Es posible desactivar el vídeo y visualizar una imagen del archivo al utilizar la barra de desplazamiento. Haga click en el botón con 'dos flechas' para avanzar imagen por imagen.

#### **5) Controlar la cámara durante la reproducción**

Seleccione una cámara según nombre o título al utilizar la pantalla de control de la cámara. Haga click en el botón con la 'flecha abajo' y haga click en la cámara deseada.

Es posible seleccionar otra cámara durante la reproducción. La cámara que ha seleccionado antes se para automáticamente.

#### **6) Visualizar la fecha/hora absoluta y la longitud**

La fecha/hora absoluta y la longitud de la reproducción se visualizan en el panel de control.

#### **7) Velocidad de la reproducción**

Ajuste la velocidad de reproducción al utilizar la barra de desplazamiento. Arrastre el botón hacia la derecha para aumentar la velocidad. Arrastre el botón hacia la izquierda para disminuir la velocidad de reproducción. Si el botón está en el medio, el vídeo se reproduce a velocidad normal.

#### **8) Rebobinar y repetir**

Seleccione una parte del fichero de vídeo actual y repítalo en bucle al utilizar **'begin/end marker'**. Arrastre la barra de desplazamiento hacia la posición inicial deseada, haga click en el botón 'begin'. Repita el procedimiento para ajustar la posición final con el botón 'end'. Haga click en el botón 'play' para activar la reproducción con el rebobinado automático.

#### **9) Modo imagen para imprimir y guardar una imagen**

Haga click en el botón **'snap shot'** para fijar una imagen del vídeo y activar el modo de imagen. Seleccione la parte deseada al utilizar el botón izquierdo del ratón. Haga click en 'zoom' para ampliar una imagen. Haga click en 'unzoom' para volver a la imagen original. Haga click en el botón 'print' para imprimir la imagen seleccionada.

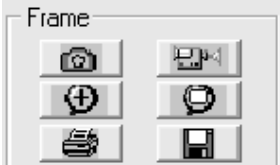

Es posible guardar la imagen en un disquete de un lector al hacer click en el botón 'save'. El fichero guardado tiene el formato siguiente:

#### **x-mmddyy-hhmmss.bmp**

x: número de la cámara mmddyy: mes/día/año hhmmss: hora: minutos: segundos bmp: extensión del fichero

**Consejo:** Es posible ajustar las características de la impresora para obtener un esbozo rápido y tosco y visualizarlo antes de imprimirlo.

#### **10) Volver al modo de vídeo**

Haga click en el botón 'video mode' para volver al modo de reproducción.

#### **11) Buscador vídeo**

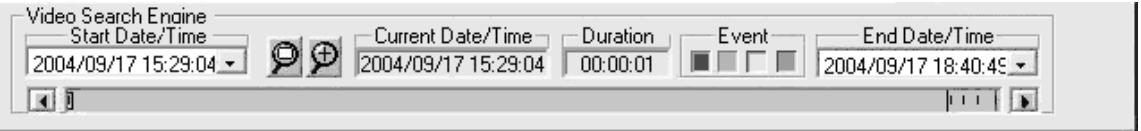

El buscador es una función independiente que permite buscar el vídeo grabado por una cámara de manera interactiva.

Se utilizan dos selectores de fecha/hora para implementar fecha/hora de principio a fin. Cada grabación en este límite de tiempo se visualizará en la pantalla de vídeo. Diferentes colores indican los diferentes tipos de vídeo:

> **rojo**: grabación con alarma **azul claro**: **grabación prealarma amarillo**: grabación inmediata **verde**: grabación programada

Pulse el(los) botón(es) de búsqueda de acontecimientos para seleccionar los diferentes tipos de acontecimientos. Los botones tienen el mismo color que su acontecimiento. Si el lector está activado, todos los tipos están seleccionados por defecto.

Un marcador (un pequeño rectángulo en la barra de vídeo) marca la posición del encabezamiento de vídeo seleccionado. Apunte el cursor a un punto específico en la pantalla de vídeo. Haga click y el

marcador de vídeo se desplaza hacia la posición del encabezamiento de vídeo más cercano de un fichero de vídeo específico.

Una pantalla con fecha/hora aparece en el medio del buscador de vídeo y le muestra el valor fecha/hora de la posición del marcador actual.

a) Reproducir el fichero actual

Haga click en el botón 'open single file' para abrir y reproducir el vídeo marcado. Si ha pulsado el botón una vez, el vídeo se reproducirá hasta que llegue al final del fichero.

b) Abrir los ficheros de vídeo y reproducción continua

Haga click en el icono 'open multiple files' para abrir y visualizar el fichero

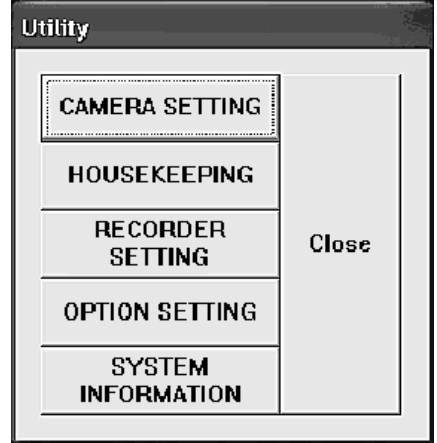

#### marcado.

Si ha pulsado el botón una vez, el vídeo se reproducirá en bucle. Vuelva a hacer click en el botón 'open multiple files' para desactivar la reproducción en bucle.

#### **f. Utility**

Puede sólo utilizar las funciones 'Utility' si se ha identificado como 'SUPER',. No obstante, si Ud. se ha identificado como 'OPERATOR', la función 'Utility' está desactivada para evitar que el usuario pueda modificar la contraseña, otros sistemas y ajustes de grabación. Haga click en el botón 'Utility' en la pantalla principal y el menú 'Utility' aparecerá.

#### **Reactivar las funciones de almacenamiento**

En el modo de archivo, la función de almacenamiento del menú 'Utility' se desactivará. Para activar las funciones incorporadas de la función de almacenamiento, vuelva al modo 'Normal'. Véase el capítulo 4) 'Ajustes opcionales' para más detalles.

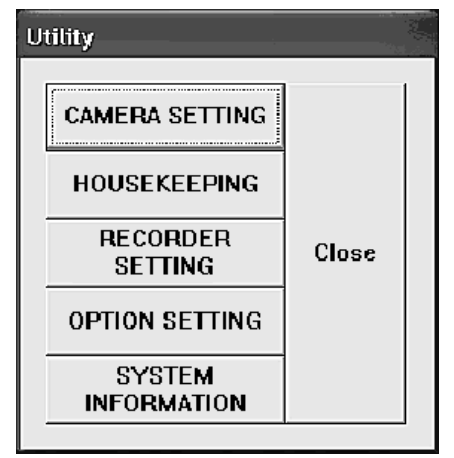

#### **1) Ajustar la cámara**

#### **a) Asignar un título a una cámara**

El título de la cámara estándar es cámara 1 a cámara 4. Haga click en la región de entrada deseada e introduzca el título. El título aparecerá en la pantalla.

Utilizará este título para buscar la reproducción de vídeo.

#### **b) Conexión activa de las cámaras**

Desactive el cajetín 'Active' para la entrada de cámaras no conectadas. Si el cajetín 'Active' está desactivado (Cam-ID), los botones correspondientes 'Display' y 'Recorder' del panel se desactivarán para desactivar la pantalla y las funciones de grabación de estas cámaras.

#### **2) La función de mantenimiento**

**Borrar:** Haga click en el botón con la 'flecha abajo' de la pantalla servidor para seleccionar el nombre del servidor.

Haga click en el botón de la pantalla cámara para seleccionar la cámara.

 Haga click en el botón con la 'flecha abajo' en la pantalla de la fecha para seleccionar la fecha. Seleccione los ficheros que quiere borrar al hacer click en el título de la cámara o seleccione todos los ficheros para borrar todos los ficheros. Haga click en 'Start' para empezar con la operación.

#### **Observación: Formato de visualización**

**Cámara:** La columna cámara le muestra los títulos de las cámaras correspondientes. **Fecha/hora:** La columna fecha/hora le muestra la fecha y la hora inicial de la grabación. **Acontecimiento:** "SCH", "REC" y "ALM" representan la programa, la grabación inmediata y la grabación con alarma.

**Nombre del fichero:** El fichero tiene el formato siguiente:

type - start\_time - end\_time - image.avi type: "A": grabación con alarma "P": grabación prealarma "R": grabación inmediata "S": grabación programada start time: el principio de la grabación tiene el formato hhmmss end\_time: el fin de la grabación tiene el formato hhmmss image: la cantidad de imágenes en el fichero

#### **3) Ajustar el grabador**

#### **a) Día laborable programado**

-- Haga click en la cámara con la que quiere grabar.

- -- Introduzca la hora inicial y final para la grabación durante un día laborable programado.
- -- Implemente la frecuencia de imágenes por segundo para cada cámara.

#### Observación:

- -- Es necesario introducir una hora inicial y final para una grabación programada.
- -- La hora implementada se visualiza en el formato de 24-horas HH:MM
- -- La hora inicial y final estándar de una grabación durante un día laborable es de 0:0. Con estos ajustes estándar, la cámara grabará de lunes 0:0 a martes 0:0. La cámara vuelve inmediatamente a grabar el martes 0:0. Este procedimiento se repetirá cada día de la semana. Así, una grabación programada durante los días laborables grabará de forma continua de lunes 0:0 a sábado 0:0.

#### **b) Fin de semana programado**

- -- La hora inicial y final estándar para una grabación durante el fin de semana programado también es de 0:0.
- -- Con la hora estándar, la cámara grabará de sábado 0:0 a lunes 0:0.

#### **c) Alarma**

- -- Haga click en el cajetín 'ON' de la cámara correspondiente para activar la entrada y la función de alarma.
- -- Introduzca la duración de grabación en segundos.
- -- Introduzca la velocidad de las imágenes por segundo para cada cámara. La velocidad estándar es de 25 imágenes/segundo.

#### **d) Prealarma:**

- -- La función de grabación prealarma sólo está disponible si el cajetín 'alarm enable' está activado.
- -- Haga click en 'ON' en la columna prealarma para activar la función prealarma de las cámaras correspondientes.
- -- Introduzca la duración de prealarma de un a 60 segundos.
- -- La grabación con prealarma se guarda en un fichero permanente cada vez que la alarma se activa. Después, es posible recordar y reproducir el fichero.

#### **Consejo:**

La prealarma le permite visualizar las imágenes que preceden a la activación de la alarma. La prealarma sólo guarda las imágenes si se pasó realmente algo antes de la activación de la alarma para obtener una capacidad de almacenamiento más efectiva. Este modo es más eficaz que la grabación programada.

#### **Alarma programada y ajuste de la detección de movimientos:**

- -- Haga click en el botón 'Alarm Sch' para implementar el esquema de alarma.
- -- Controle el cajetín de la cámara para activar la función del programa de alarma para una cámara particular.
- -- Si la cámara no está activada, la función de programa de alarma no es aplicable a esta cámara. La detección de movimientos y la función de implementación de la alarma activarán la grabación de alarma.
- -- El cajetín de la cámara está desactivado por defecto.
- -- Introduzca una hora para cada cámara activada. La función de grabación de alarma se activará diariamente a esta hora.
- -- La función de alarma se activará de forma continua si la hora inicial y final está en 0.
- -- Puede guardar el programa en un fichero o abrir un programa existente al hacer click en el botón 'file button' de la esquina superior izquierda.

#### **e) Ajustar la grabación programada**

-- Introduzca la velocidad de imágenes por segundo deseada para cada cámara.

**Consejo:** se recomienda ocho imágenes por segundo o más en el momento de una grabación inmediata para una grabación en tiempo real.

#### **4) Ajuste opcional**

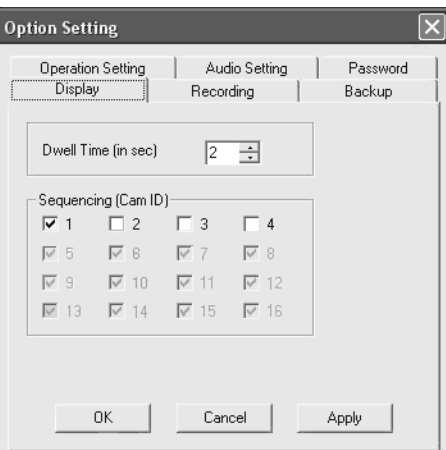

#### **a) Ajustar la visualización en secuencia**

Introduzca el tiempo de parada para ajustar la duración de la secuencia. La duración estándar es de 1 segundo. Haga click en las cámaras que quiere ver en secuencia.

**b) Grabar** 

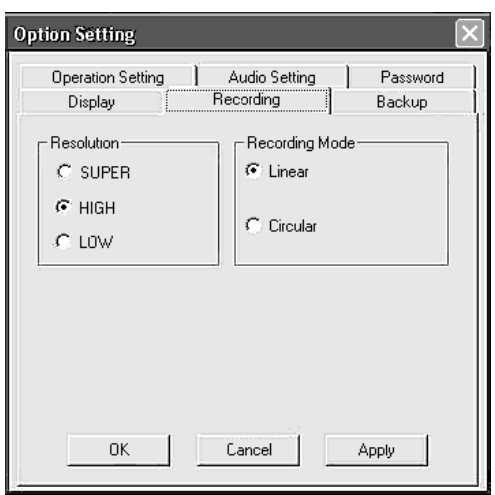

#### **Resolución:**

Modo SUPER: 640 x 480 (PAL), 640 x 480(NTSC) Modo HIGH: 384 x 288(PAL), 320 x 240(NTSC) Modo LOW: 192 x 144(PAL), 160 x 120(NTSC) **Modo de grabación:** 

Lineal: la grabación (alarma, prealarma, grabación inmediata y grabación programada) se desactiva automáticamente si el espacio de almacenamiento está completamente usado.

Circular: la grabación continúa y escribe automáticamente sobre los ficheros más antiguos. No obstante, los ficheros de imágenes de alarma están protegidos en este modo.

#### **c) Copia de seguridad**

Para grabar, asegúrese de que haya seleccionado el modo 'copia de seguridad' deseado antes de utilizar el sistema DSR.

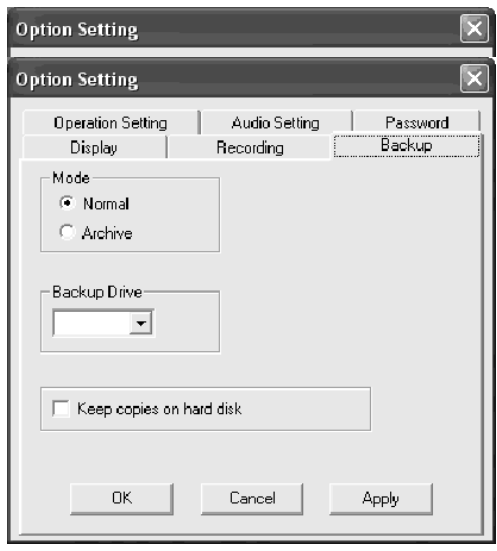

**Modo normal:** Seleccione el disco de copia de seguridad antes de hacer copias de seguridad. Haga click en el botón con la 'flecha abajo' de la pantalla del disco de copia de seguridad para visualizar los discos de copia de seguridad extraíbles disponibles. Seleccione el disco deseado. **Modo de archivo:** Haga click en 'Archive' para volverse al modo 'Archive'. Luego, pulse 'Apply' y 'OK'. Cierre la aplicación DSR y vuelva a arrancarla para efectuar el cambio. Al iniciar el modo 'Archive backup mode' de nuevo, la pantalla principal del DSR será ligeramente modificado con un nuevo botón 'Swap drive' en el panel del grabador. En la parte inferior de la pantalla, dos barras se añadirán para indicar el estado de los discos extraíbles.

ROJO: indica que el disco utilizado para la grabación de vídeo está activo.

VERDE: indica que el disco está inactivo y que puede quitarlo.

#### **d) Ajustar la contraseña**

Hay dos nombres de usuario estándar: SUPER y OPERATOR. Es posible crear dos contraseñas durante la sesión de 'logon' para asegurar la seguridad.

#### **e) Ajustar el audio**

Seleccione la cámara con la que quiere grabar sonido.

#### **f) Ajustar la operación**

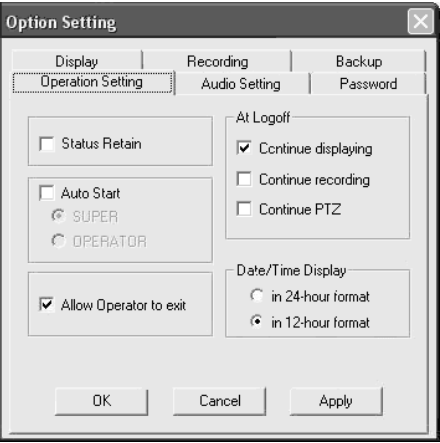

**Estado Retain:** El estado actual (modo de visualización y grabación) se guardará al activar el DSR y si el cajetín 'status retain' está activado.

**Arranque Automático:** Haga click en 'auto start' para hacer arrancar el DSR automáticamente. El procedimiento de logon se saltará si vuelve a arrancar el DSR. Seleccione 'auto start', luego seleccione 'super' u 'operator'.

**Posibilidad para el 'OPERATOR' de salirse de la aplicación:** Si esto está activado, el botón 'exit' está disponible para el OPERATOR.

**Durante Logoff:** Seleccione el cajetín 'continue displaying' para continuar la visualización de la imagen durante el logoff.

**Visualización Fecha/Hora:** Seleccione entre un formato de visualización de 12 horas o 24 horas.

#### **g. Configuración DSR**

- -- Para obtener la pantalla de configuración DSR, haga doble click en el icono de la configuración DSR del panel de control.
- -- Para la seguridad con contraseña, una pantalla 'logon' aparecerá. Utilice el nombre de usuario SUPER y su contraseña para acceder a la configuración DSR.
- -- Es posible configurar el DSR antes de arrancar el programa DSR.

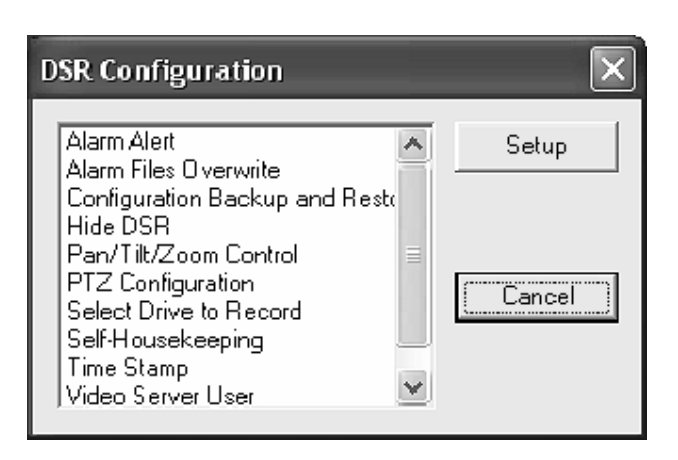

#### **1) Alerta Alarma**

Activa la función Alerta alarma.

#### **2) Sobre-escribir ficheros de alarma**

Por defecto, los ficheros de alarma no se borrarán en el modo circular.

Sin embargo, es posible activar el cajetín para poder borrar los viejos ficheros de alarma durante el modo de grabación circular.

**Observación:** Los ficheros de alarma activados por la detección de movimientos y los ficheros de alarma cableados se considerarán como ficheros de alarma equivalentes.

#### **3) Hacer copias de seguridad y restablecer la configuración**

Esto le permite hacer copias de seguridad de la configuración DSR antes de instalar o volver a instalar el software DSR para evitar la pérdida de datos de configuración. También es posible crear un disco modelo de la configuración DSR para un ajuste más fácil. Los parámetros de configuración que quiere copiar incluyen los elementos siguientes:

- --Título cámara, activar/desactivar
- -- Ajustes del sistema
- -- Ajustes del grabador
- --Ajustes de la detección de movimientos
- --Parámetros de fijación del sistema
- --Programa de alarma (activado en este momento)

#### **4) Esconder el DSR**

Un botón 'minimizar' aparecerá en la esquina superior derecha de la pantalla DSR. Haga click en el botón 'minimizar' para esconder la pantalla DSR.

#### **5) Activación control PTZ**

Activa la función PTZ.

#### **6) Seleccionar el disco de grabación**

- -- Todos los discos duros se utilizarán para la grabación por defecto.
- -- El disco C se utiliza para cambiar el sistema y la memoria. No se recomienda utilizar este disco para la grabación.
- -- Para la grabación, se recomienda instalar un disco duro de una capacidad de mín. 15GB.

#### **7) Visualizar el tiempo**

Seleccione y active la visualización de la fecha y de la hora para cada cámara.

#### **8) Usuario servidor**

Antes de utilizar el DSR, asegúrese de que los usuarios 'online viewing' estén registrados por el 'video server user manager'. Haga click en el cajetín 'password protection' en la parte inferior para activar la protección por contraseña del servidor. No hay protección por contraseña si el cajetín 'password protection' no está activado. Añada nuevos usuarios, borre un usuario o la información de un usuario existente al hacer click en los botones apropiados. Cada usuario tiene un nombre, una contraseña, un límite de tiempo 'logon' continua y ajustes limitados de cámara.

#### **h. FAQ - Cuestiones Frecuentemente Formuladas**

**Q1**: ¿Cómo ajustar el sistema OS si quiero instalar el programa HomeGuard? **R1**:

- 1) Ajuste BIOS: desactive los IRQ superfluos, p.ej. COM PORT, USB, SOUND, etc.
- 2) División del disco principal:
	- a) El disco principal en Win98/WinME necesita mín. 2047 MB (2 GB)
	- b) El disco principal en Win2000/WinXP necesita mín. 4096 MB (4 GB)
- 3) En el sistema Windows, vaya a 'control panel' y seleccione 'always on' para el ajuste de los esquemas de potencia.
- 4) CD-ROM: el ajuste óptimo y más rápido es 'no pre-read'.
- 5) Instale y actualice los chips de la tarjeta madre como INTEL, SIS, VIA etc.
- 6) Instale el último controlador VGA como Nvidia, ATI, S3, etc.
- 7) Instale DirectX 8.0 o una versión más reciente. Descargue el software desde la página web Microsoft.
- 8) Resolución de la pantalla: coloque la resolución de su pantalla en 800X600 (NTSC) o 1024x768(PAL).
- 9) Frecuencia de refrescar la pantalla: coloque la pantalla en 60MHz o el valor estándar.
- **Q2**: El vídeo de su programa HomeGuard se desplaza.
- **A2**: Controle si la cámara está dañada, controle la conexión del cable o la entrada de vídeo. Si no hay ningún problema actualice el disco más reciente de la tarjeta madre, la tarjeta VGA o DirectX.
- **Q3**: El servidor HomeGuard siempre se apaga.
- **A3**: (1) si el sistema se activa de manera regular, es posible que el ordenador esté sobrecalentado. Quite el polvo y añada un ventilador para el disco duro, el procesador VGA o una tarjeta receptora.
	- (2) vuelva a instalarlo en otro puerto PCI.
	- (3) si el sistema se activa de manera irregular, podría ser que el aparato esté defectuoso o el software sea inestable. Intente el HomeGuard en otro PC.

#### **Se pueden modificar las especificaciones y el contenido de este manual sin previo aviso**

# **VCC2 – HOMEGUARD 4-PORT DIGITALES ÜBERWACHUNGSSYSTEM**

#### **1. Einführung**

#### **An alle Einwohner der Europäischen Union Wichtige Umweltinformationen über dieses Produkt**

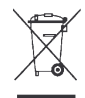

Dieses Symbol auf dem Produkt oder der Verpackung zeigt an, dass die Entsorgung dieses Produktes nach seinem Lebenszyklus der Umwelt Schaden zufügen kann.

Entsorgen Sie die Einheit (oder verwendeten Batterien) nicht als unsortiertes Hausmüll; die Einheit oder verwendeten Batterien müssen von einer spezialisierten Firma zwecks Recycling entsorgt werden.

Diese Einheit muss an den Händler oder ein örtliches Recycling-Unternehmen retourniert werden.

Respektieren Sie die örtlichen Umweltvorschriften.

**Falls Zweifel bestehen, wenden Sie sich für Entsorgungsrichtlinien an Ihre örtliche Behörde.** 

Danke für den Kauf des **VCC2** 4-Port digitalen Überwachungssystems. Schützen Sie jetzt Ihr Haus mit dem kräftigen digitalen PCI-Überwachungssystem. Das Gerät unterstützt 'real-time' Wiedergabe und gleichzeitige Aufnahme für bis zu 4 Kameras. Sicherheitsfunktionen sind u.a. Aufnahme nach Bewegungsmeldung, Zugriff aus Entfernung über das Internet, Verwaltung der Videodateien. Jetzt können Sie Ihr Haus und Ihre Familie über das Internet schützen.

Überprüfen Sie, ob Transportschäden vorliegen. Sollte dies der Fall sein, verwenden Sie das Gerät nicht und wenden Sie sich an Ihren Händler. Überprüfen Sie auch den Lieferumfang: PCI-Board, Bedienungsanleitung, Software-CD.

#### **a. Eigenschaften**

- gleichzeitige Aufnahme / Wiedergabe der Bilder von bis zu 4 Kameras
- Wiedergabe
	- 1-Schirm/ Quad-Schirm/ sequentiell
	- **Nollbild**
	- Kamera-ID, Datum/Zeit Display OSD (On Screen Display)-Funktion
- Aufnahme
	- sofort / programmiert / Alarm / Voralarm
	- Voralarm (Aufnahme bevor das Alarm-Ereignis passiert)
	- regelbare Framegeschwindigkeit bei Aufnahme
	- linearer oder zyklischer (Überschreib-) Aufnahmemodus
	- unabhängige Aufnahme verschiedener Kameras
	- Zeit/Datum werden auf Bild registriert
	- Kamera-ID, Startdatum/-Zeit werden aufgezeichnet
	- Audio-Aufnahmen möglich über Soundkarte oder HomeGuard
	- wählbares Aufnahmelaufwerk
- Bewegungsdetektion
	- **Einstellung Empfindlichkeit**
	- **Einstellung Detektionsintervall**
	- **Einstellung Verlängerung Aufnahmezeit**
	- **Einstellung Detektionsbereich**
- Wiedergabe
	- kräftige Suchfunktion: Suche nach Zeit, Datum, Ereignis, Kamera-ID, usw.
	- Bildlaufleiste zum Suchen der benötigten Bilder
- Wiedergabe Zeit/Datum und Länge
- Geschwindigkeitsregelung für Wiedergabe
- zurückspulen / wiederholen
- **Momentaufnahme während Wiedergabe**
- Abdruckunterstützung für Bilderfassung
- **Zoom**
- Schutz: Passwortschutz beim Öffnen des Programms, bei der Konfiguration, beim Schließen. Zugriff mit verschiedenen Passwörtern mit verschiedenen Freigabestufen.
- Überwachung aus Entfernung über das Internet.

#### **b. Technische Daten**

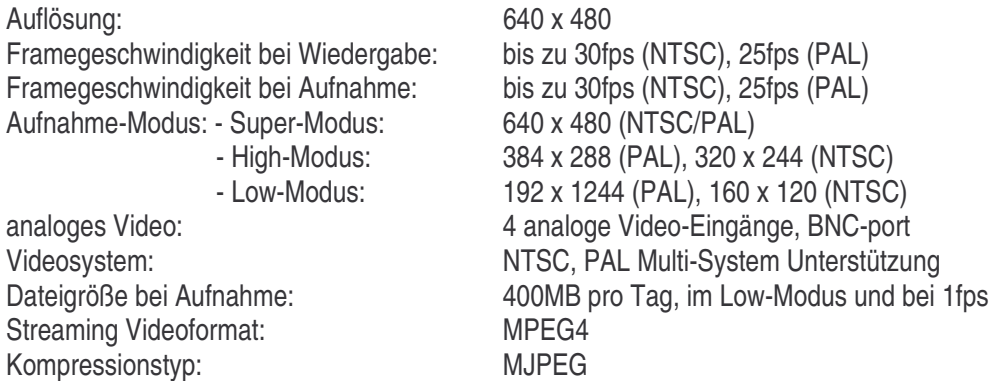

#### **c. Minimale Systemanforderungen**

Pentium III 800 oder höher, 128MB RAM oder höher, Microsoft Windows 98SE/2000/ME/XP, 1 PCI 2.1 Bus Slot, CD-ROM-Laufwerk, Soundkarte (optional für Audio-Aufnahme).

#### **2. Installation**

#### **a. Hardwareinstallation**

- 1) Schalten Sie Ihren Computer aus bevor Sie den **VCC2** anschließen.
- 2) Öffnen Sie das Computergehäuse.
- 3) Schließen Sie den **VCC2** in a einen unbenutzten PCI-Slot.
- 4) Verbinden Sie eine externe Kamera.
- 5) Falls nötig, schließen Sie ein Mikrofon an.

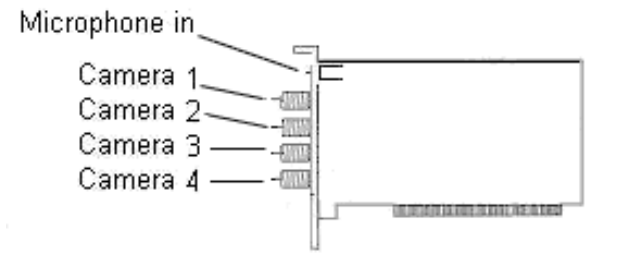

#### **b. Driverinstallation**

- 1) Bitte achten Sie darauf, dass das **VCC2** schon an den Computer angeschlossen ist.
- 2) Schalten Sie den Computer ein.
- 3) Das System detektiert automatisch neue Hardware (Multimedia Video Controller). Bitte wählen Sie **"Install from a list or specific location (Advanced)"** und klicken Sie **"Next"**.
- 4) a) Wählen Sie **"Search for the best driver in these locations"**.
	- b) Wählen Sie **"Include this location in the search"**.
	- c) Stecken Sie die **"Multimedia Installation Kit"** CD-ROM in das CD-ROM-Laufwerk.
	- d) Tippen Sie **"E:\ Homeguard\Driver\win2k\_XP"** wenn Sie Win2k oder XP verwenden. Tippen Sie **"E:\ Homeguard\Driver\win98\_ME"** wenn Sie Win98 oder ME verwenden. (wir nehmen an, dass das CD-ROM-Laufwerk **E** ist), klicken Sie **"next"**.
- 5) a) Wenn Windows XP eine Mitteilung zeigt, dass diese Software nicht Windows-zerfifiziert ist, klicken Sie **"Continue Anyway"** (HomeGuard ist gründlich geprüft worden und wird Ihrem System nicht schaden).
- 6) Beenden Sie die Installation des 'Video Capture'-Treibers, indem Sie auf **"Finish"** klicken.
- 7) Das System detektiert automatisch neue Hardware (Multimedia Video Controller). Bitte wählen Sie **"Install from a list or specific location (advanced)"** und klicken Sie **"next"**.
- 8) a) Wählen Sie **"Search for the best driver in these locations"**.
	- b) Wählen Sie **"Include this location in the search"**.
	- c) Tippen Sie: **"E:\HomeGuard\Driver\win2k\_XP"** wenn Sie Win2k oder XP verwenden. Tippen Sie: **"E:\ Homeguard\Driver\win98\_ME"** wenn Sie Win98 oder ME verwenden. (wir nehmen an, dass das CD-ROM-Laufwerk **E** ist), klicken Sie **"next"**.
- 9) Wenn Windows XP eine Mitteilung zeigt, dass diese Software nicht Windows-zerfifiziert ist, klicken Sie **"Continue Anyway"** (HomeGuard ist gründlich geprüft worden und wird Ihrem System nicht schaden).
- 10) Beenden Sie die Installation des Audiotreibers, indem Sie auf **"Finish"** klicken.

#### **c. Installation der Applikationssoftware**

- 1) Bitte stecken Sie die **"Multimedia Installation Kit"** CD-ROM in das CD-ROM-Laufwerk, lassen Sie **"E:\ Homeguard\AP software\setup.exe"**; (wir nehmen an, dass das CD-ROM-Laufwerk **E** ist) ablaufen, klicken Sie **"next"**.
- 2) Willkommen, klicken Sie **"next"**.
- 3) Information, klicken Sie **"next"**.
- 4) Wählen Sie; NTSC: bitte wählen Sie "Pico2000\_104(NTSC Applikation)". PAL: bitte wählen Sie "Pico2000\_104 (PAL Applikation)". Klicken Sie **"next"**.
- 5) 'Options key information', klicken Sie **"next"**.
- 6) Wählen Sie den Zielort, klicken Sie **"next"**.
- 7) RegSvr32, klicken Sie **"OK"**.
- 8) RegSvr32, klicken Sie **"OK"**.
- 9) RebootDialog, klicken Sie **"OK"** um das System neu zu starten.
- 10)Wenn Sie das System neu gestartet haben, bitte lassen Sie **"E:\HomeGuard\AP software\English Pack.exe"** ablaufen lassen.

### **3. Betrieb**

#### **a. Anfangen**

- 1) Bitte klicken Sie das **"Pico2000"** Symbol, nachdem Sie die Applikation gestartet haben, werden Sie den Hauptschirm sehen.
- 2) Bitte klicken Sie **"Logon"**, der Logon-Schirm wird gezeigt werden, klicken Sie "OK" (ein Passwort ist beim ersten Startup nicht erforderlich).
- 3) Alle aktiven Funktionen werden gezeigt.

#### **b. Wiedergabe ('Display')**

In der Ecke oben rechts des Hauptschirms gibt es ein Anzeigefeld, mit dem der Anwender das Gerät bedienen kann. Das 'DISPLAY'-Bedienfeld hat 'Display Mode'-Tasten, 'Kamera'-Tasten und eine 'Sequenz'-Taste (sequence) (siehe Abbildung unten).

Alle Tasten haben integrierte individuelle Anzeigeleuchten. Wenn eine Taste gedrückt wird, ist sie aktiv wenn Sie nochmals drücken wird sie deaktiviert. Die Anzeigeleuchte wird entsprechend aufleuchten oder erlöschen.

**Hinweis**: Sie können sehen, welche Kamera(s) gezeigt wird (werden) wenn Sie die Anzeigeleuchten im "DISPLAY"-Fensters betrachten. Sie können auch diese Tasten drücken um eine bestimmte Kamera sofort wiederzugeben.

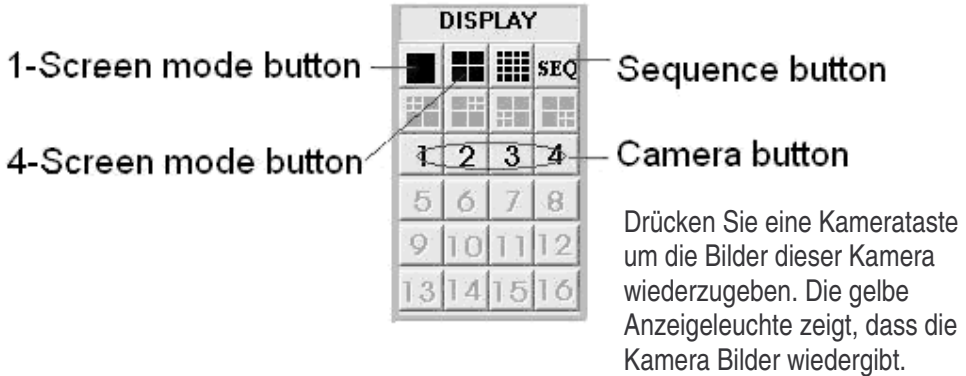

**Hinweis**: Sie können keine Kamerataste wählen bevor Sie einen Modus gewählt haben. Klicken Sie zuerst eine 'Display Mode'-Taste.

#### **1) 1-Schirm-Modus**

- Klicken Sie die '1-Schirm-Modus'-Taste im 'Display'-Bedienfeld um diesen Modus zu selektieren.
- Nur eine Kamera kann zur Wiedergabe gewählt werden.
- Klicken Sie die Kamera-Taste um die gewünschte Kamera zur Wiedergabe zu selektieren.
- Die gedrückte Taste wird gelb werden.

#### **2) Quad-Schirm-Modus**

- Klicken Sie die 'Quad-Schirm-Modus'-Taste im Display-Anzeigefeld um diesen Modus zu selektieren.
- Vier Kameras können zur gleichzeitigen Wiedergabe selektiert werden.
- Klicken Sie die Kameratasten um die gewünschte(n) Kamera(s) zur Wiedergabe in diesem Modus zu wählen.
- Die gedrückten Tasten werden gelb werden, als Anzeige, dass die Kamera(s) Bilder wiedergibt/ geben.
- **'Rapid' Zoom**: Sie können sofort auf den 1-Schirm-Modus umschalten. Doppelklicken Sie das gewünschtes Bild auf dem Schirm und dieses Bild wird sofort im '1-Schirm-Modus' gezeigt werden.

#### **3) Vollbild-Modus**

- Klicken Sie die "**Full Scrn"**-Taste in der Ecke unten rechts des Hauptschirms um das Video in Vollbild zu zeigen.
- Alle Anzeigefelder und Tasten werden verborgen und nur das Video wird gezeigt um die Bildschirmgröße des Monitors voll auszunutzen. Mit einem rechten Mausklick auf irgendeinem Teil des Bildes kehren Sie zum normalen Anzeigefeld zurück.

#### **4) Sequenz**

- Klicken Sie die **"SEQ"**-Taste im 'Display'-Bedienfeld um die Sequenz-Funktion ein- oder auszuschalten.
- Die Taste wird gelb werden, als Anzeige, dass diese Funktion selektiert ist.
- Die Sequenz-Funktion kann für alle Display-Modi verwendet werden, außer dem 16-Schirm-modus.
- Der Anwender kann individuelle Kamera(s) für die Wiedergabesequenz wählen.

**Hinweis:** Wenn sich die Einheit im Sequenz-Modus befindet, sind alle Kameratasten im 'Display'- Bedienfeld blockiert. Sie können die **"SEQ"-Taste** klicken um die Funktion auszuschalten um die manuelle Kontrolle der Kamerauswahl zu bekommen.

#### **c. Bewegungsdetektion**

Ein fortgeschrittener digitaler Videoberabeitungsalgorythmus wird verwendet um Bewegungsdetektion im DRS zu ermöglichen.

Diese Funktion wurde entworfen, um automatisch irgendwelche Aktivitäten in einem bestimmten gewählten Detektionsbereich zu melden und sofort aufzunehmen.

Klicken Sie die rechte Maustaste auf dem Videoschirm der Kamera, die auf Bewegungsdetektion eingestellt werden muss.

Ein 'Motion Setection Setting' Fenster für die Einstellungen der Bewegungsdetektion geöffnet werden.

#### **1) Detektionsbereich einstellen**

Klicken Sie nur irgendwo um das Gitter, das den Detektionsbereich im Videoschirm bilden wird, zu aktivieren/deaktivieren. Die 'select all' Taste wird verwendet um den ganzen Schirm zur Bewegungdetektion zu selektieren. Die 'Clear all'-Taste wird verwendet um alle selektierten Zonen zu deaktivieren.

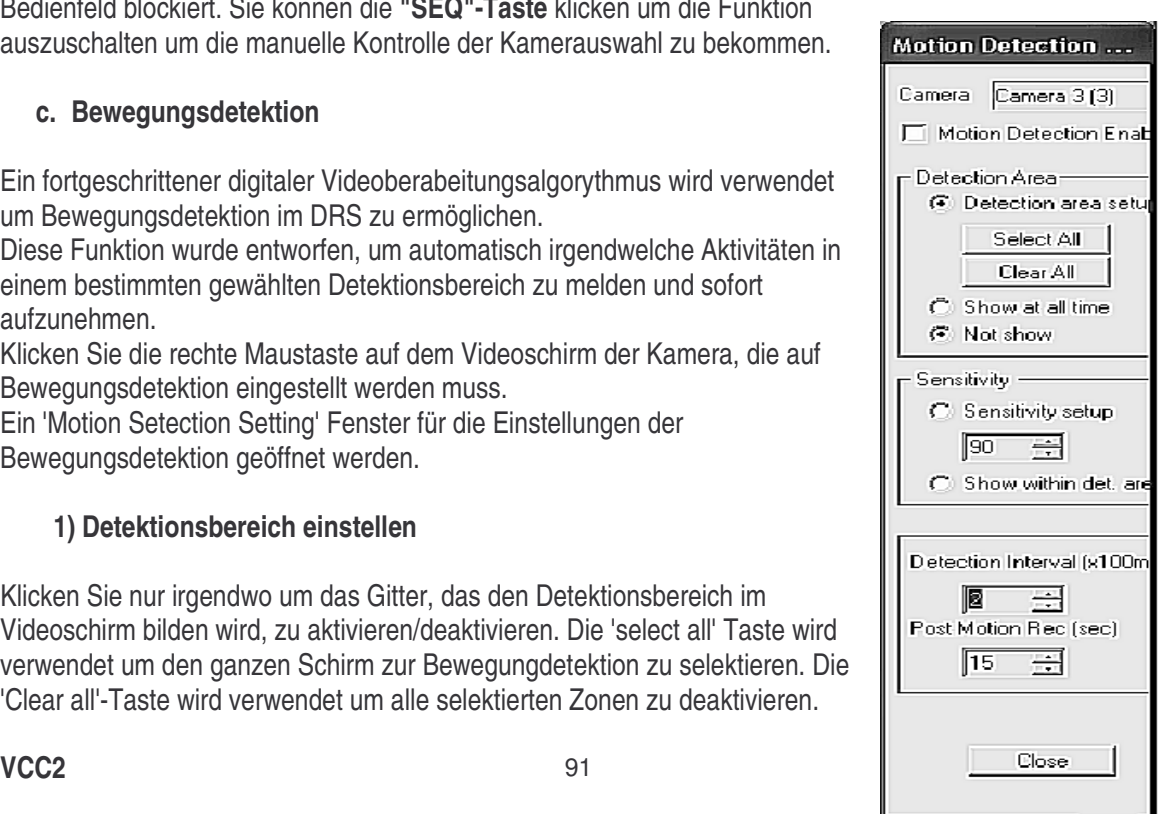

#### **2) Detektionsbereich anzeigen**

Wenn Sie den Detektionsbereich während normalen Betriebs auf dem Videoschirm zeigen wollen, klicken Sie die 'Show at all times'-Taste.

Wenn Sie das nicht wollen, klicken Sie 'Not show'.

#### **3) Die Empfindlichkeit der Bewegungsdetektion einstellen**

Klicken Sie die 'Sensitivity Setup'-Taste um die 'Activity Blocks' zum Einstellen der Empfindlichkeit zu zeigen. Die 'Activity Blocks' werden das bewegende Objekt überlagern um die Aktivitäten auf dem Videoschirm zu markieren. Sie können die Empfindlichkeit regeln im Empfindlichkeitsfenster. Klicken Sie die 'Up'-Taste um die Empfindlichkeit zu erhöhen und die 'Down'-Taste um die Detektionsempfindlichkeit zu senken.

Der Empfindlichkeitswert, der im Fenster gezeigt wird, ist nur ein beliebiger Wert, der die relative Empfindlichkeit anzeigt. Regeln Sie die Empfindlichkeit indem Sie die 'Activity Blocks' auf dem Schirm kontrollieren und dafür sorgen, dass die Empfindlichkeit optimal ohne falsche Alarmmeldungen geregelt ist. Der Anwender kann die 'Show within detection area' Taste verwenden um die 'Activity Blocks' auf die gewählten Detektionsbereiche zu beschränken.

#### **4) Detektionsintervall einstellen**

Das Auftreten von Bewegung wird durch das Korrelieren aufeinanderfolgender Videoframes detektiert. Im 'Detection Interval'-Fenster können Sie das Detektionsintervall zwischen diesen aufeinanderfolgenden Frames regeln. Dieses Intervall wird in Einheiten von 100mS ausgedrückt. Der Standardwert ist 200mS.

#### **5) Verlängerung der Aufnahmezeit**

Die Bewegung, die im Detektionsbereich detektiert wird, wird als Ereignis verwendet um die Alarmaufnahme der entsprechenden Kamera auszulösen. Wenn die Aufnahme angefangen hat, wird auch nachdem das Alarmereignis aufgehört hat, weiter aufgenommen (= Verlängerung der Aufnahmezeit).

Diese Verlängerung kann im 'Post motion rec.' Fenster geregelt werden. Das Zeitintervall wird in Sekunden ausgedrückt. Der Standardwert ist 3 Sekunden.

#### **6) Die Bewegungsdetektion-Funktion aktivieren**

Klicken Sie die 'Motion Detection Enable' um die Bewegungsdetektion zu aktivieren wenn Sie alle Parameter eingestellt haben. (Der Anwender kann die Bewegungsdetektion vorübergehend deaktivieren, indem er die 'Motion detection enable' Checkbox deaktiviert (nicht ankreuzen). Alle Einstellungen der Bewegungsdetektion werden ungeändert bleiben, sodass es für den Anwender einfacher ist, die Bewegungsdetektion erneut zu aktivieren).

Das gelbe Gitter zeigt an, dass die Bewegungsdetektion aktiviert ist.

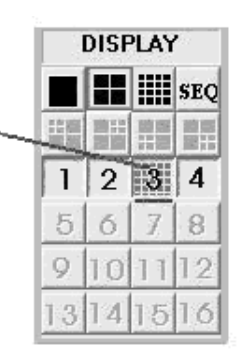

Klicken Sie die 'Close'-Taste; die entsprechende Kamerataste im 'Display'-Bedienfeld werden mit einem gelben Gitter aufleuchten, als Anzeige, dass die Bewegungsdetektion aktiviert worden is. Der Detektionsbereich wird im Videoschirm gezeigt wenn die '**Show at all times'**-Taste gedrückt ist.

#### **Hinweise:**

- Verwenden Sie den Aufnahmemodus mit Bewegungsdetektion anstatt der programmierten Aufnahme um die Speicherkapazität effizient zu verwenden.
- Erwägen Sie, die Bewegungsdetektion in einer Zone mit niedriger Aktivität zu verwenden und den Digital Surveillance Recorder) die Zone überwachen zu lassen.
- Wenn Sie Bewegungsdetektion verwenden, werden Sie mit der Suchfunktion leichter Videobilder finden können.
- Stellen Sie die Bewegungsdetektion richtig ein um falsche Alarmmeldungen zu vermeiden.
- Erwägen Sie, die Zeitplanung für Die Bewegungsdetektion zu verwenden, sodass z.B. nach den Öffnungszeiten mit der Aufnahme angefangen werden kann.

#### **7) Alarmstatus-Anzeige**

- Die Statusanzeigen der "Display"-Tasten sind für die Statusanzeige der Bewegungsdetektion.
- Die Anzeige wird aufleuchten wenn die Bewegungsdetektion aktiviert ist.
- Es gibt drei verschiedene Alarmeinstellungen: kein Alarm, Alarm ist aktiviert aber außer den programmierten Zeiten und Alarm aktiviert.
- Graue Anzeigefarbe: Alarm ist nicht eingestellt.
- Rote Anzeigefarbe: Bewegungsdetektion ist aktiviert, die Alarmaufname kann zu jeder Zeit ausgelöst werden.

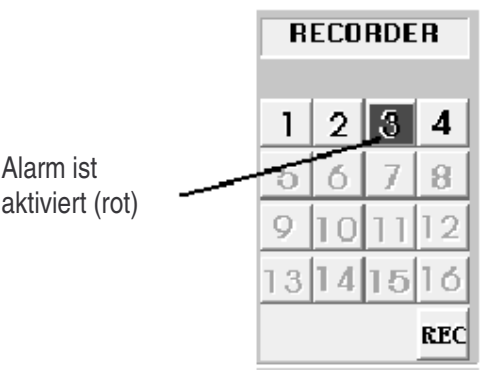

Blaue Anzeige: die Bewegungsdetektion ist eingestellt aber die Alarm-Aufnahme kann nur während der eingestellten Zeitspanne ausgelöst werden.

#### **d. Aufnahme**

#### SPEICHERLAUFWERK

'Normaler' Betriebsmodus: detektiert automatisch die verfügbaren festen Laufwerke zur Aufnahme. 'Archive' Modus: nimmt auf einer wechselbaren Festplatte in der Einheit auf.

**Hinweis:** Das aktive (gewählte) Laufwerk muss richtig konfiguriert sein bevor das Speichern und das Wiederherstellen anfängt. Bestimmen Sie das Ziellaufwerk in 'Insert drive', indem Sie die 'Swap Drive' –Taste drücken wenn sich das System im 'Archive' Backup-Modus befindet. Wählen Sie 'Option Setting' für mehr Details.

#### **AUFNAHMETYP**

Es gibt 4 verschiedene Aufnahmetypen: **Sofortaufnahme / programmierte Aufnahme / Alarmaufnahme / Voralarm-Aufnahme** 

# **AUFNAHME MIT VERSCHIEDENEN KAMERAS**

Alle Kameras können unabhängig aufnehmen. Jede Kamera nimmt in individuellen Videodateien auf. Die Kamera-ID, Anfangsdatum/-Zeit und der Aufnahmemodus der individuellen Kamera werden über die Datenbankverwaltung aufgezeichnet.

## 'RECORDER'-BEDIENFELD

Es gibt ein 'RECORDER'-Bedienfeld mit 4 Kameratasten, die ein- und ausgeschaltet werden können. Jede Taste hat eine andere Farbe zum Anzeigen der verschiedenen Aufnahmetypen und Status. Die verfügbaren Anzeigefarben sind rot, hellblau, gelb und grün.

Nur ein Aufnahmetyp ist jeweils für jede Kamera verfügbar:

ROT: Alarmaufnahme, ausgelöst durch Alarm oder Bewegungsdetektion.

HELLBLAU: Zeigt die Voralarm-Funktion dieser Kamera.

- GELB: Sofortaufnahme ausgelöst durch das manuelle Wählen von einer der Kameras im 'RECORDER'-Bedienfeld.
- GRÜN: Programmierte Aufnahme über den programmierbaren Timer.

# **1) Sofortaufnahme**

Sofortaufnahme ist eine sehr interaktive und einfache Aufnahmemethode.

- Wurde konzipiert um unerwartete Sonderereignisse aufzuzeichnen.
- Funktioniert komplementär zu der programmierten Aufnahme.
- Sie können die Video-Aufnahme ein- oder ausschalten, indem Sie die Kamera-Taste im 'RECORDER PANEL' klicken.
- Die gedrückte Taste wird gelb werden als Anzeige, dass sich diese bestimmte Kamera im Sofortaufnahme-Modus befindet.
- Die Sofortaufnahme-Einstellungen von jeder Kamera können programmiert werden (bitte siehe 'Einstellungen Sofortaufnahme' für die Konfiguration der Parameter)

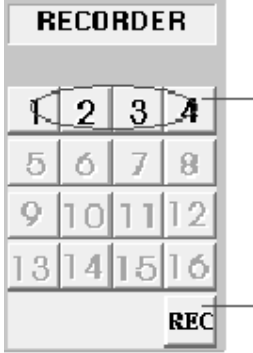

Klicken Sie irgendeine Kamerataste um die Sofortaufnahme dieser Kamera zu starten.

Klicken Sie diese Taste um die Sofortaufnahme aller Kameras zu starten. Drücken Sie nochmals um die Aufnahme zu beenden.

**Hinweis:** Die Sofortaufnahme wird in Dateien von 15 Minuten gespeichert, sodass die Dateigröße akzeptabel bleibt.

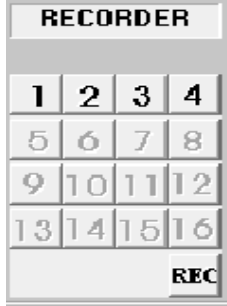

**Hinweis:** Sofortaufnahme kann verwendet werden um mit einer schnellen Framegeschwindigkeit oder einer kurzen Aufnahmezeit zu arbeiten während programmierte Aufnahme für eine längere Zeit verwendet wird.

#### **2) Programmierte Aufnahme**

- Ein programmierbarer Timer wird zur programmierten Aufnahme verwendet.
- Der DSR unterstützt sowohl Aufnahmen an Wochentagen als auch im Wochenende.
- Der Timer wird die Aufnahmen gemäß Ihren Einstellungen starten und beenden.
- Eine grüne Anzeige zeigt, dass die Kamera mit Timer-Steuerung aufnimmt.
- Die Standardaufnahmezeit ist 0, d.h. Unendlichkeit oder ununterbrochene Aufnahme.
- Während der programmierten Aufnahme können Sie die Aufnahme manuell aufheben und den Sofortaufnahme-Modus starten, indem Sie auf die Kamerataste auf dem 'RECORDER'-Bedienfeld drücken; die Anzeigeleuchte wird gelb aufleuchten als Anzeige, dass sich die Kamera in im Sofortaufnahme-Modus befindet.
- Jedoch wird die programmierte Aufnahme automatisch fortgesetzt wenn Sie die Kamerataste klicken um die Kamera auszuschalten. Die Anzeigeleuchte wird grün werden.
- Bitte siehe 'Einstellungen programmierte Aufnahme' für die Konfiguration und ein Beispiel einer programmierten Aufnahme.

**Hinweis**: Nur wenn Sie den Benutzernamen 'SUPER' verwenden, können Sie die Konfigurationseinstellungen für 'programmierte Aufnahme' öffnen.

**Hinweis**: Die Sofortaufnahme wird in Dateien von 15 Minuten gespeichert, sodass die Dateigröße akzeptabel bleibt.

#### **3) Alarmaufnahme**

- Eine Alarmaufnahme wird durch eine Bewegungsdetektion ausgelöst.
- Wenn der Alarm durch eine Bewegungsdetektion ausgelöst wurde, wird die Kamera automatisch aufnehmen.
- Eine rote Anzeigeleuchte weist darauf hin, dass sich der Alarm im Aufnahme-Modus befindet.
- Die Alarmaufnahme-Funktion einer individuellen Kamera kann ausgeschaltet werden. Die Dauer der Alarmaufnahme und die Framegeschwindigkeit jeder Kamera können individuell eingestellt werden.
- Bitte siehe 'Einstellungen Alarmaufnahme' für die Konfigurationsdetails.

**Hinweis**: Nur wenn Sie den Benutzernamen 'SUPER' verwenden, können Sie die Konfigurationseinstellungen für 'Alarmaufnahme' öffnen.

#### **4) Voralarm-Aufnahme**

- Voralarm-Aufnahme funktioniert zusammen mit der Alarm-Aufnahme, was Ihnen ermöglicht, Bilder zu registrieren bevor das Alarmereignis passiert ist.
- Voralarm ermöglicht, dass Bilder vorübergehend kurze Zeit (1 bis 60 Sekunden) in normalen Umständen aufgenommen werden. Sobald ein Alarm ausgelöst wird, werden die Voralarm-Bilder permanente Dateien, die mit der Wiedergabe (Play Back)-Funktion abgerufen und abgespielt werden können.
- Die Voralarm-Funktion wird in 'Alarm', 'Recorder Setting' im 'Utility' Menü eingestellt.
- Sie können die Voralarm-Funktion aktivieren wenn die Alarmfunktion aktiviert ist.
- Bitte siehe ' Einstellungen Alarmaufnahme' für die Konfiguration.

#### **5) Geplanter Alarm und Bewegungsdetektion**

Ein programmierbarer Timer wird für den geplanten Alarm und die Bewegungsdetektion verwendet. Bitte siehe 'Einstellungen Alarmaufnahme' für die Konfigurationsdetails.

#### **6) Audio Aufnahme**

Homeguard hat eine Audio-Aufnahmefunktion über eine der Kameras. Klicken Sie Utility > Option Setting > Audio Setting im Hauptschirm.

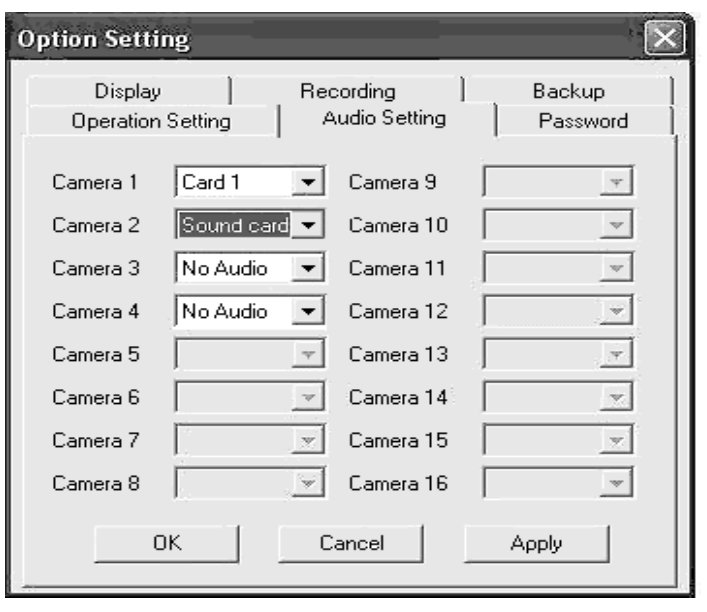

Der Anwender kann ein Mikrofon an die Soundkarte des Computers (MIC in) oder an die HomeGuard Karte (MIC in) anschließen. Um die Audioaufnahme einzustellen, klicken Sie Utility > Option Setting > Audio Setting und wählen Sie wie die Kamera an den PC angeschlossen ist (Soundkarte des Computers oder Homeguard-Karte).

Bevor Sie diese Funktion aktivieren können, achten Sie darauf, dass die Soundkarte richtig installiert und konfiguriert ist, sodass das Mikrofon den Ton aufnahmen kann.

Jede karte hat einen Audiokanal, der an jede gewählte Kamera angeschlossen werden kann.

#### **7) Archiv-Modus**

Klicken Sie Utility > Option Setting > Backup im Hauptschirm. Es gibt zwei verschiedene Konfigurationen für Aufnahme und Sicherheitskopien der Videos.

**Normaler Modus**: das Video wird auf der festen Festplatte (S) aufgenommen. Wenn nötig, können Sie auf einem entfernbaren IDE-Laufwerk eine Sicherheitskopie machen. Verwenden Sie dazu die Verwaltungsfunktion im Utility Menu. Die unbearbeitete Sicherheitskopie kann während des Sicherungsverfahrens gelöscht werden.

**Archiv-Modus**: Das Video wird auf dem zugewiesenen entfernbaren IDE-Laufwerk aufgenommen. Wenn es fast voll ist, kann es aus dem Recorder entfernt werden für zusätzliche Archivierung auf DAT oder anderen Speichermedien.

Der Digital Surveillance Recorder wird ständig auf einem anderen Laufwerk aufnehmen während der Archivierung.

Wenn die Videos auf einem Wechsellaufwerk veraltet sein, können sie sofort gelöscht werden bevor die Aufnahmen auf diesem Laufwerk fortgesetzt werden.

Die Aufnahmekonfiguration des DSR kann am Anfang des Systembetriebs gewählt werden. Der normale Modus ist standardmäßig eingestellt. Um den Archiv-Modus zu wählen, selektieren Sie 'Backup Function' im 'Option Settings' Menü. Sie werden zwei austauschbare konfigurierte IDE-Laufwerke brauchen um diesen Modus zu unterstützen.

#### **8) Swap-Drive**

Die Swap-Drive Taste wird auf dem Hauptschirm erscheinen nachdem Sie **"Archive Mode"** gewählt haben. Achten Sie darauf, dass das System richtig eingestellt ist, es zwei verfügbare Wechsellaufwerke und gibt eine feste Festplatte zur Unterstützung des Systembetriebs. Klicken Sie die 'swap drive'-Taste Das 'swap drive' Fenster wird erscheinen (siehe Abbildung unten).

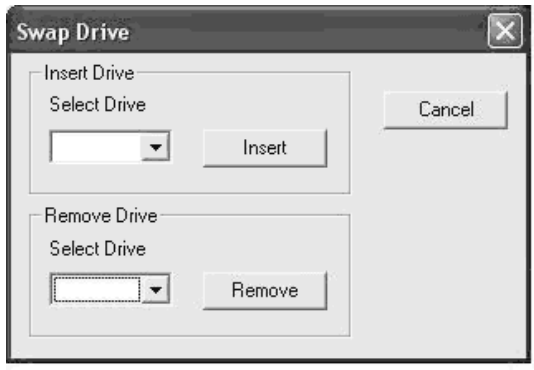

Klicken Sie das Pfeilchen im 'select drive' Fenster neben der 'Remove'-Taste um die eingetragenen entfernbaren Laufwerke zur Entfernung zu zeigen und wählen Sie das gewünschte Laufwerk. Klicken Sie die 'Remove'-Taste und befolgen Sie die Anweisungen zum Beenden der Entfernung. Das entfernte Laufwerk kann in ein anderes Gerät eingebracht werden und es kann eine Sicherheitskopie auf anderen Langzeitspeichermedien wie DAT oder ähnlichen Geräten mit einer großen Speicherkapazität hergestellt werden, aber diese könnten langsamer sein. Diese Handlung kann off-line ausgeführt werden (wenn der DSR ausgeschaltet ist) oder in einem separaten PC.

#### Das entfernbare Laufwerk wieder einbringen

Klicken Sie die 'swap drive'-Taste im Hauptschirm; das 'swap drive'-Fenster wird erscheinen (siehe oben). Klicken Sie das Pfeilchen im 'select drive' Fenster neben der 'insert'-Taste um das eingetragene Laufwerk zum Einbringen zu zeigen und wählen Sie das gewünschte Laufwerk. Klicken Sie die 'insert'- Taste und befolgen Sie die Anweisungen zum Beenden des Verfahrens.

#### **e. Videowiedergabe**

Klicken Sie die 'playback'-Taste im Hauptschirm um den Video Player zu öffnen. Der Video Player ermöglicht interaktive Videosuche und Frame-Funktionen um die aufgenommenen Dateien wiederzugeben.

**1) Wiedergabe der lokal gespeicherten Dateien (im Gerät selbst gespeichert)** 

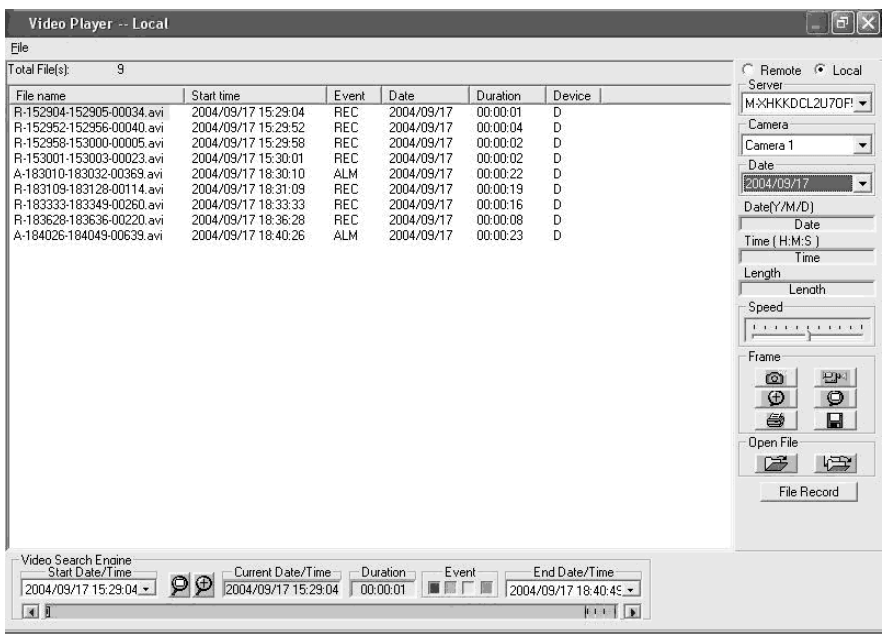

- Wählen Sie **'local'** in der Ecke rechts oben des Videoplayers um die lokal gespeicherten Daten wiederzugeben.
- Der verfügbare Servername mit den lokal gespeicherten Videobildern kann selektiert werden, indem Sie das Pfeilchen in der Server-Box klicken.
- Die verfügbare Kamera kann selektiert werden, indem Sie das Pfeilchen in der Kamera-Box klicken.
- Sie können das Datum wählen, indem Sie das Pfeilchen in der Datum-Box klicken.
- Die verfügbaren Videobilder werden in die Suchmaschine geladen.
- Klicken Sie 'file record' um eine Liste der verfügbaren Videos mit Dateinamen und Informationen zu zeigen.
- Klicken Sie den Kopf von jedem Feld um das Feld in einer bestimmten Reihenfolge zu sortieren. Der Anwender kann z.B. 'start time' klicken um die Dateien in steigender Reihenfolge zu zeigen und klicken Sie nochmals um sie in absteigender Reihenfolge zu zeigen.
- Wählen Sie die Videodatei, die Sie wiedergeben wollen, indem Sie 'file record list' klicken oder die Suchmaschine verwenden.
- Die selektierten Dateien werden in der Liste und in der Suchmaschine markiert werden.
- Klicken Sie die 'open file' Taste (= nur eine Datei öffnen) um die gewählte Datei wiederzugeben.
- Klicken Sie die rechte 'open file button' um die gewählte Datei zu öffnen und die aufeinanderfolgenden Dateien automatisch abzuspielen.

#### **2) Die Dateien gespeichert auf einem anderen Gerät abspielen (über LAN-Verbindung)**

Die Videodateien können auf einem anderen Gerät mit LAN-Verbindung mit einer sehr schnellen Zugriffszeit abgespielt werden.

Wenn der Server aufnimmt, ist es empfehlenswert, die Dateien in einem anderen Gerät abzuspielen. Teilen Sie den DSR Video-Ordner im Server wie folgt ein:

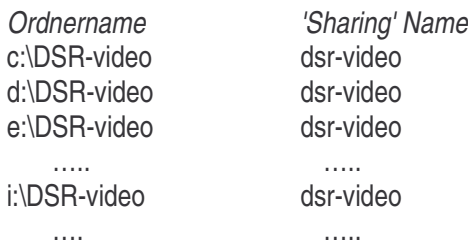

Der Client-Computer muss mit einem Benutzernamen, der auch beim Server bekannt ist. Im Server (NT Plattform), klicken Sie 'start->programs->user manager' und fügen Sie den Benutzernamen in der Tabelle hinzu.

Der Client-Computer muss die DSR-Video Ordner im Server durchsuchen können. Doppelklicken Sie 'Network Neighbourhood'-> wählen Sie das Servergerät um den verfügbaren DSR-Video-Ordner zu sehen.

- Wählen Sie die '**Remote**'-Taste in der Ecke oben rechts des Videoplayers.
- Ein '**Input Server**'-Fenster wird zur Eingabe des Servernamens erscheinen.
- Geben Sie den Namen des 'Remote Servers' ein oder verwenden Sie die Browse-Funktion um den Namen des 'Remote Servers' zu finden, klicken Sie dann OK wenn Sie fertig sind.
- Sie können den verfügbaren Server mit dem aufgenommenen Videomaterial, das im entfernten Gerät gespeichert ist, selektieren, indem Sie auf das Pfeilchen im Server-Fenster klicken.
- Sie können die verfügbaren Kameras unter dem selektierten Servernamen wählen, indem Sie das Pfeilchen im Kamera-Fenster drücken.
- Wählen Sie das Datum für die selektierte Kamera, indem Sie das Pfeilchen im Datum-Fenster drücken.
- Das verfügbare Videomaterial wird in die Suchmaschine geladen.
- Klicken Sie 'file record' um eine Liste der verfügbaren Videos mit Dateinamen und Informationen zu zeigen.
- Klicken Sie den Kopf von jedem Feld um das Feld in einer bestimmten Reihenfolge zu sortieren. Der Anwender kann z.B. 'start time' klicken um die Dateien in steigender Reihenfolge zu zeigen und klicken Sie nochmals um sie in absteigender Reihenfolge zu zeigen.
- Wählen Sie die Videodatei, die Sie wiedergeben wollen, indem Sie 'file record list' klicken oder die Suchmaschine verwenden.
- Die selektierten Dateien werden in der Liste und in der Suchmaschine markiert werden.
- Klicken Sie die 'open file' Taste (= nur eine Datei öffnen) um die gewählte Datei wiederzugeben.
- Klicken Sie die rechte 'open file button' um die gewählte Datei zu öffnen und die aufeinanderfolgenden Dateien automatisch abzuspielen.

#### **3) Liste der aufgenommenen Dateien**

- Klicken Sie die **'file record'-**Taste in der Menüleiste des Videoplayers um die Liste der Videodateien für die gewählte Kamera zu zeigen. Klicken Sie die gewünschte Datei aus der Liste und klicken Sie die **'open file'**-Taste um die Wiedergabe zu starten.
- Die gewählte Videodatei wird geladen und automatisch abgespielt werden.
- Die Liste wird sich ändern wenn die Video-Suchmaschine verwendet wird, sodass nur diese Dateien in der Videoleiste erscheinen werden. Klicken Sie die **'reset button'** in der Suchmaschine um erneut eine Liste von allen Dateien zu bekommen.

#### **4) Bedienelemente für Videowiedergabe**

Verwenden Sie die Bedienelemente unter dem Videobild um die Wiedergabe-Funktion zu steuern. Der Anwender kann das Video stoppen und mit der Bildlaufleiste die gewünschten Bilder suchen. Drücken Sie die Pfeiltasten um Frame für Frame weiter zu gehen.

#### **5) Kamera-Auswahl für Wiedergabe**

Im Fenster mit den Kameratiteln können Sie eine Kamera zur Wiedergabe nach Namen oder Titel wählen. Klicken Sie die Pfeiltaste und klicken Sie die gewünschte Kamera zur Wiedergabe. Während der Wiedergabe können Sie eine andere Kamera wählen. Die vorher selektierte Kamera wird automatisch aufhören.

#### **6) Darstellung Absolute(s) Datum/Zeit und Länge**

Das absolutes Datum und die absolute Zeit und Länge der Wiedergabe werden auf dem Bedienfeld gezeigt.

#### **7) Wiedergabegeschwindigkeit**

Mit der Schiebeleiste können Sie die Wiedergabegeschwindigkeit regeln. Schieben Sie die Taste nach rechts um die Geschwindigkeit zu erhöhen und nach links um die Wiedergabegeschwindigkeit zu mindern. Wenn sich die Taste in der Mitte befindet, wird das Video mit einer normalen Geschwindigkeit gezeigt.

#### **8) Zurückspulen und wiederholen**

Mit dem **'begin/end marker'** können Sie einen Teil der Videodatei wählen um in einer Schleife zu wiederholen. Schieben Sie die Schiebeleiste (Schiebeleiste für manuelle Suche) zur gewünschten Anfangsposition, klicken Sie die 'begin'-Taste und machen Sie dasselbe für die Endposition mit der 'end'-Taste. Klicken Sie 'play' um die Wiedergabe mit automatischem Zurückspuelen anzufangen.

#### **9) Frame Mode für Drucken und das Speichern eines Frames**

Klicken Sie die **'snap shot'**-Taste um einen Frame des Videos zu selektieren und den Frame-Modus zu öffnen. Der Anwender kann eine interessante Stelle wählen, indem er de Maus bewegt und die linke Maustaste verwendet. Klicken Sie 'zoom' um das Bild zu vergrößern. Klicken Sie 'unzoom' um zur normalen Größe zurückzukehren. Klicken Sie die 'print'-Taste um das gewählte Bild zu drucken.

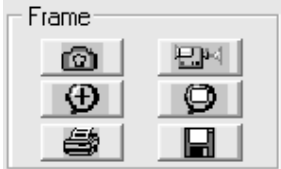

Der Frame kann auf Diskette gespeichert werden; klicken Sie nur die 'save'-Taste:

#### **x-mmddyy-hhmmss.bmp**

x: Kameranummer

#### mmddyy: Monat/Tag/Jahr hhmmss: Stunde: Minuten: Sekunden bmp: bmp Dateiendung

**Hinweis:** Der Anwender kann die Druckereigenschaften einstellen um einen Ausdruck zu machen und ihn zu vorzuschauen bevor Sie tatsächlich drucken.

#### **10) Rückkehr zum Video-Modus**

Klicken Sie die 'Video Mode'-Taste um zum Wiedergabe-Modus zurückzukehren

#### **11) Video-Suchmaschine**

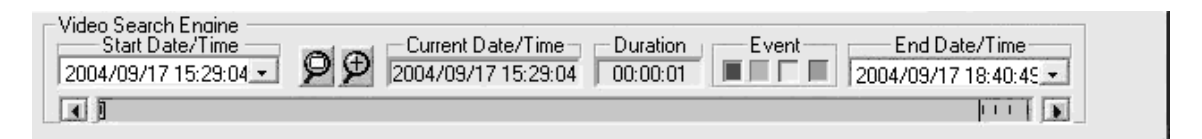

Die Video-Suchmaschine ist eine unabhängige Funktion, mit der sie das aufgenommene Video einer Kamera interaktiv durchsuchen können.

Zwei Datum/Zeit –Wähler werden verwendet um Anfangs- und Endzeit/Datum einzustellen. Alle verfügbaren aufgenommenen Videos innerhalb von dieser Datum/Zeitgrenze werden in der Leiste des Videofensters gezeigt. Die verschiedenen Videotypen werden in verschiedenen Farben angezeigt:

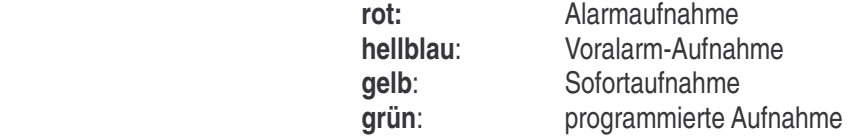

Drücken Sie die 'event'-Tasten um die Ereignistypen, nach denen Sie suchen, zu selektieren. Sie haben dieselben Farben wie die Ereignisse. Standardmäßig sind alle Typen selektiert wenn der Player aktiviert wird.

Ein Markierungszeichen, ein kleines Blöckchen in der Videoleiste, markiert die 'video header' Position des gewählten Videos. Stellen Sie den Cursor auf eine bestimmte Stelle in der Videoleiste; wenn Sie klicken, wird das Markierungszeichen zu der nächsten 'video header' Position einer Videodatei gehen. Ein Datum/Zeit Displayfenster in der Mitte der Video-Suchmaschine zeigt den heutigen Datum/Zeit-Wert der Position des Markierungszeichens.

a) Die jetzige Datei wiedergeben

Klicken Sie die 'open single file' Taste um das markierte Video zur Wiedergabe zu öffnen. Sobald die Taste gedrückt ist, wird das Video abgespielt bis das Ende der Datei erreicht ist.

b) Videodateien öffnen und ununterbrochene Wiedergabe

Klicken Sie 'open multiple files' um die markierten Dateien zur Wiedergabe zu öffnen. Sobald die Taste gedrückt ist, wird das Video ununterbrochen abgespielt. Klicken Sie die 'open multiple files' Taste nochmals um die ständige Wiedergabe zu deaktivieren.

#### **f. Dienstprogramm (Utility)**

Wenn der sich der Anwender als 'SUPER' angemeldet hat, hat er Zugriff auf die verschiedenen Funktionen des Dienstprogramms. Aber wenn sich der Anwender als 'OPERATOR' angemeldet hat, werden diese Funktionen deaktiviert sein, sodass das Passwort und andere System- und Aufnahmeeinstellungen nicht vom Benutzer geändert werden können.

Klicken Sie die 'Utility-Taste auf dem Hauptschirm und das Menü wird erscheinen.

#### **Die deaktivierten Funktionen reaktivieren**

Wenn Sie unter Archiv-Modus arbeiten, wird die 'Housekeeping'-Funktion (Haushaltung) im Menü

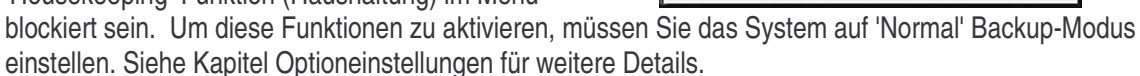

#### **1) Kamera-Einstellung**

#### **a) Kameratitel zuweisen**

Der Standardkameratitel ist Kamera 1 bis Kamera 4. Klicken Sie den gewünschten Eingabebereich an und geben Sie den Kameratitel ein. Der Kameratitel wird auf dem Schirm gezeigt. Der Kameratitel wird auch die Videosuche verwendet.

#### **b) Aktive angeschlossene Kameras**

Das 'aktiv' Ankreuzfeld darf für die nicht-angeschlossenen Kameras nicht angekreuzt sein. Wenn das 'aktiv'-Ankreuzfeld nicht angekreuzt (CAM-ID) ist, dann sind die entsprechenden Tasten in den 'Display' und 'Recorder'-Bedienfeldern blockiert um die Display- und Recorderfunktionen dieser Kameras zu deaktivieren.

#### **2) Housekeeping (Haushaltung)**

**Entfernen:** Drücken Sie Pfeiltaste "nach unten" im Serverfenster um den Servernamen zu selektieren. Drücken Sie Pfeiltaste "nach unten" im Kamerafenster um die Kamera zu wählen. Drücken Sie Pfeiltaste "nach unten" im Datumfenster um das Datum einzustellen. Wählen Sie die Dateien, die Sie löschen möchten, indem Sie auf den Kameratitel klicken oder 'select all files' wählen. Zum Löschen, drücken Sie 'start'

#### **Hinweis: Display-Format**

 **Kamera:** die Kamera-Spalte zeigt die entsprechenden Kameratitel.  **Datum/Zeit:** die Datum/Zeit-Spalte zeigt die Start- und Endzeit der Aufnahme. **Event:** "SCH", "REC", "ALM" bedeuten programmierte Aufnahme, Sofortaufnahme bzw. Alarmaufnahme

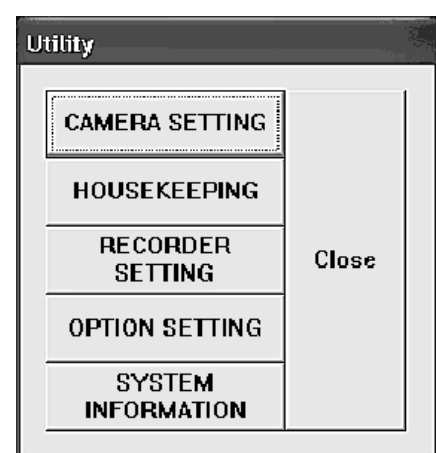

**Dateiname:** der Dateiname hat folgendes Format:

Typ - Start\_Zeit - End\_Zeit - frame . avi

- Typ: "A" ist Alarmaufnahme
	- "P" ist Voralarm
	- "R" ist Sofortaufnahme

"S" ist programmierte Aufnahme Start\_Zeit: Start\_Zeit Aufnahme in hhmmss Format End\_Zeit: End\_Zeit Aufnahme in hhmmss Format Frame: Anzahl Frames in der Datei

#### **3) Recordereinstellungen**

#### **a) Geplanter Wochentag-Aufnahme**

-- Klicken Sie die Kamera, mit der Sie aufnahmen wollen, an

-- Geben Sie die Startzeit und Endzeit für programmierte Wochentag-Aufnhame ein.

-- Geben Sie die Anzahl Frames pro Sekunde für die individuellen Kameras ein.

#### **Hinweis:**

- -- Die Start- und Endzeit wird benötigt für programmierte Aufnahme.
- -- Die Zeiteingabe ist im 24-Stunden HH:MM Format
- -- Die Werkseinstellung der Startzeit bei der Wochentag-Aufnahme ist 0:0 und die Endzeit ist auch 0:0. Bei dieser Werkseinstellung wird die Kamera am Montag um 0:0 Uhr mit der Aufnahme anfangen und am Dienstag 0:0 Uhr aufhören, und sofort wieder am Dienstag um 0:0 Uhr anfangen. Das wird für alle anderen Wochentage wiederholt. Deshalb wird bei der Wochentag-Aufnahme immer von Montag 0:0 Uhr bis Samstag 0:0 aufgenommen.

#### **b) Geplante Wochenende-Aufnahme**

- -- Geplante Wochentag-Aufnhame hat auch die voreingestellte Start- und Endzeit um 0:0 Uhr.
- -- Bei der Standardstart-und Endzeit wird aufgenommen werden von Samstag 0.0 Uhr bis Montag 0:0.

#### **c) Alarm**

- -- Klicken Sie 'ON' der entsprechenden Kamera um den Alarmeingang und die Aufname-Funkion zu aktivieren.
- -- Geben Sie die Alarmdauer in Sekunden ein.
- -- Geben Sie die Anzahl Frames pro Sekunde für die individuellen Kameras ein. Die Standardeinstellung ist 25 fps.

#### **d) Voralarm:**

- -- Die Voralarm-Funktion ist verfügbar wenn die 'alarm enable box' geklickt wurde.
- -- Klicken Sie 'ON' in der Voralarm-Spalte um die Voralarm-Funktion für die entsprechenden Kameras zu aktivieren.
- -- Geben Sie die Voralarm-Dauer ein (1 bis 60 Sekunden).
- -- Jedesmal, wenn der Alarm aktiviert wird, wird das Bild der Voralarm-Aufnahme in einer permanenten Datei, die zur Wiedergabe abgerufen werden kann, gespeichert.

#### **Hinweis:**

Die Voralarm-Funktion ermöglicht Ihnen, die Bilder vor dem eigentlichen Alarm-Ereignis zu betrachten. Die Voralarm-Funktion speichert auch nur die Bilder wenn der Alarm wirklich stattfindet, sodass die Speicherkapazität effizienter benutzt werden kann. Dieser Modus ist effektiver als die programmierte Aufnahme.

#### **Programmierte Aufnahme und Einstellung Bewegungsdetektion:**

- -- Klicken Sie die 'Alarm Sch' Taste um das Alarmprogramm zu öffnen.
- -- Kreuzen Sie die Kamera-Box an, um das Alarmprogramm für eine bestimmte Kamera zu aktivieren.
- -- Wenn eine Kamera nicht angekreuzt ist, wird die Funktion für diese Kamera nicht gelten. Die Bewegungsdetektion und die Alarm-Eingangsfunktion werden den Alarm wie gewöhnlich auslösen.
- -- Standardmäßig ist die Kamera-Box nicht angekreuzt.
- -- Geben Sie einen Zeitslot für jede angekreuzte Kamera ein. Die Alarmaufnahme-Funktion wird jeden Tag in diesem Zeitslot aktiviert.
- -- Wenn die Start- und Endzeit auf 0 eingestellt sind, wird die Alarmfunktion ständig funktionieren.
- -- Der Anwender kann die Planung mit einem Dateinamen speichern oder eine bestehende Planung öffnen, indem er auf die 'file'-Taste in der Ecke oben links klickt.

#### **e) Sofortaufnahme - Einstellung**

-- Geben Sie die gewünschte Frame-Anzahl pro Sekunde für die individuellen Kameras ein.

**Hinweis:** 8 Frames pro Sekunde oder mehr wird bei Sofortaufnahme empfohlen um Real-Time Video aufnehmen.

#### **4) Optioneinstellungen**

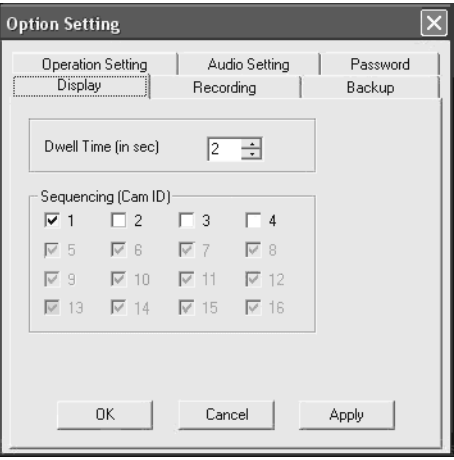

#### **a) Display Sequencing - Einstellung**

Geben Sie die Verweilzeit (dwell time) für die Sequenzdauer ein. Die Standardverweilzeit ist 1 Sekunde. Klicken Sie die Kamera(s), die Sie während der Sequenz wiedergeben wollen.

#### **b) Aufnahme**

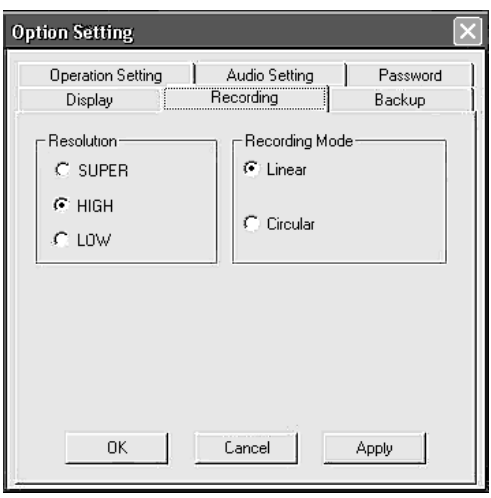

#### **Auflösung:**

SUPER-Modus: 640 x 480 (PAL), 640 x 480(NTSC) HIGH-Modus : 384 x 288(PAL), 320 x 240(NTSC) LOW-Modus : 192 x 144(PAL), 160 x 120(NTSC)

#### **Aufnahme-Modus:**

Linear: die Aufnahme (Alarm, Voralarm, Sofortaufnahme und programmierte Aufnahme) werden automatisch aufhören wenn die Speicherkapazität ganz aufgebraucht ist.

Zyklisch: die Aufnahme wird ständig andauern, weil die ältesten Dateien automatisch überschrieben werden wenn der Speicher voll ist. Die Dateien mit Alarmbildern, aber, werden in diesem Modus geschützt.

#### **c) Sicherungskopie (Backup)**

Achten Sie darauf, dass Sie immer den beabsichtigten Backup-Modus wählen, bevor Sie das DSR-System verwenden.

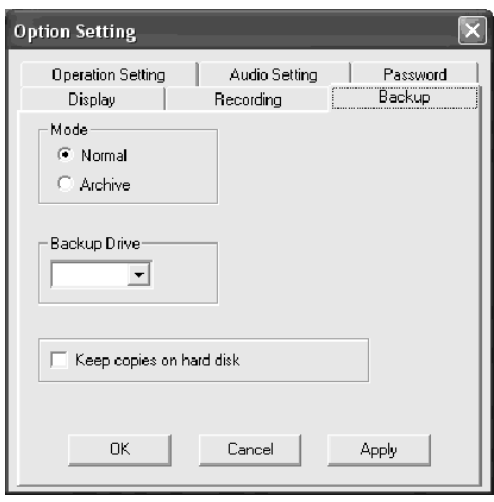

**Normaler Modus:** Achten Sie darauf, dass Sie bevor Sie die Sicherungskopie machen, das Backup-Laufwerk wählen.

Klicken Sie die Pfeiltaste im Backup-Fenster um die verfügbaren entfernbaren Laufwerke zu zeigen und wählen Sie das gewünschte Laufwerk.

**Archiv-Modus:** Um den Archiv-Modus zu wählen, klicken sie 'archive', danach 'apply' und 'OK'. Die DSR-Applikation soll geschlossen und erneut gestartet werden um die Änderung auszuführen. Beim Startup im Archiv-Modus, wird der Hauptschirm des DSR mit einer neuen 'swap drive'-Taste auf dem 'Recorder'-Bedienfeld ausgestattet und der Unterseite des Schirms werden zwei Statusleisten für die entfernbaren Laufwerke hinzugefügt.

ROT: zeigt an, dass das Laufwerk, das für Video-Aufnahme verwendet wird, aktiv ist. GRÜN: zeigt an, dass das Laufwerk nicht aktiv ist und entfernt werden kann.

#### **d) Passworteinstellung**

Es gibt zwei standardmäßige Benutzernamen: SUPER und OPERATOR. Sie können zur Sicherheitsanwendung während der Anmeldung zwei Passworte schaffen.

#### **e) Audioeinstellung**

Wählen Sie die Kamera, die Audio aufnahmen soll.

#### **f) Betriebseinstellung**

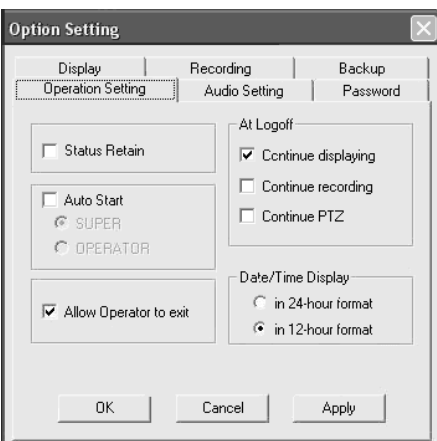

**Status Retain:** der jetzige Status (Wiedergabe und Aufnahme-Modus) wird gespeichert und wiederhergestellt wenn der DSR das nächste Mal eingeschaltet wird und die 'status retain' Box angekreuzt ist.

**Auto Start:** Klicken Sie 'auto start' um den DSR automatisch starten zu lassen. Die Anmeldung wird ausgelassen wenn der DSR das nächste Mal eingeschaltet wird. Sie müssen 'auto start' wählen und 'super' oder 'operator' wählen.

**Allow OPERATOR to exit:** Wenn dieses Feld angekreuzt ist, wird die 'exit'-Taste für den OPERATOR verfügbar sein.

**At Logoff:** Wählen Sie die 'continue displaying' Box wenn Sie möchten, dass das Bild während der Abmeldung gezeigt wird.

**Date/Time Display:** Sie können das Datum/Zeit Displayformat wählen: 12-Stunden oder 24-Stunden.

#### **g. DSR-Konfiguration**

- -- Der Anwender kann auf dem Bedienfeld das DSR-Konfigurationssymbol doppelklicken.
- -- Eine 'logon' Dialogbox wird zum Passwortschutz erscheinen. Verwenden Sie den SUPER-Benutzernamen und das entsprechende Passwort um Zugriff auf die DSR-Konfiguration zu bekommen.

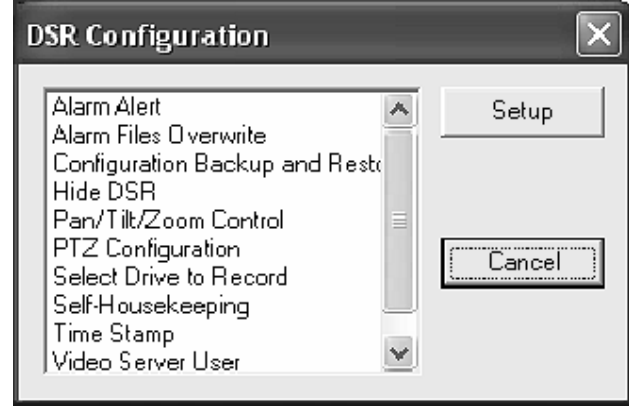

-- Sie können den DSR konfigurieren bevor Sie das DSR-Programm ablaufen lassen.

#### **1) Alarm Alert**

Aktiviert die Alarm-Funktion.

#### **2) Alarm Files Overwrite** (Alarmdateien überschreiben)

Standardmäßig werden die Alarmdateien während des zyklischen Modus nicht überschrieben. Der Anwender kann das Ankreuzfeld ankreuzen, sodass die ältesten Alarmdateien im zyklischen Aufnahmemodus überschrieben werden.

**Hinweis:** Alarmdateien ausgelöst durch Bewegungsdetektion und Hardware werden auch als Alarmdateien betrachtet.

#### **3) Configuration Backup and Restore** (Konfiguration speichern und wiederherstellen)

Diese Funktion ermöglicht dem Anwender, die DSR-Konfiguration vor der Installation oder Neuinstallation zu speichern, um einen Verlust der Konfigurationsdaten zu vermeiden. Auch kann eine Konfigurationsschablone hergestellt werden um die DSR-Konfiguartion bei Massenproduktion zu erleichtern. Die zu speichernden Parameter umfassen folgende Einstellungen:

- --Kameratitel, aktivieren/deaktivieren
- --Systemeinstellungen
- --Recordereinstellungen
- --Einstellungen Bewegungsdetektion
- --Systemparameter
- --Alarmplanung (jetzt in Betrieb)

**4) Hide DSR** (DSR verbergen)

Eine Taste zum Minimalisieren wird in der Ecke oben rechts des DSR-Display-Fensters erscheinen. Klicken Sie diese Taste um das DSR-Display-Fenster zu verbergen.

#### **5) PTZ Configuration** (PTZ-Konfiguration)

Aktiviert die PTZ-Funktion.

#### **6) Select Drive to Record** (Aufnahmelaufwerk wählen)

- -- Standardmäßig werden alle verfügbaren Laufwerke zur Aufnahme verwendet.
- -- Das C-Laufwerk wird zum System- und Speicher- 'Swapping' verwendet, es wird empfohlen dieses Laufwerk nicht zum Aufnehmen zu verwenden.
- -- Für Aufnahmezwecke ist es empfehlenswert ein Festplattenlaufwerk von wenigstens 15GB zu benutzen.

#### **7) Time Stamp**

Der Anwender wählt und aktiviert die Datum/Zeit-Überlagerung bei Aufnahme und Wiedergabe für jede Kamera.

#### **8) Video Server User**

Bevor Sie den DSR verwenden, müssen Sie die 'remote online viewing' Benutzer über den 'video server user manager' registrieren. Klicken Sie die 'password protection' Box an der Unterseite um den Passwortschutz des Servers zu aktivieren. Es wird keinen Passwortschutz geben wenn dieses Feld nicht angekreuzt ist.

Sie können neue Benutzer hinzufügen, Benutzerinformationen abändern oder einen Benutzer löschen, indem Sie die entsprechenden Tasten drücken. Jede Benutzereingabe hat einen Namen, ein Passwort, Zeitbeschränkung für ständige Anmeldung und Kamerabeschränkungen.

#### **h. FAQ** (Problemlösung)

**F1**: Wie soll ich mein Betriebssystem einstellen, sodass ich HomeGuard installieren kann? **A1**:

- 1) BIOS-Einstellung: bitte deaktivieren Sie alle unnötigen IRQ's , wie COM PORT, USB, SOUND, usw.
- 2) Festplattenpartition der Hauptfestplatte
	- c) die Hauptfestplatte in Win98/WinME benötigt wenigstens 2047 MB (2 GB)
	- d) die Hauptfestplatte in Win2000 / WinXP benötigt wenigstens 4096 MB (4 GB)
- 3) im Windows System, öffnen Sie 'control panel', 'power options' und wählen Sie 'always on' als Einstellung für die Powersysteme
- 4) CD-ROM: die beste und schnellste Einstellung ist 'no pre-read'.
- 5) installieren und aktualisieren Sie das Programm der Hauptplatine wie INTEL, SIS, VIA etc.
- 6) installieren Sie den letzten VGA-Treiber wie Nvidia, ATI, S3, etc.
- 7) installieren Sie DirectX 8.0 oder höher. Sie können es von der Microsoft-Website herunterladen.
- 8) Auflösung Display : bitte stellen Sie die Auflösung Ihres Monitors auf 800X600 (NTSC) oder 1024x768(PAL) ein
- 9) Bildwiederholrate des Monitors: 60MHz oder Standardwert
- **F2** : Das Video meines HomeGuard-Programms zittert…
- **A2** : Bitte überprüfen Sie, ob es Beschädigung der Kamera gibt, überprüfen Sie das Kabel oder den Video-Anschluss; wenn es da keine Probleme gibt, laden Sie die letzte Treiberversion der Hauptplatine, VGA-Karte oder von DirectX herunter.
- **F3**: Mein HomeGuard Server schaltet immer aus…
- **A3**: (1) Wenn die Periode zwischen dem Ein- und Ausschalten jedes Mal ziemlich regelmäßig ist, ist es möglich, dass der Computer überhitzt ist, wodurch er ausschaltet. Bitte entfernen Sie den Staub
oder montieren Sie bei CPU, Festplatte, VGA-Prozessor oder Videokarte einen zusätzlichen Kühlkörper oder Lüfter.

- (2) Versuchen Sie den Homeguard in einem andern PCI-Slot zu installieren.
- (3) Wenn die Ausschaltzeit ziemlich unregelmäßig ist, könnte es sein, dass das Gerät defekt oder die Software instabil ist. Testen Sie den Homeguard in einem anderen PC.

## **Alle Änderungen vorbehalten**